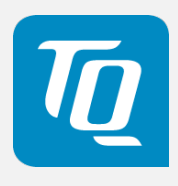

# TQMxE40C1 User's Manual

TQMxE40C1.UM.0100 13.12.2021

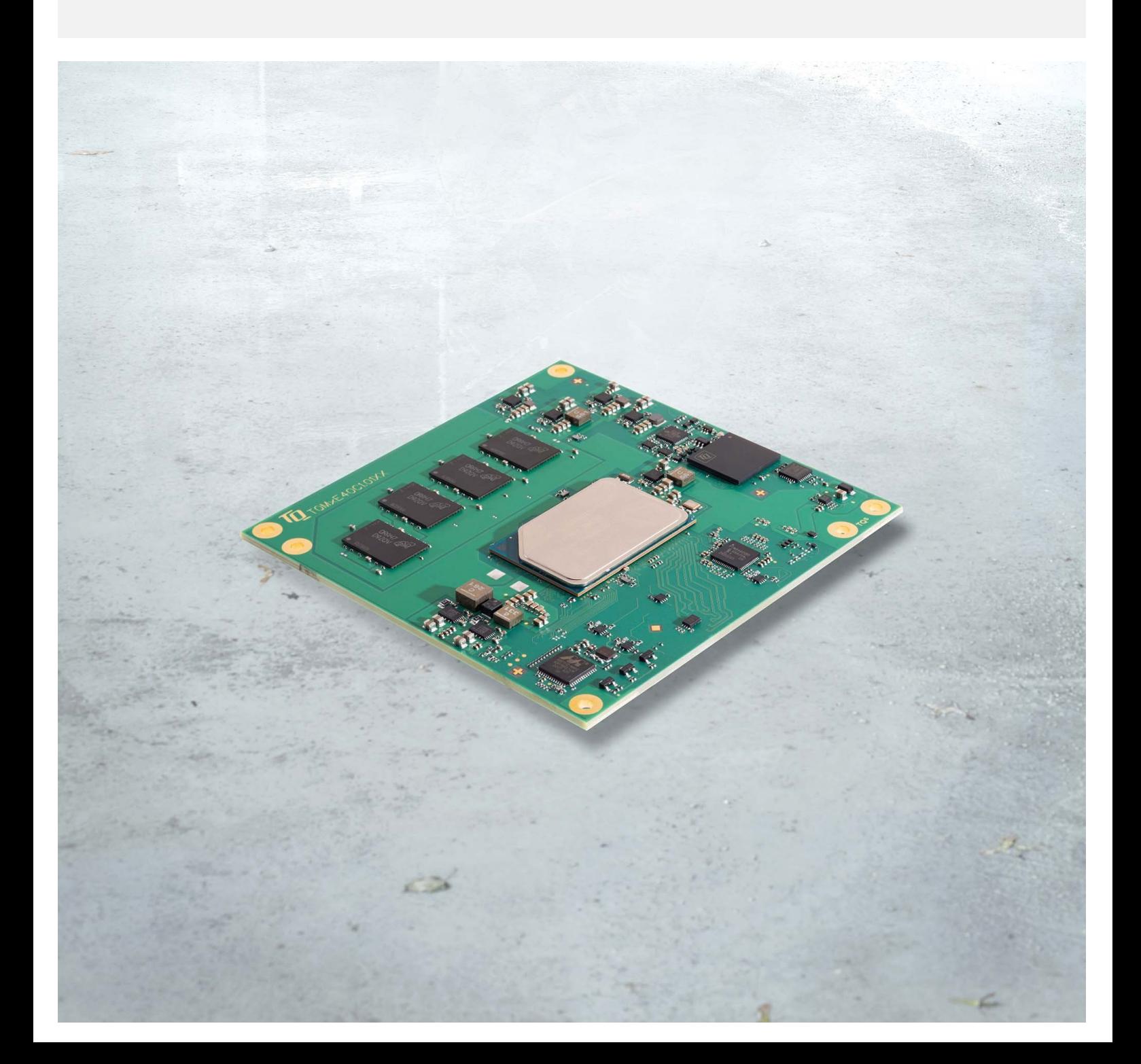

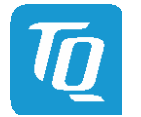

Page i

## TABLE OF CONTENTS

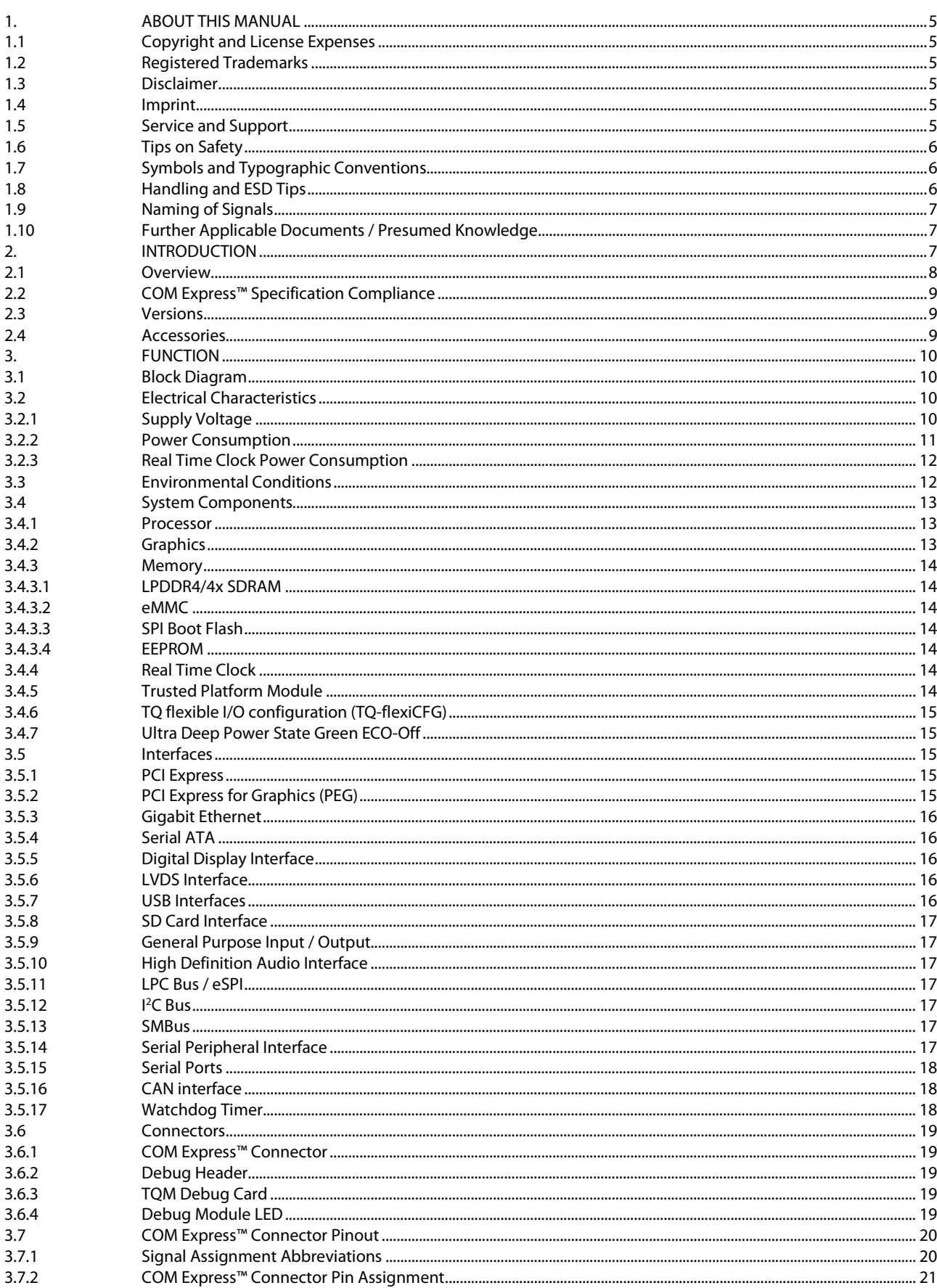

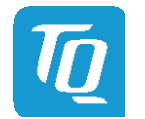

Page ii

#### User's Manual | TQMxE40C1.UM.0100 | © 2021, TQ-Systems GmbH

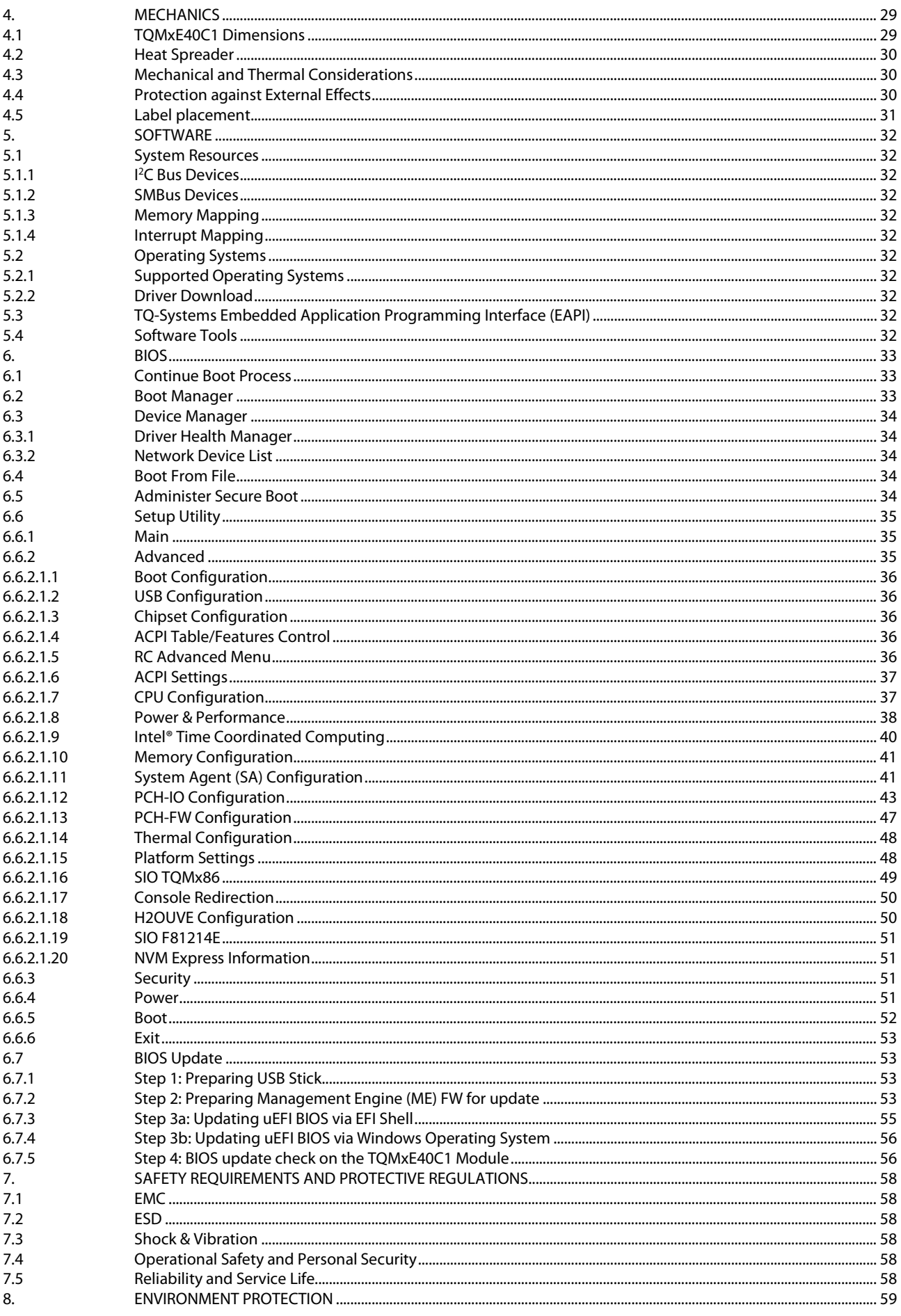

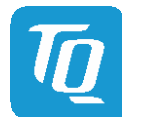

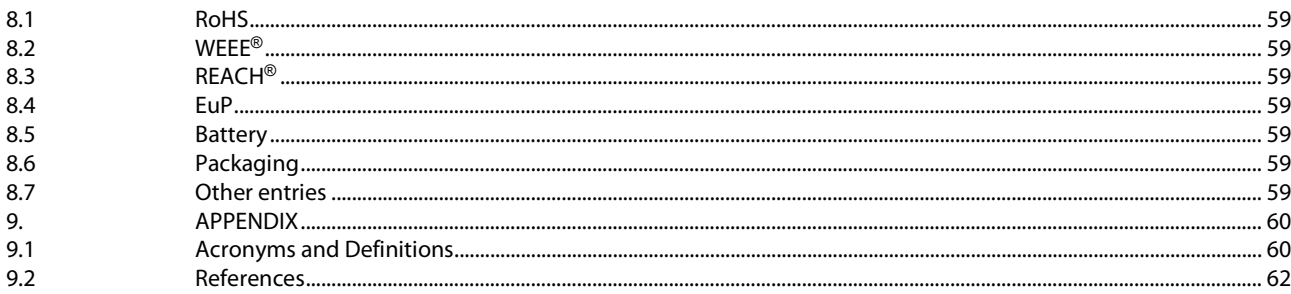

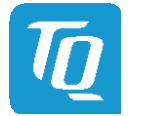

## **TABLE DIRECTORY**

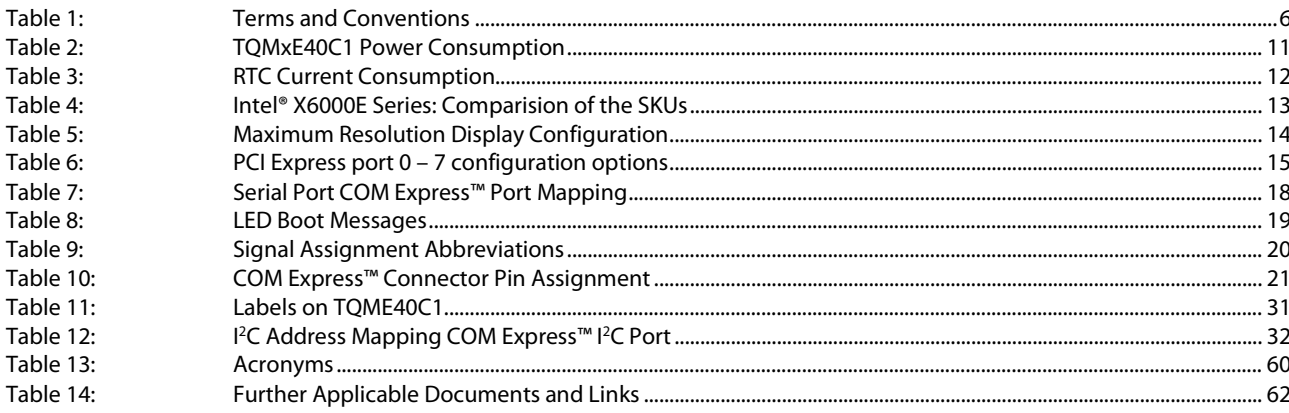

## **ILLUSTRATION DIRECTORY**

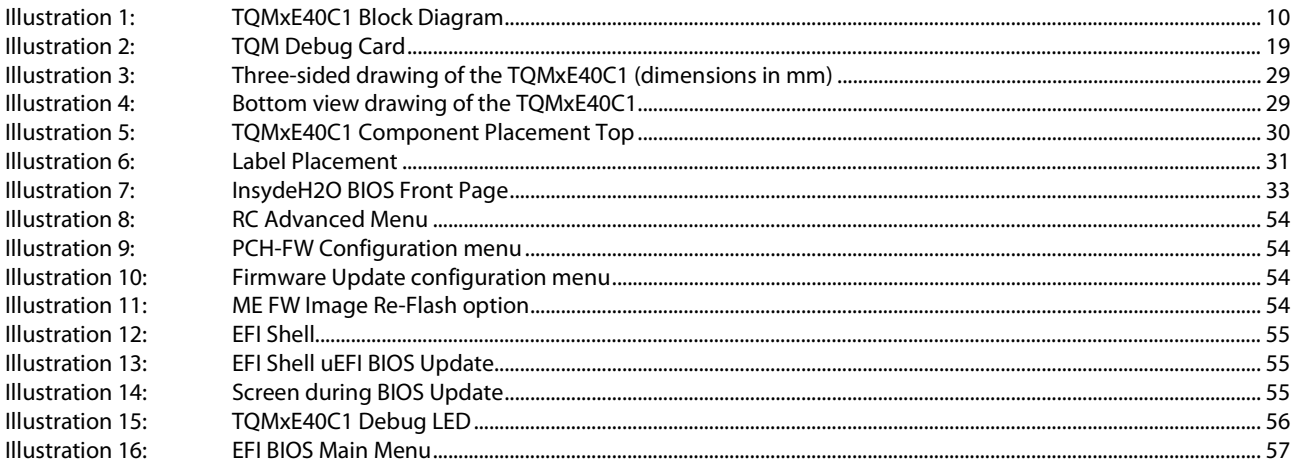

## **REVISION HISTORY**

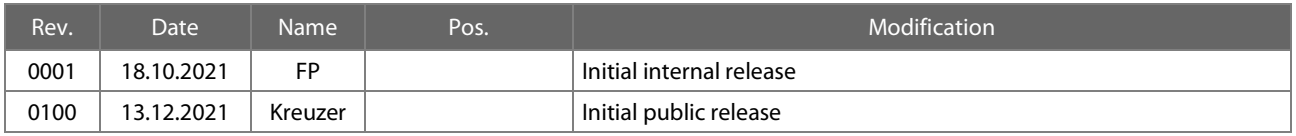

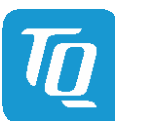

## <span id="page-6-0"></span>1. ABOUT THIS MANUAL

## <span id="page-6-1"></span>1.1 Copyright and License Expenses

Copyright protected © 2021 by TQ-Systems GmbH.

This User's Manual may not be copied, reproduced, translated, changed or distributed, completely or partially in electronic, machine readable, or in any other form without the written consent of TQ-Systems GmbH.

The drivers and utilities for the components used as well as the BIOS are subject to copyrights of the respective manufacturers. The licence conditions of the respective manufacturer are to be adhered to.

BIOS-licence expenses are paid by TQ-Systems GmbH and are included in the price.

Licence expenses for the operating system and applications are not taken into consideration and have to be calculated/declared separately.

#### <span id="page-6-2"></span>1.2 Registered Trademarks

TQ-Systems GmbH aims to adhere to copyrights of all graphics and texts used in all publications, and strives to use original or license-free graphics and texts.

All brand names and trademarks mentioned in this User's Manual, including those protected by a third party, unless specified otherwise in writing, are subjected to the specifications of the current copyright laws and the proprietary laws of the present registered proprietor without any limitation. One should conclude that brand and trademarks are rightly protected by a third party.

#### <span id="page-6-3"></span>1.3 Disclaimer

TQ-Systems GmbH does not guarantee that the information in this User's Manual is up-to-date, correct, complete or of good quality. Nor does TQ-Systems GmbH assume guarantee for further usage of the information. Liability claims against TQ-Systems GmbH, referring to material or non-material related damages caused, due to usage or non-usage of the information given in this User's Manual, or due to usage of erroneous or incomplete information, are exempted, as long as there is no proven intentional or negligent fault of TQ-Systems GmbH.

TQ-Systems GmbH explicitly reserves the rights to change or add to the contents of this User's Manual or parts of it without special notification.

#### <span id="page-6-4"></span>1.4 Imprint

TQ-Systems GmbH Gut Delling, Mühlstraße 2 D-82229 Seefeld

Tel: +49 8153 9308–0 Fax: +49 8153 9308–4223 E-Mail: [Info@TQ-Group](mailto:info@tq-group.com) Web: [TQ-Group](https://www.tq-group.com/)

## <span id="page-6-5"></span>1.5 Service and Support

Please visit our websit[e www.tq-group.com](http://www.tq-group.com/) for latest product documentation, drivers, utilities and technical support.

You can register on our website www.tg-group.com to have access to restricted information and automatic update services. For direct technical support you can contact our FAE team by email[: support@tq-group.com.](mailto:support@tq-group.com)

Our FAE team can also support you with additional information like 3D-STEP files and confidential information, which is not provided on our public website.

For service/RMA, please contact our service team by email [\(service@tq-group.com\)](mailto:service@tq-group.com) or your sales team at TQ-Systems GmbH.

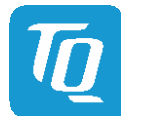

## <span id="page-7-0"></span>1.6 Tips on Safety

Improper or incorrect handling of the product can substantially reduce its life span.

## <span id="page-7-1"></span>1.7 Symbols and Typographic Conventions

Table 1: Terms and Conventions

<span id="page-7-3"></span>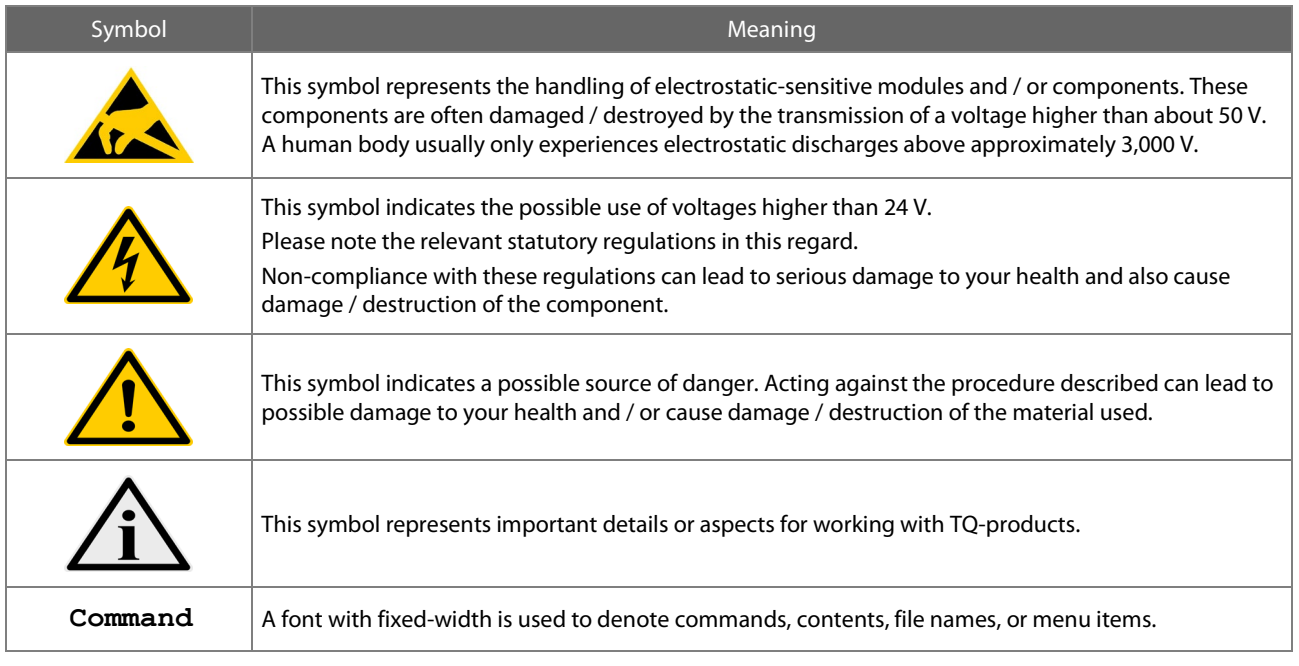

## <span id="page-7-2"></span>1.8 Handling and ESD Tips

General handling of your TQ-products

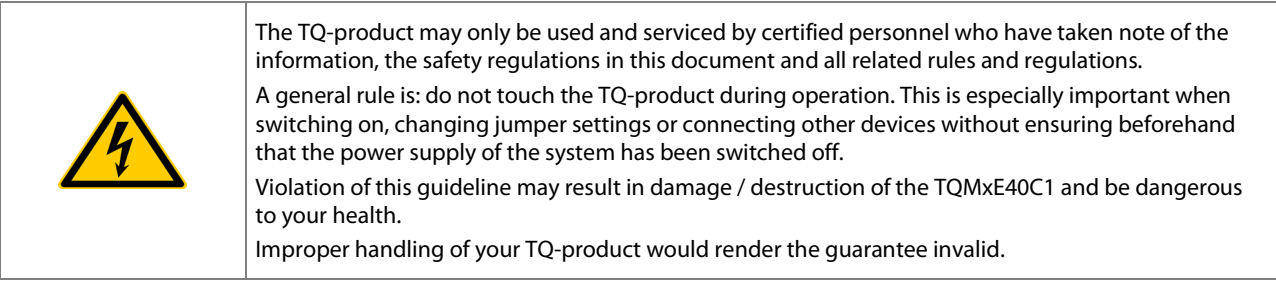

## Proper ESD handling

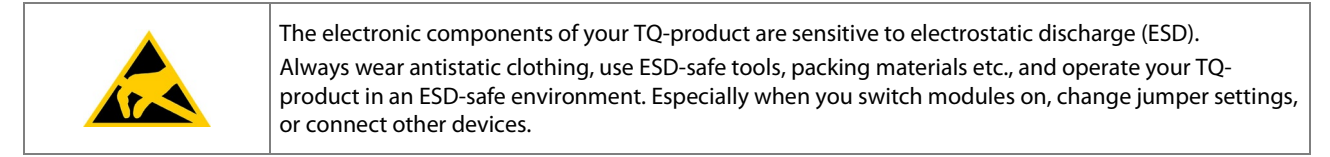

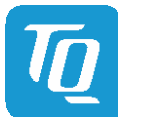

## <span id="page-8-0"></span>1.9 Naming of Signals

A hash mark (#) at the end of the signal name indicates a low-active signal.

Example: RESET#

If a signal can switch between two functions and if this is noted in the name of the signal, the low-active function is marked with a hash mark and shown at the end.

Example: C / D#

If a signal has multiple functions, the individual functions are separated by slashes when they are important for the wiring. The identification of the individual functions follows the above conventions. Example: WE2# / OE#

## <span id="page-8-1"></span>1.10 Further Applicable Documents / Presumed Knowledge

- Specifications and manual of the modules used: These documents describe the service, functionality and special characteristics of the module used.
- Specifications of the components used:

The manufacturer's specifications of the components used, for example CompactFlash cards, are to be taken note of. They contain, if applicable, additional information that has to be taken note of for safe and reliable operation. These documents are stored at TQ-Systems GmbH.

• Chip errata:

It is the user's responsibility to make sure all errata published by the manufacturer of each component are taken note of. The manufacturer's advice should be followed.

• Software behaviour:

No warranty can be given, nor responsibility taken for any unexpected software behaviour due to deficient components.

• General expertise: Expertise in electrical engineering / computer engineering is required for the installation and the use of the device.

Implementation information for the carrier board design is provided in the COM Express™ Design Guid[e \(2\),](#page-63-2) maintained by the PICMG<sup>®</sup>. This Carrier Design Guide includes a very good guideline to design a COM Express™ carrier board. It includes detailed information with schematics and detailed layout guidelines. Please refer to the official PICMG® documentation for additional informatio[n \(1\),](#page-63-3) [\(3\).](#page-63-4)

## <span id="page-8-2"></span>2. INTRODUCTION

The TQ module TQMxE40C1 is based on the latest generation of Intel® Atom®, Pentium® and Celeron® CPUs (code name "Elkhart Lake"). It achieves a new level of computing performance, security and media processing performance in a very compact form factor to empower real-time computing, industrial automation, digital surveillance, aviation, medical, retail and more.

The TQMxE40C1 corresponds to the internationally established PICMG® standard COM Express™ Compact (COM.0 R3.0) with Type 6 pinout. 10 USB ports – including 2 USB 3.0 – and up to 8 PCIe lanes natively supported by the CPUs enable high bandwidth communication with peripherals and additional interfaces on the carrier board. With the latest Intel® graphics processor integrated, the TQMxE40C1 delivers 4K high resolution graphics output, immersive 3D processing and also greatly increased video encode and playback performance.

Time coordinated computing capabilities enable time synchronized processes within IoT networks and industrial control applications. On-board eMMC and the option for LVDS or native eDP enable flexibility and reduce overall BOM cost.

The integrated TQMx86 board controller enables high flexibility through "flexiCFG" and supports thermal management, watchdog, 16550 compatible UARTs, I<sup>2</sup>C controllers, GPIO handling and "Green ECO-Off" with a minimum of standby power. Combined with options like conformal coating and optimized cooling solutions the TQMxE40C1 also fits perfectly for mobile, low power, ruggedized and battery driven applications in multiple vertical markets like industrial automation, medical devices, transportation and others.

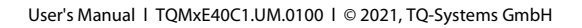

#### <span id="page-9-0"></span>2.1 Overview

The following key functions are implemented on the TQMxE40C1:

#### Processor:

- Intel<sup>®</sup> Atom<sup>®</sup> X6000E Series: "Elkhart Lake" with different SKUs
- optimized for Embedded, Industrial Functional Safety or PC Client applications

#### Memory:

- LPDDR4: 4 Gbyte, 8 Gbyte, 16 Gbyte with up to 4267MT/s and optional In Band ECC (IBECC)
- eMMC 5.0 on-board-flash
- EEPROM: 32 kbit (24AA32AT)

#### Graphics:

- 2 × Digital Display Interface (DDI) (DP 1.2/1.3/1.4, HDMI 1.4b/2.0b)
- 1 × Embedded Digital Display Interface (eDDI) or dual LVDS interface (eDP 1.3 or dual LVDS)

#### Peripheral interfaces:

- $\bullet$  1  $\times$  Gigabit Ethernet (Marvell 88E1512)
- $2 \times$  USB 3.1 Gen2 (up to 10 Gb/s) with USB 3.0 and 2.0 backward compatibility
- $\bullet$  8  $\times$  USB 2.0
- $2 \times$  SATA Gen3 (up to 6 Gb/s)
- $8 \times$  PCIe Gen3 (up to 8 Gb/s) 7 ( $\times$ 1), 4 ( $\times$ 2), or 1 ( $\times$ 4)
- $1 \times$  PCIe Gen3 PEG port (up to 8 Gb/s) Lane 0, 1, 2, 8 and 9 (optionally multiplexed with PCIe)
- $\bullet$  1  $\times$  LPC or eSPI Interfac
- $1 \times$  Intel<sup>®</sup> HD audio (HDA)
- $1 \times 1^2C$ , (optional 3 x  $1^2C$ ) (master/slave capable)
- $\bullet$  1  $\times$  SMBus
- $\bullet$  1  $\times$  SPI (for external uEFI BIOS flash)
- 2 × Serial port (Rx/Tx, legacy compatible), 4-wire (Rx/Tx/RTS/CTS) optionally through TQ-flexiCFG
- $1 \times$  CAN interface (multiplexed with serial port 1)

1 × SD card interface / optional 8 × GPIO through TQ-flexiCFG (multiplexed, configurable in BIOS menu)

## Security components:

• TPM (SLB9670 TPM 2.0)

#### Others:

• TQMx86 board controller with Watchdog and TQ-flexiCFG

## Power supply voltage:

- 4.75 V to 20 V
- 5 V Standby (optional)
- 3 V Battery for RTC

#### Environment:

- Standard temperature: 0 °C to +60 °C
	- Extended temperature:  $-40 \degree C$  to  $+85 \degree C$ 
		-
- Relative humidity (operation): 10 % to 90 % (non-condensing) • Relative humidity (storage): 5 % to 95 % (non-condensing, with conformal coating)

## Form factor / dimensions:

• COMExpress™ Compact, Type 6, 95 mm × 95 mm

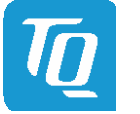

## <span id="page-10-0"></span>2.2 COM Express™ Specification Compliance

The TQMxE40C1 is compliant to the PICMG® COM Express™ Module Base Specification (COM.0 R3.0) Compact, Type 6, with dimensions of 84 mm  $\times$  55 mm.

### <span id="page-10-1"></span>2.3 Versions

The TQMxE40C1 is available in several standard configurations.

Please refer t[o www.tq-group.com/](http://www.tq-group.com/en/) for a full list of standard versions. Other configurations are available on request.

#### Standard configuration features are:

- eDP or dual LVDS
- CPU version
- Memory configuration
- TPM
- Temperature range

## Optional hardware and software configuration features:

- Conformal coating can be offered as custom specific add-on
- Custom specific GPIO configuration through TQ-flexiCFG
- Custom specific BIOS configuration

#### <span id="page-10-2"></span>2.4 Accessories

• TQMxE40C1-HSP

Heat spreader for TQMxE40C1, according to COM Express™ specification.

#### • Evaluation platform MB-COME6-3

Mainboard for COM Express™ Compact, Type 6, 170  $\times$  170 mm², with the following interfaces:

MB-COME6-3:  $3 \times$  DP, 1x LVDS, 1x eDP, 2  $\times$  Gbit Ethernet, 4  $\times$  USB 3.1 USB-A, 2  $\times$  COM, 1 x Audio, 2  $\times$  SATA, 1  $\times$  M.2 for I/O, 1x M.2 for SSD, 1x Mini PCIe, 1 x HDD / SSD Socket, PCIe PEG port, Fan, Debug

## • Debug module

POST debug card for TQMxE40C1, se[e3.6.3.](#page-20-3)

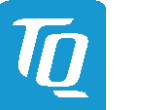

## <span id="page-11-0"></span>3. FUNCTION

## <span id="page-11-1"></span>3.1 Block Diagram

The following illustration shows the TQMxE40C1 block diagram.

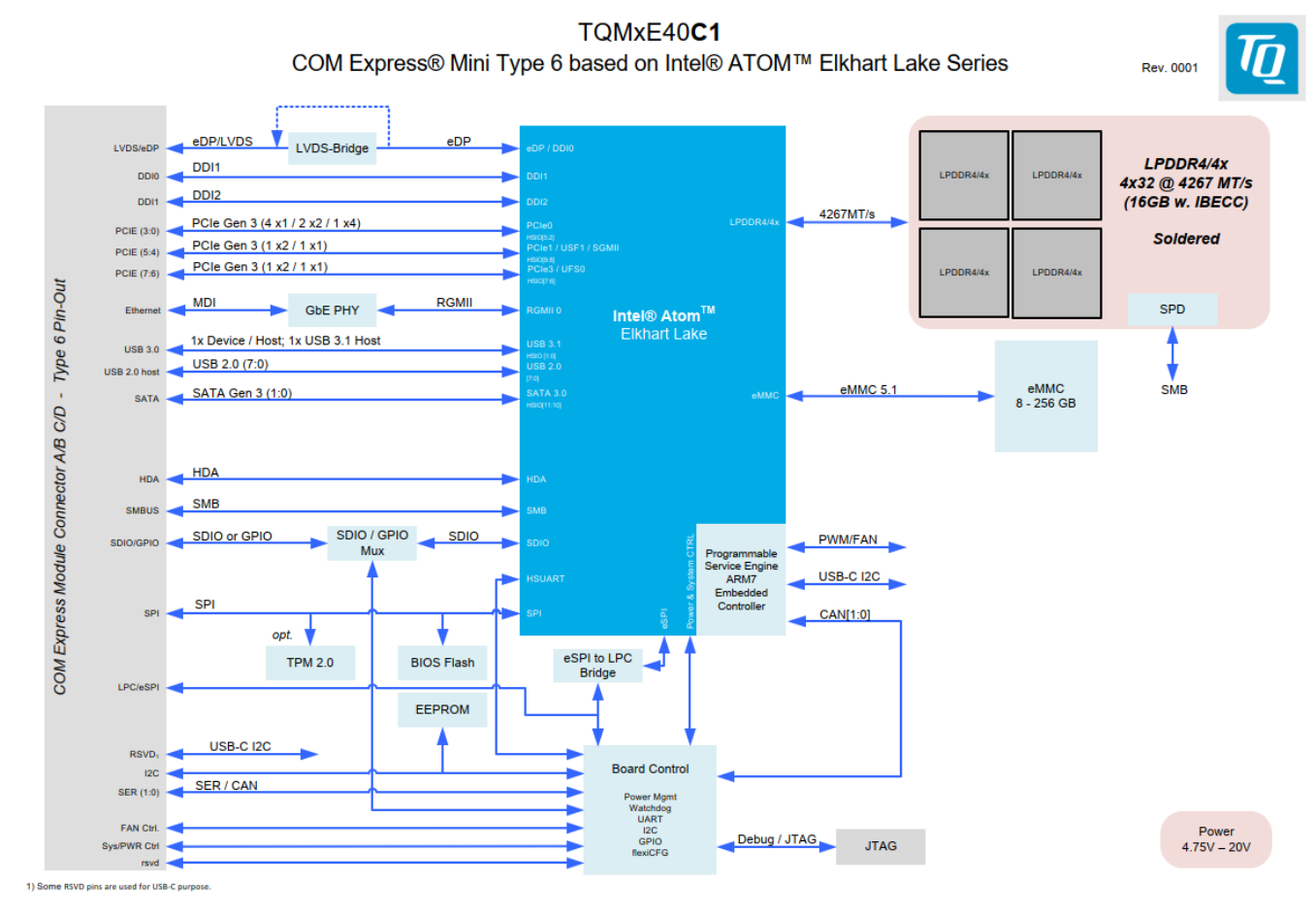

<span id="page-11-4"></span>Illustration 1: TQMxE40C1 Block Diagram

## <span id="page-11-2"></span>3.2 Electrical Characteristics

## <span id="page-11-3"></span>3.2.1 Supply Voltage

The TQMxE40C1 supports a wide-range voltage input from 4.75 V to 20.0 V DC.

The following supply voltages are specified at the COM Express™ connector:

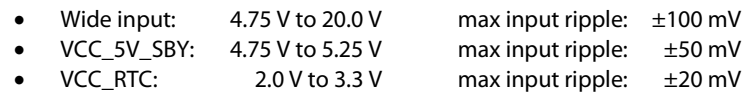

The input voltages shall rise from 10 % of nominal to 95 % of nominal within 0.1 ms to 20 ms (0.1 ms  $\leq$  Rise Time  $\leq$  20 ms). There must be a smooth and continuous ramp of each DC output voltage from 10 % to 90 % of its final set point within the regulation band.

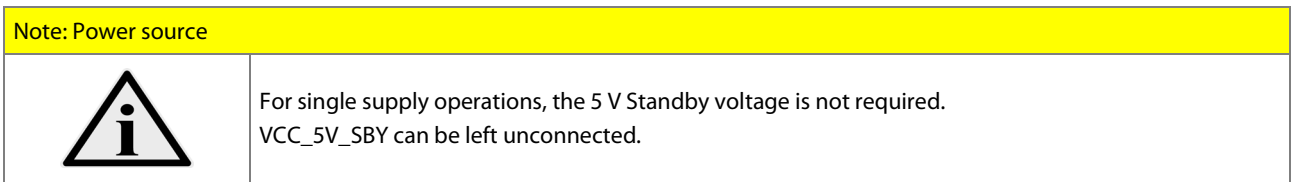

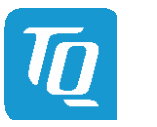

## <span id="page-12-0"></span>3.2.2 Power Consumption

The values given below show the voltage and power consumption of the TQMxE40C1.

The values were measured using the TQMxE40C1 and the MB-COME6-3 COM Express™ carrier board.

The measurement was done with two power supplies, one for the TQMxE40C1 and the other one for the MB-COME6-3 COM Express™ carrier board.

The power consumption of each TQMxE40C1 was measured running Windows® 10, 64-bit and and different LPDDR4x configurations. All measurements were done at a temperature of +25 °C and an input voltage of +12 V. The power consumption of the TQMxE40C1 depends on the application, the mode of operation and the operating system. The power consumption was measured under the following test modes:

- Green ECO-Off state: The system is in Green ECO-Off state, all DC/DC power supplies on the TQMxE40C1 are switched off.
- Suspend mode: The system is in S5/S4 state, Ethernet port is disconnected.
- Windows**®** 10, 64-bit, idle state: Desktop idle state, Ethernet port is disconnected.
- Windows**®** 10, 64-bit, maximum load: These values show the maximum worst case power consumption, , achieved by using the Intel® stress test tool to apply maximum load to the cores only, and cores plus graphics engine, Ethernet port is connected (1000 Mbps Speed)
- Windows 10, 64 bit, Suspend Mode: The system is in S5/S4 state, Ethernet port is disconnected.

The following table shows the TQMxE40C1 power consumption with different CPUs.

<span id="page-12-1"></span>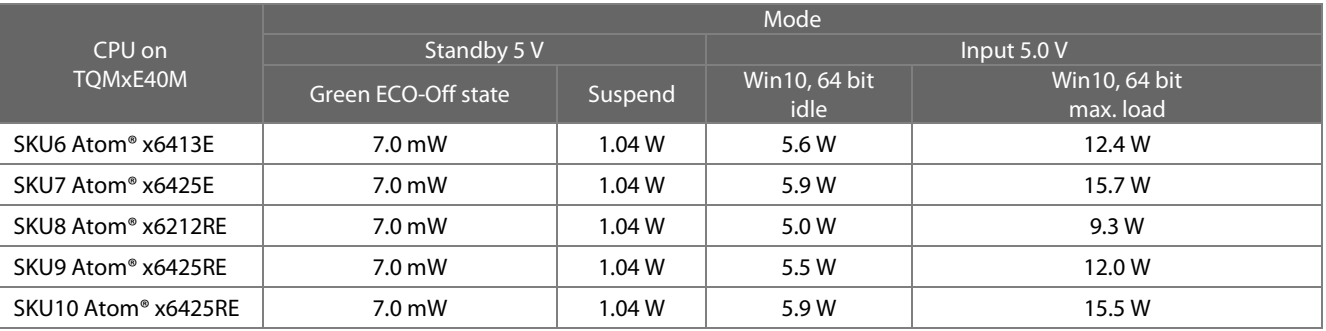

### Table 2: TQMxE40C1 Power Consumption

#### Note: Power requirement

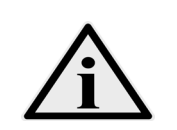

The power supplies on the carrier board for the TQMxE40C1 have to be designed with enough reserve. The carrier board should be able to provide at least twice the maximum TQMxE40C1 workload power. The TQMxE40C1 supports several low-power states. The carrier board power supply has to be stable, even with no load.

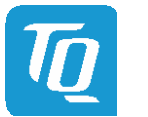

## <span id="page-13-0"></span>3.2.3 Real Time Clock Power Consumption

The RTC (VCC\_RTC) current consumption is shown below. The values were measured at +25 °C under battery operating conditions.

#### Table 3: RTC Current Consumption

<span id="page-13-2"></span>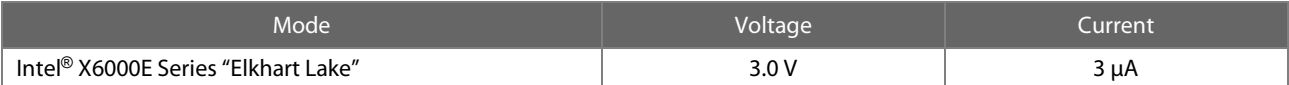

The current consumption of the RTC in the Intel® X6000E Series "Elkhart Lake" is specified in the Product Family Datasheet (EDS) with quite high maximum current, but the values measured on several modules were lower than 3µA.

#### <span id="page-13-1"></span>3.3 Environmental Conditions

- Operating temperature "Standard": 0 °C to +60 °C
- Operating temperature "Extended": –40 °C to +85 °C
- Storage temperature:  $-40 °C$  to  $+85 °C$

• Relative humidity (operating / storage): 10 % to 90 % (non-condensing)

Attention: Maximum operating temperature

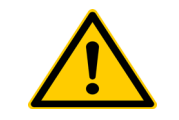

Do not operate the TQMxE40C1 without properly attached heat spreader or without heat sink. The heat spreader is not a sufficient heat sink.

## <span id="page-14-0"></span>3.4 System Components

## <span id="page-14-1"></span>3.4.1 Processor

The TQMxE40C1 supports Intel® X6000E Series.

The following list illustrates some key features of these CPUs:

- Quad and dual CPU cores with up to 3GHz
- Intel® 64 Architecture
- Intel<sup>®</sup> Virtualization Technology (VT-x)
- In-Band ECC support
- Intel<sup>®</sup> Streaming SIMD Extensions 4.2 (Intel<sup>®</sup> SSE4.2)
- Intel® Enhanced Intel® SpeedStep® technology
- Intel<sup>®</sup> UHD Graphics
- High-bandwidth Digital Content Protection (HDCP) 2.3
- Triple independent displays

<span id="page-14-3"></span>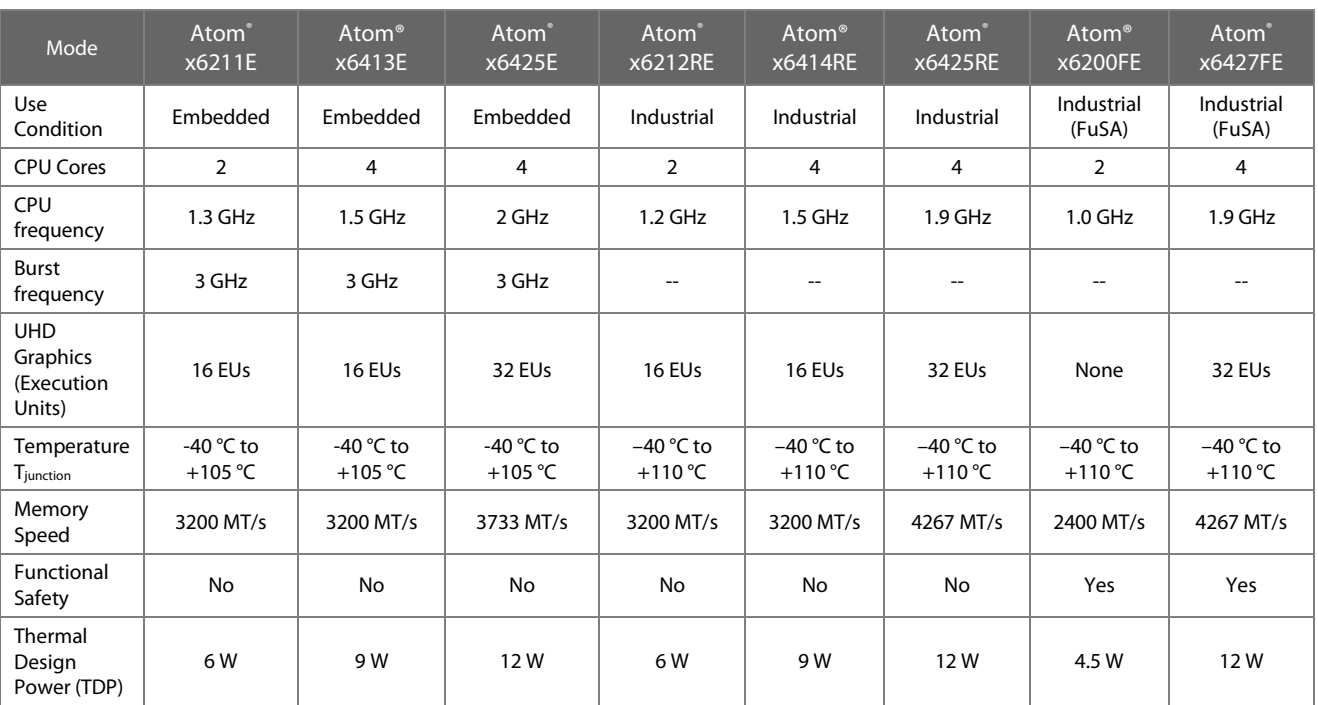

## Table 4: Intel® X6000E Series: Comparision of the SKUs

## <span id="page-14-2"></span>3.4.2 Graphics

The Intel® X6000E Series CPUs includes an integrated Intel® UHD (Gen 11) graphics accelerator. It provides excellent 2D/3D graphics performance with triple simultaneous display support.

The following list shows some key features of the Intel® X6000E Series CPUs:

- Graphics Technology (Gen 11 LP) with up to 32 Execution Units
- Hardware accelerated video decoding/encoding for H.264, MPEG2, VC-1, H.265/HEVC, VP9, VP8, JPEG/MJPEG
- DirectX 12 support
- OpenGL 4.5, OpenCL 1.2 support

The TQMxE40C1 supports two external Digital Display Interfaces (DDI1 and DDI2) and one internal display, either eDP or dual channel LVDS interface at the COM Express™ connector, depending on module and carrier configuration.

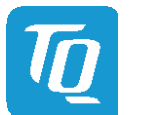

#### Table 5: Maximum Resolution Display Configuration

<span id="page-15-7"></span>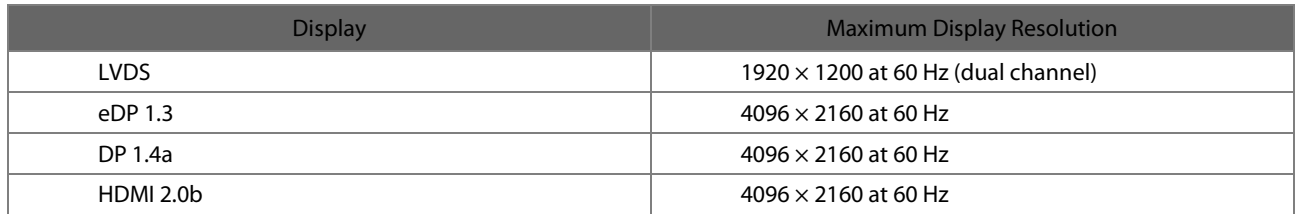

#### <span id="page-15-0"></span>3.4.3 Memory

#### <span id="page-15-1"></span>3.4.3.1 LPDDR4/4x SDRAM

The TQMxE40C1 supports a memory-down 4x32 bit LPDDR4/4x configuration running at up to 4267 MT/s and optional In Band ECC (IBECC). The maximum memory size is 16 Gbyte. The available memory configuration can be either 4 Gbyte or 8 Gbyte, or 16 Gbyte.

#### <span id="page-15-2"></span>3.4.3.2 eMMC

The TQMxE40C1 supports up to 512 Gbyte on-board eMMC 5.1 flash. The eMMC interface is not activated in BIOS default settings.

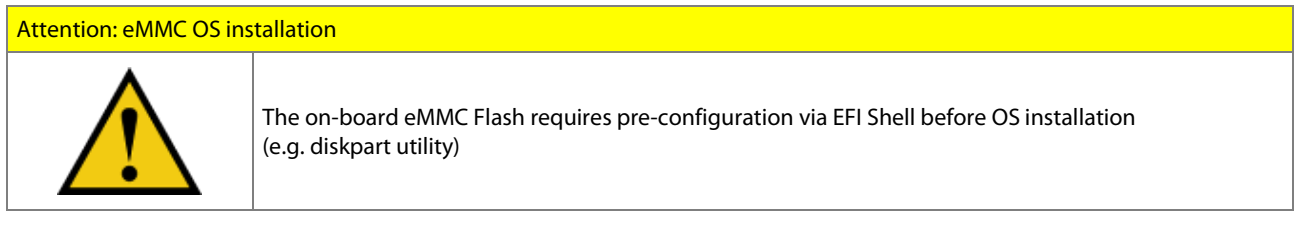

## <span id="page-15-3"></span>3.4.3.3 SPI Boot Flash

The TQMxE40C1 provides a 256 Mbit SPI boot flash. It includes the uEFI BIOS and the Intel® Converged Security Engine (CSE) which is comparable to Trusted Execution Engine (TXE).

An external SPI boot flash on the carrier can be used instead of the on-board SPI boot flash. The uEFI BIOS supports the following 3.3 V SPI flash devices on the carrier board:

• Macronix MX25L25645GMI-08G

#### <span id="page-15-4"></span>3.4.3.4 EEPROM

The TQMxE40C1 supports a COM Express™ Module EEPROM. The 32 kbit EEPROM (24AA32AT) is connected to the general purpose <sup>12</sup>C interface (COM Express<sup>™</sup> pin names I2C\_DAT and I2C\_CK).

#### <span id="page-15-5"></span>3.4.4 Real Time Clock

The TQMxE40C1 includes a standard RTC (Motorola MS146818B) integrated in the Intel® X6000E Series CPU.

#### <span id="page-15-6"></span>3.4.5 Trusted Platform Module

The TQMxE40C1 supports the Trusted Platform Module (TPM) 2.0 (Infineon SLB9670 controller). Intel® X6000E Series CPU supports also a Firmware Trusted Platform Module (FTPM); this is a Trusted Platform Module 2.0 implementation in firmware. This feature can be configured in the BIOS.

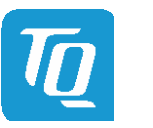

#### <span id="page-16-0"></span>3.4.6 TQ flexible I/O configuration (TQ-flexiCFG)

The TQ-Systems COM Express™ module includes a flexible I/O configuration feature, the TQ-flexiCFG.

Using the TQ-flexiCFG feature several COM Express™ I/O interfaces and functions can be configured via a programmable FPGA. This feature enables the user to integrate special embedded features and configuration options in the TQMxE40C1 to reduce the carrier board design effort. Here are some examples of the flexible I/O configuration:

- GPIO interrupt configuration
- Interrupt configuration via LPC Serial IRQ
- Serial Port handshake signals via GPIOs
- Integrate additional I/O functions, e.g. additional Serial, CAN, I<sup>2</sup>C, PWM controller or special power management configurations

Please contac[t support@tq-group.com](mailto:support@tq-group.com) for further information about the TQ-flexiCFG.

#### <span id="page-16-1"></span>3.4.7 Ultra Deep Power State Green ECO-Off

The TQMxE40C1 supports the ultra-deep power state Green ECO-Off.

In this configuration all DC/DC power supplies on the TQMxE40C1 are switched off.

This results in lowest power consumption. The Green ECO-Off mode can be configured in the uEFI BIOS setup.

To wake up the system from the Green ECO-Off mode the power button signal has to be pulled low for at least 100 ms.

#### <span id="page-16-2"></span>3.5 Interfaces

#### <span id="page-16-3"></span>3.5.1 PCI Express

The TQMxE40C1 with Intel® X6000E Series CPU supports a very flexible PCI Express configuration with up eight PCI Express Gen3 ports.

With a customized BIOS the PCI Express lane configuration can be set as follows:

## Table 6: PCI Express port 0 – 7 configuration options

<span id="page-16-5"></span>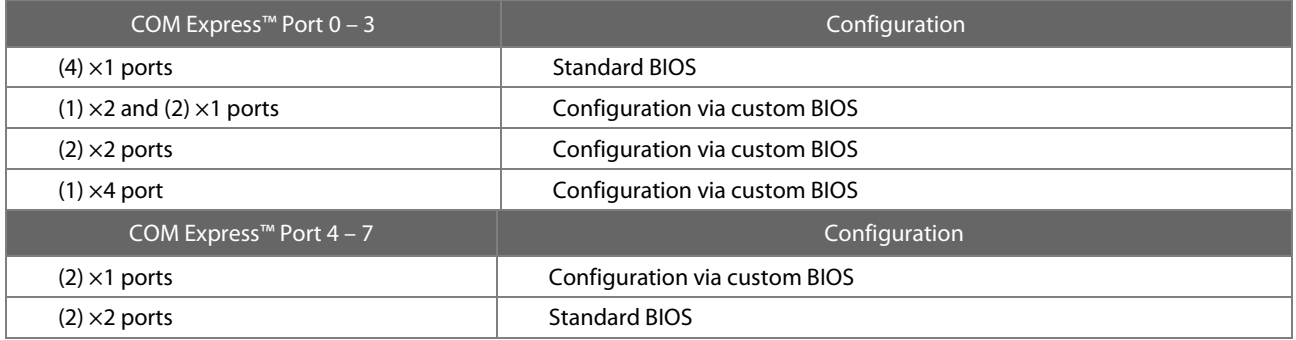

#### <span id="page-16-4"></span>3.5.2 PCI Express for Graphics (PEG)

At the COM Express™ connector the TQMxE40C1 supports two x2 Gen3 PCI Express Graphics ports with 8 Gb/s speed. The PCI Express PEG lanes 2 – 7 and 10 – 15 are not used. The PEG Interface is multiplexed with the PCI Express, therefore it depends on the configuration if the PEG Port is available.

The PCI Express Graphic port can be used for PCI Express graphics devices or high speed non-graphic PCI Express devices (e.g. quad Gigabit Ethernet or 10 Gigabit Ethernet controller).

#### Attention: PCI Express Gen 4 carrier design

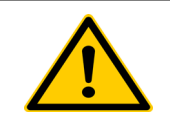

The COM Express™ specification Revision 3.0 only supports the PCI Express Gen3 (8 Gb/s) data rate. If the COM Express™ carrier is not designed for the PCI Express Gen 4 (16 Gb/s) operation, the PCI Express port should be configured to operate in Gen3 (8 Gb/s) mode.

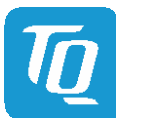

#### <span id="page-17-0"></span>3.5.3 Gigabit Ethernet

The TQMxE40C1 provides one Marvell 88E1512 Ethernet controller with 10/100/1000 Mbps speed. The Ethernet LED functionality defined in the COM Express™ specification is currently not supported by the TQMxE40C1 module. Intel is working on this issue.

## <span id="page-17-1"></span>3.5.4 Serial ATA

The TQMxE40C1 supports two SATA Gen3.0 (6 Gbit/s) interfaces. The integrated SATA host controller supports AHCI mode, the SATA controller no longer supports legacy IDE mode using I/O space.

## <span id="page-17-2"></span>3.5.5 Digital Display Interface

The TQMxE40C1 supports three Digital Display Interfaces at the COM Express™ connector. The DDI0 port supports LVDS (via an eDP to LVDS bridge) or eDP as an assembly option. The DDI1 port supports DisplayPort or HDMI/DVI. The DDI2 port supports DisplayPort or HDMI/DVI.

The TQMxE40C1 supports the following maximum display resolutions:

- DisplayPort 1.4 up to 4096 x 2160  $@$  60 Hz
- HDMI 2.0b up to  $4096 \times 2160 \omega$  60 Hz
- DVI up to  $4096 \times 2160$  @ 24 Hz (HDMI without Audio)
- eDP up to 4 lanes eDP 1.4a up to 4096  $\times$  2160 @ 60 Hz
- LVDS up to 1920  $\times$  1200 @ 60 Hz in dual channel LVDS mode

For an HDMI/DVI output, a level converter must be used on the carrier board.

## <span id="page-17-3"></span>3.5.6 LVDS Interface

The TQMxE40C1 supports an LVDS interface at the COM Express™ connector.

The LVDS interface is provided through an on-board eDP to LVDS Bridge.

The eDP to LVDS Bridge supports single or dual bus LVDS signalling with colour depths of 18 bits per pixel or 24 bits per pixel up to 112 MHz and a resolution up to 1920  $\times$  1200  $\oslash$  60 Hz in dual channel LVDS mode.

The LVDS data packing can be configured either in VESA or JEIDA format.

To support panels without EDID ROM, the eDP-to-LVDS bridge can emulate EDID ROM behaviour avoiding specific changes in system video BIOS.

Please contac[t support@tq-group.com](mailto:support@tq-group.com) for further information about the LVDS configuration.

## <span id="page-17-4"></span>3.5.7 USB Interfaces

The TQMxE40C1 supports eight USB 2.0 and two USB 3.2 Gen2 ports with data rate up to 10 Gb/s at the COM Express™ connector. The USB SuperSpeed ports are configured to USB 3.2 Gen1 (5 Gb/s) per default. Care must be taken in the COM Express™ carrier design, the carrier must support the USB 3.2 Gen2 (10 Gb/s) high speed

standard if this mode is needed.

#### Attention: USB 3.1 Gen2 (10 Gb/s) carrier design

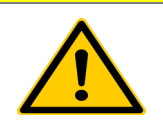

The COM Express™ specification Revision 3.0 only supports the USB 3.2 Gen1 (5 Gb/s) data rate. If the COM Express™ carrier is not designed for the USB 3.2 Gen2 (10 Gb/s) operation, the USB 3.2 ports should be configured to operate in Gen1 mode.

## Note: USB Port Mapping The USB 2.0 port 0 must be paired with USB 3.1 SuperSpeedPlus port 0. The USB 2.0 port 1 must be paired with USB 3.1 SuperSpeedPlus port 1.

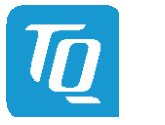

To support more than two USB 3.1 ports the PCIe ports 0 and 1 can be configured to USB 3.2. Please contac[t support@tq-group.com](mailto:support@tq-group.com) for further information about USB 3.1 high-speed Design Guidelines and more ports.

## <span id="page-18-0"></span>3.5.8 SD Card Interface

The TQMxE40C1 provides an SD card interface for 4-bit SD/MMC cards at the COM Express™ connector. The SD card signals are shared with the GPIO signals and can be configured via the BIOS. The default configuration at the COM Express™ connector is with GPIO signals. The SD Card interface is not activated in BIOS default settings.

## <span id="page-18-1"></span>3.5.9 General Purpose Input / Output

The TQMxE40C1 provides eight GPIO signals at the COM Express™ connector. The GPIO signals are shared with the SD card signals and can be configured via an uEFI BIOS setting. The default configuration at the COM Express™ connector is GPIO. The GPIO signals are integrated in the TQ-flexiCFG block and can be flexible configured. The signals can also be used for special functions (see [3.4.6\)](#page-16-0).

## <span id="page-18-2"></span>3.5.10 High Definition Audio Interface

The TQMxE40C1 provides a High Definition Audio (HDA) interface, which supports two audio codecs at the COM Express™ connector. The HDA\_SDIN2 signal at the COM Express™ is not connected. The Audio Codec is assembled on the carrier board.

## <span id="page-18-3"></span>3.5.11 LPC Bus / eSPI

The TQMxE40C1 supports a Low Pin Count (LPC) legacy bus and the Enhanced Serial Peripheral eSPI bus on the same COM Express™ connector pins.

The LPC bus is a 3.3 V bus and eSPI is a 1.8 V bus. There is the possibility of a mismatch an eSPI only module mated with a LPC only carrier, or an LPC only module on an eSPI carrier.

The TQMxE40C1 includes a multiplexer to switch between the LPC bus and the eSPI bus on the COM Express™ connector pins. With the ESPI\_EN# signal the carrier indicate the operating mode of the LPC / eSPI bus. If left unconnected on the carrier, LPC mode (default) is selected. If pulled to GND on the carrier, eSPI mode is selected.

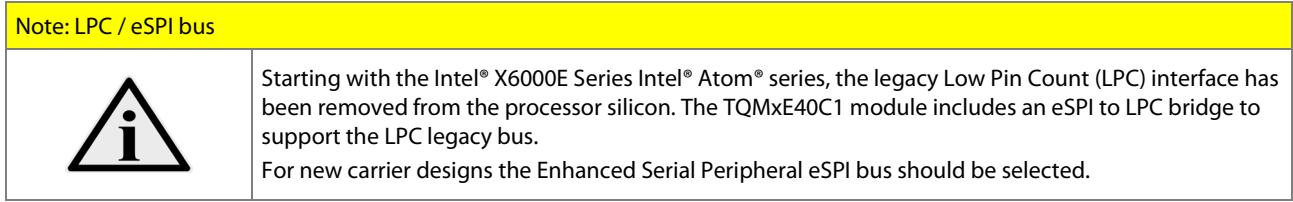

## <span id="page-18-4"></span> $3.5.12$  <sup>2</sup>C Bus

The TQMxE40C1 supports a general purpose I<sup>2</sup>C port via a dedicated LPC to I<sup>2</sup>C controller integrated in the TQ-flexiCFG block. The I2 C host controller supports a transfer rate of up to 400 kHz and can be configured independently.

## <span id="page-18-5"></span>3.5.13 SMBus

The TQMxE40C1 provides a System Management Bus (SMBus).

## <span id="page-18-6"></span>3.5.14 Serial Peripheral Interface

The TQMxE40C1 provides a Serial Peripheral Interface (SPI). The SPI interface can only be used for SPI boot Flash devices.

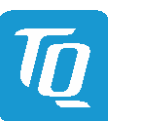

#### <span id="page-19-0"></span>3.5.15 Serial Ports

The TQMxE40C1 offers a dual Universal Asynchronous Receiver and Transmitter (UART) controller. The register set is based on the industry standard 16550 UART. The UART operates with standard serial port drivers without requiring a custom driver to be installed. The 16 byte transmit and receive FIFOs reduce CPU overhead and minimize the risk of buffer overflow and data loss. With the TQ-flexiCFG feature the serial ports can be configured to route the handshake signals to free pins at the COM Express™ connector.

## Table 7: Serial Port COM Express™ Port Mapping

<span id="page-19-3"></span>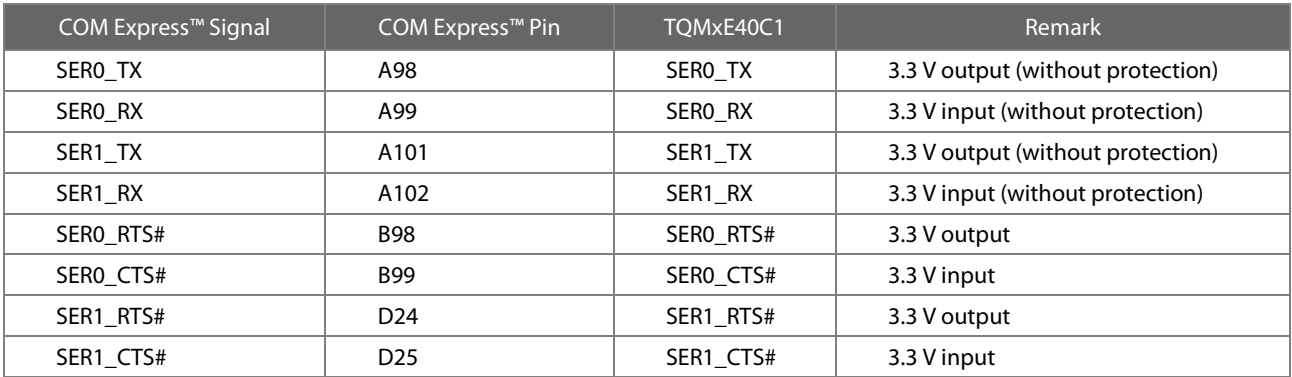

#### Note: Protection circuits

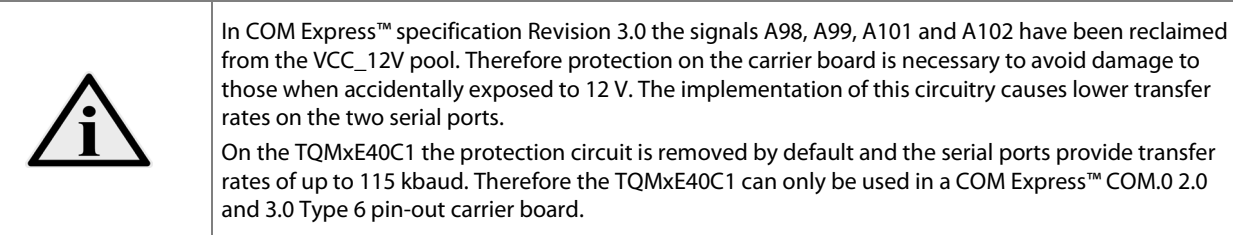

#### <span id="page-19-1"></span>3.5.16 CAN interface

The TQMxE40C1 provides a CAN interface. The signals for the CAN interface are shared with the serial port (SER1) signals and can be configured via a register setting.

If a CAN interface is required appropriate transceivers have to be realized on the carrier.

#### <span id="page-19-2"></span>3.5.17 Watchdog Timer

The TQMxE40C1 supports an independently programmable two-stage Watchdog timer integrated in the TQ-flexiCFG block. There are four operation modes available for the Watchdog timer:

- Dual-stage mode
- Interrupt mode
- Reset mode
- Timer mode

The Watchdog timer timeout ranges from 125 ms to 1 h.

The COM Express™ Specification does not support external hardware triggering of the Watchdog.

An external Watchdog Trigger can be configured to GPIO pins at the COM Express™ connector with the TQ-flexiCFG feature.

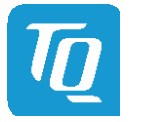

## <span id="page-20-0"></span>3.6 Connectors

## <span id="page-20-1"></span>3.6.1 COM Express™ Connector

Two 220-pin 0.5 mm pitch receptacle connectors are used to interface the TQMxE40C1 on the carrier board. On the carrier board two 220-pin 0.5 mm pitch plug connectors have to be used. There are two versions available with 5 mm and 8 mm stacking height.

#### <span id="page-20-2"></span>3.6.2 Debug Header

The TQMxE40C1 includes a 14-pin flat cable connector to connect an external debug module (TQ specific) to provide BIOS post code information, debug LEDs and a JTAG interface for on-board FPGA. This header is intended for TQ internal use only.

Please contact support@tg-group.com for more details about the external debug module.

## <span id="page-20-3"></span>3.6.3 TQM Debug Card

The TQM debug card is designed to provide access to several processor and chipset control signals. When the COM Express module is powered up, the uEFI BIOS POST codes are shown. If the COM Express module does not boot, the uEFI BIOS POST has detected a fatal error and stopped. The number displayed on the TQM debug card is the number of the test, where the uEFI BIOS boot failed.

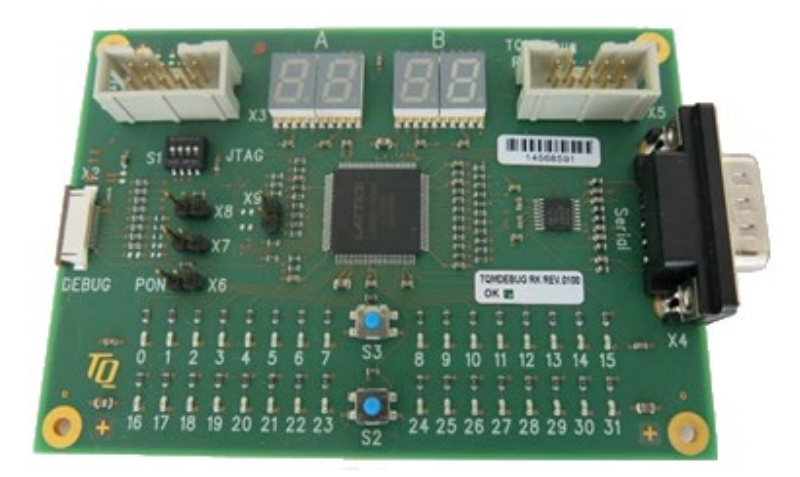

<span id="page-20-6"></span>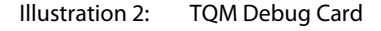

Please contac[t support@tq-group.com](mailto:support@tq-group.com) for more details and ordering information about the TQM debug card.

#### <span id="page-20-4"></span>3.6.4 Debug Module LED

The TQMxE40C1 includes a dual colour LED providing boot and BIOS information. The following table illustrates some LED boot messages:

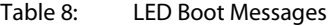

<span id="page-20-5"></span>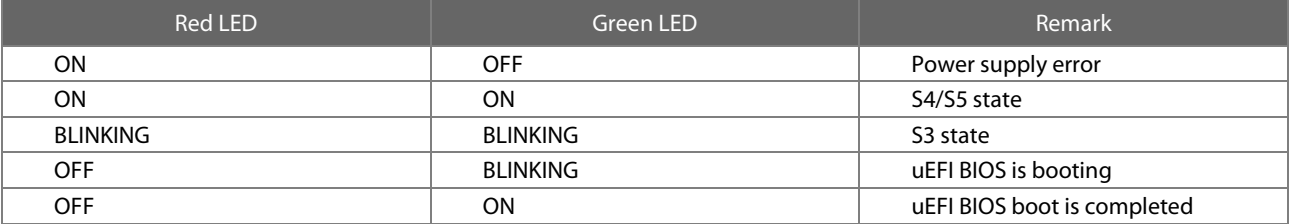

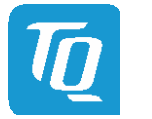

## <span id="page-21-0"></span>3.7 COM Express™ Connector Pinout

This section describes the TQMxE40C1 COM Express™ connector pin assignment, which is compliant with COM.0 R3.0 Type 6 pinout definitions.

## <span id="page-21-1"></span>3.7.1 Signal Assignment Abbreviations

The following table lists the abbreviations used within this chapter:

## Table 9: Signal Assignment Abbreviations

<span id="page-21-2"></span>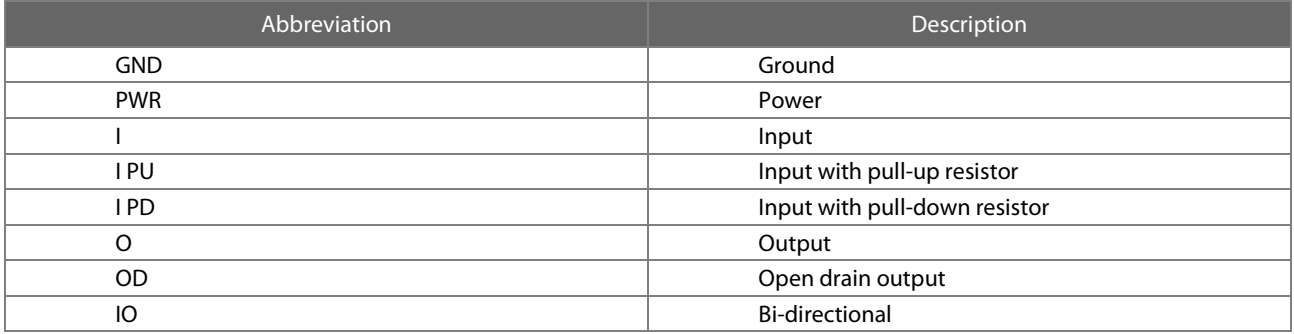

## Note: Unused signals on the carrier board

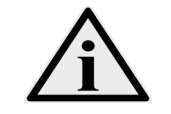

Unused inputs at the COM Express™ connector can be left open on the carrier board, since these signals are terminated on the TQMxE40C1.

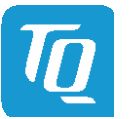

## <span id="page-22-0"></span>3.7.2 COM Express™ Connector Pin Assignment

## Table 10: COM Express™ Connector Pin Assignment

<span id="page-22-1"></span>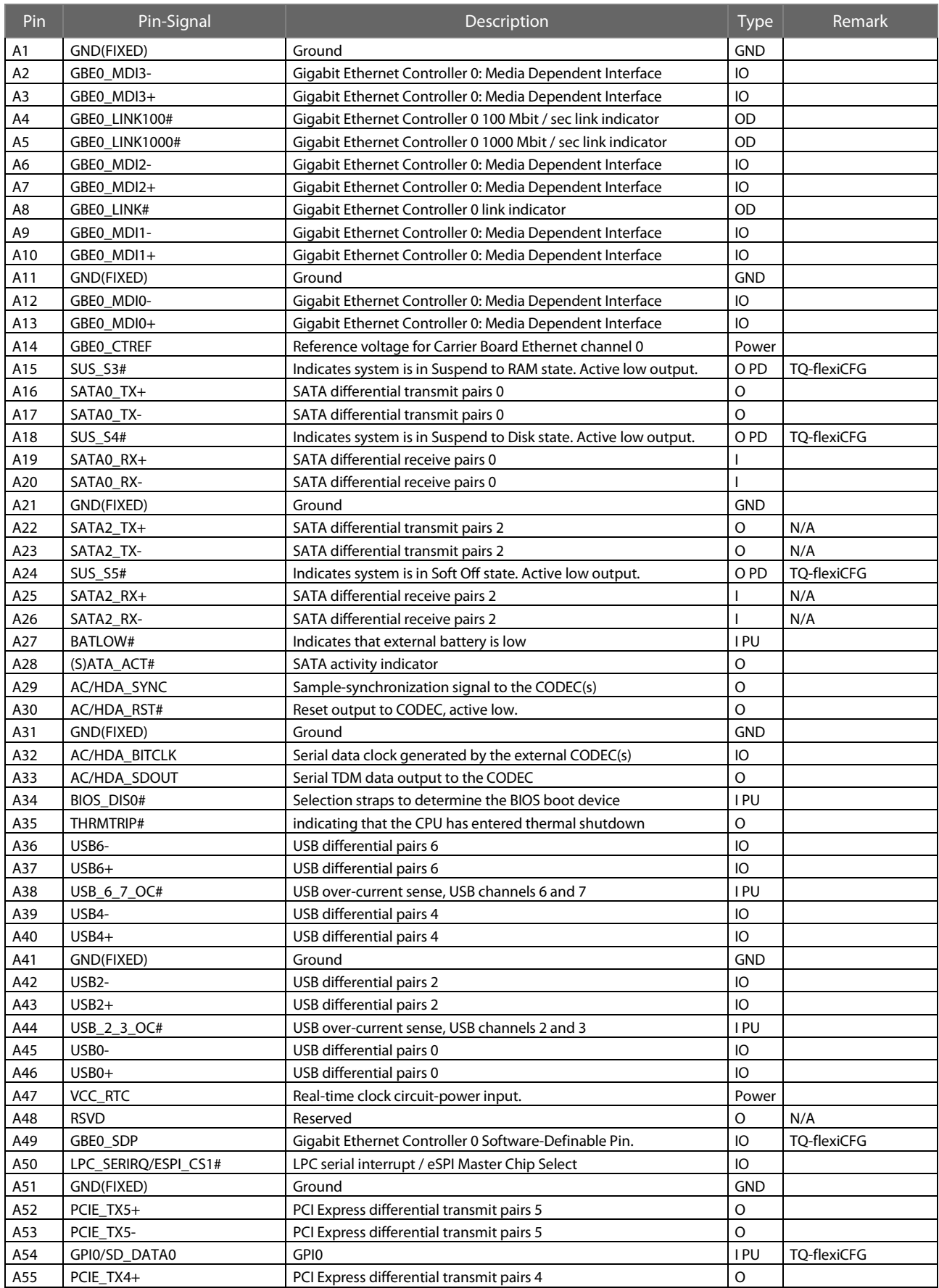

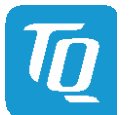

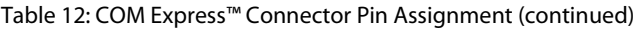

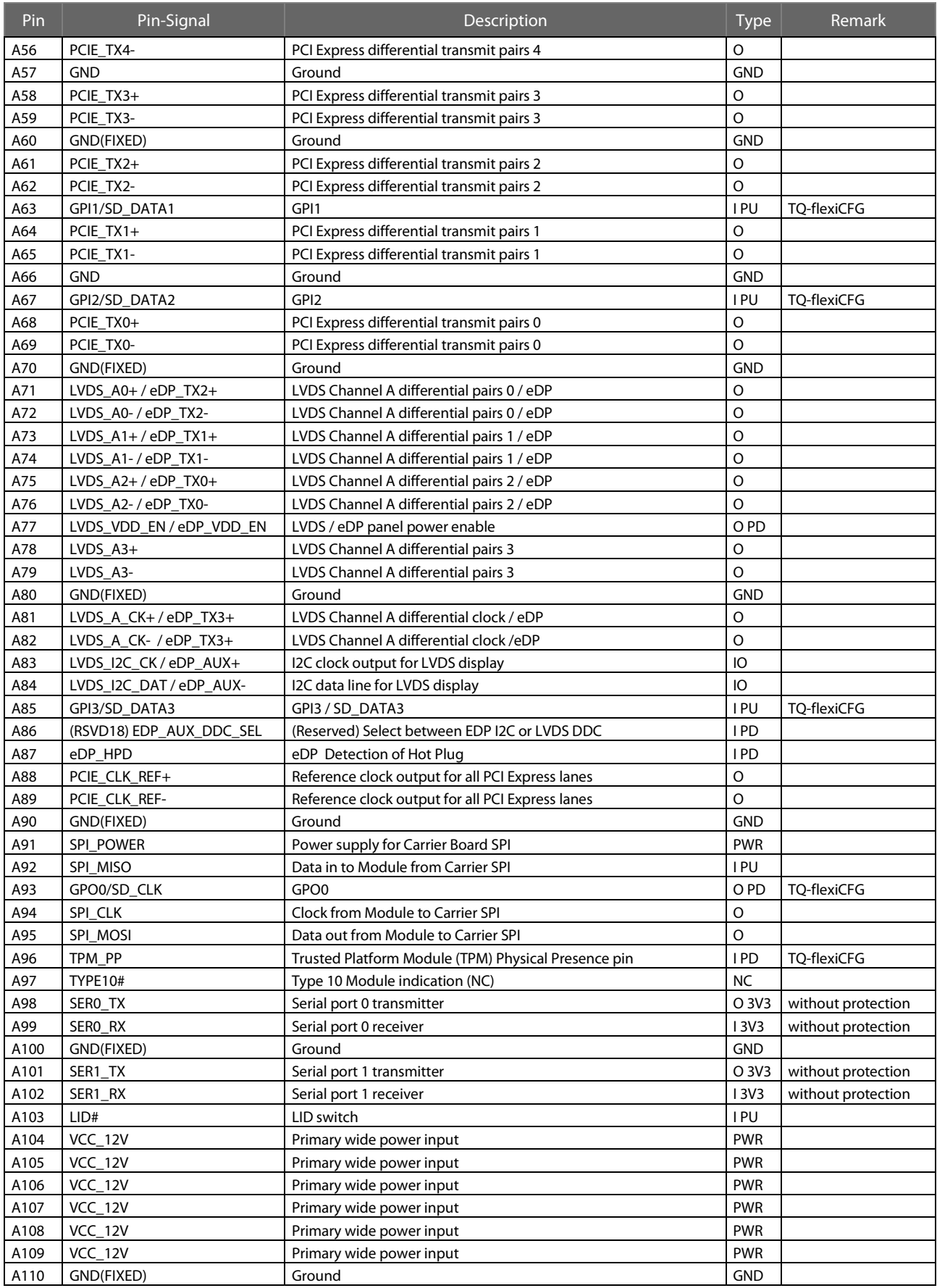

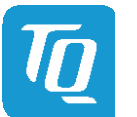

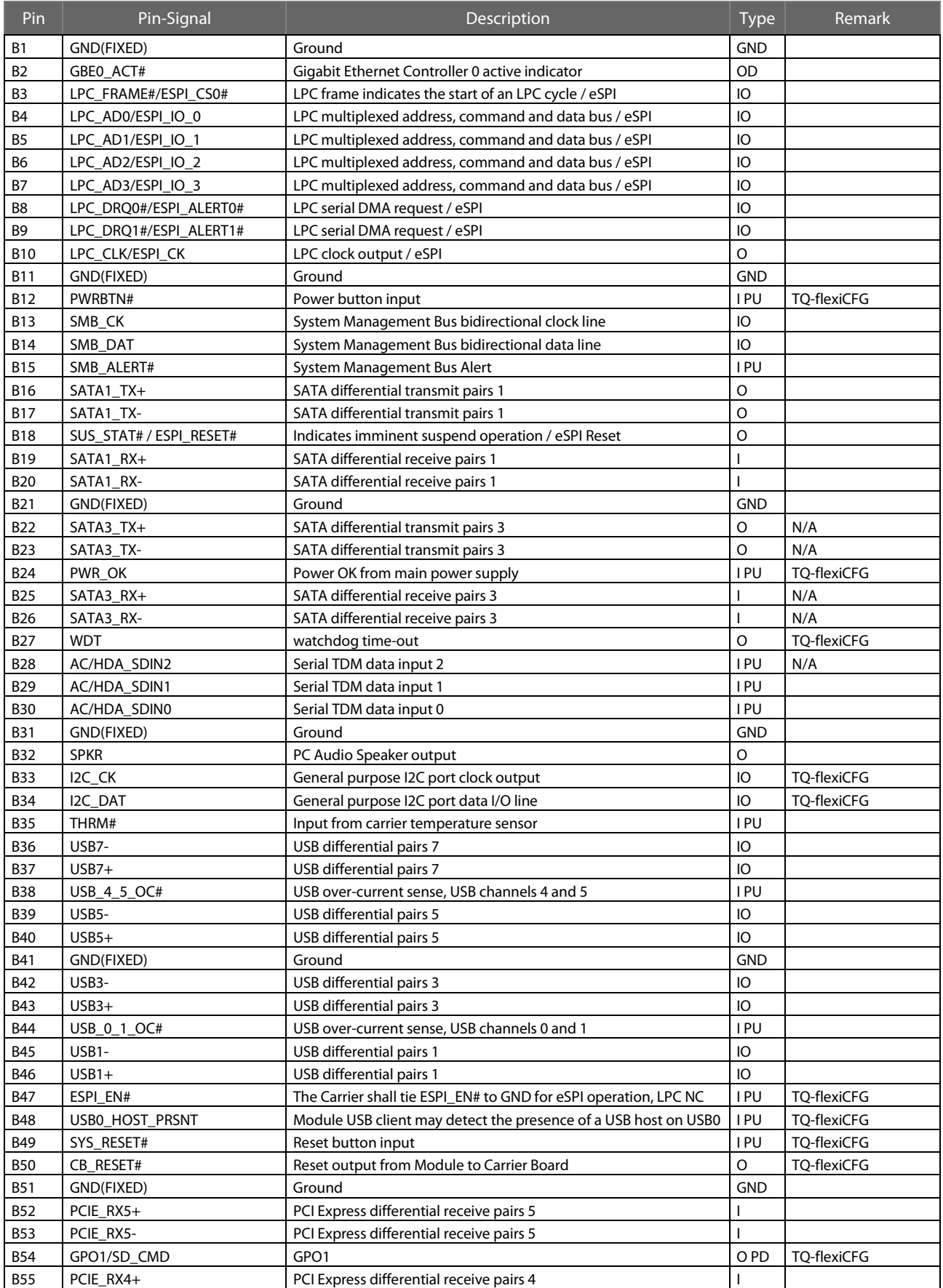

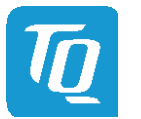

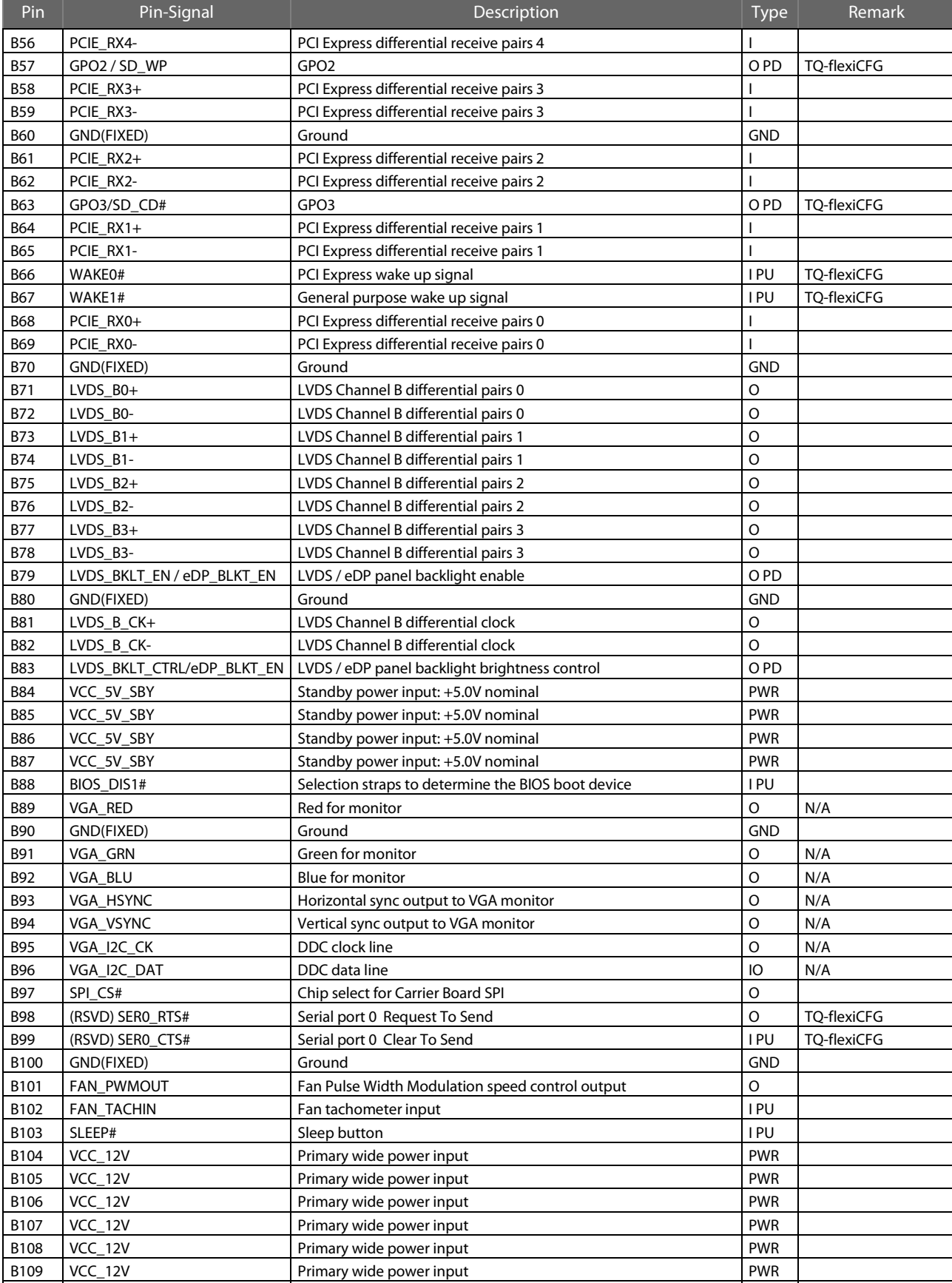

## Table 12: COM Express™ Connector Pin Assignment (continued)

B110 GND(FIXED) Ground

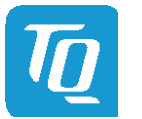

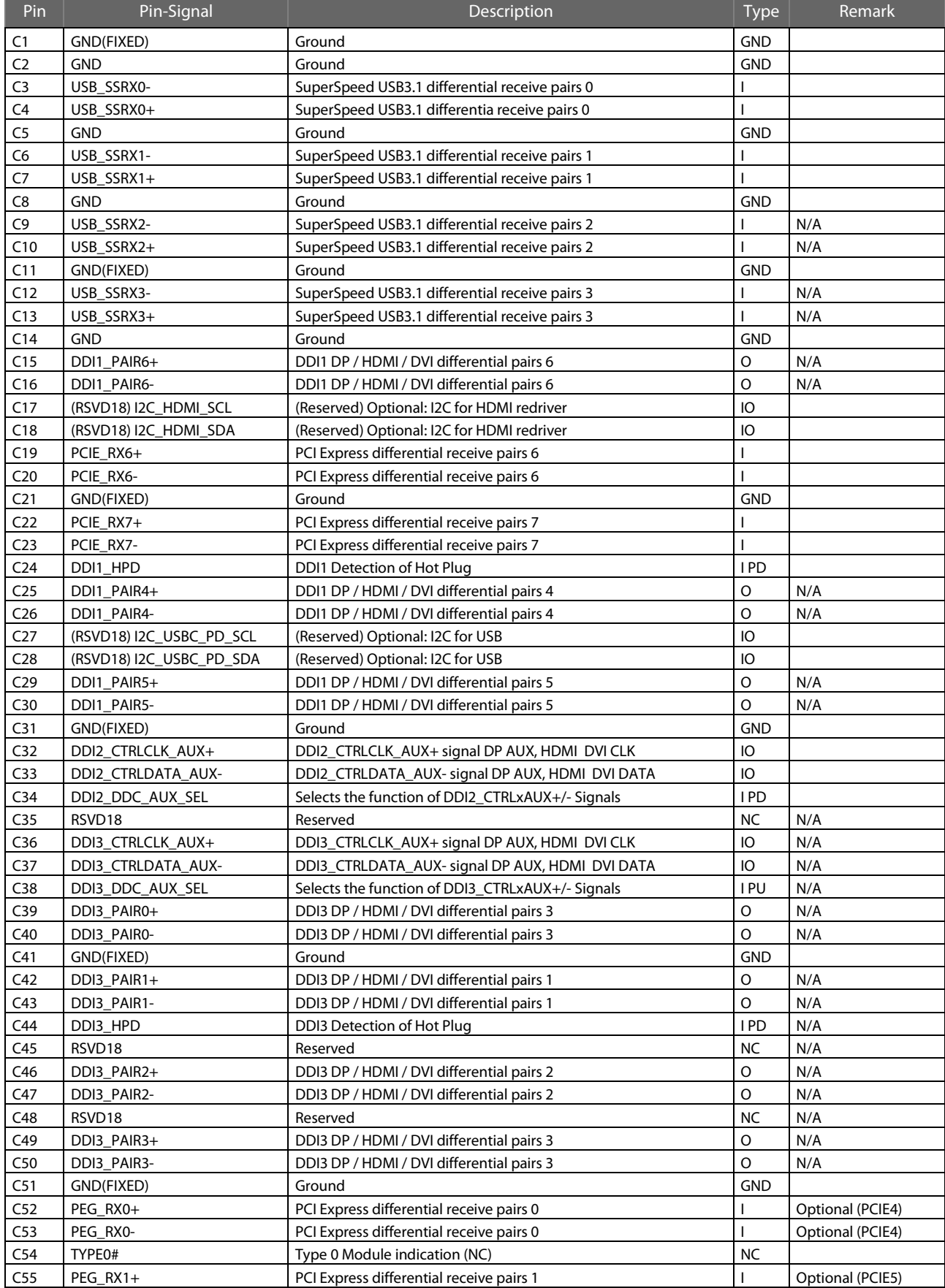

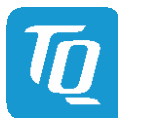

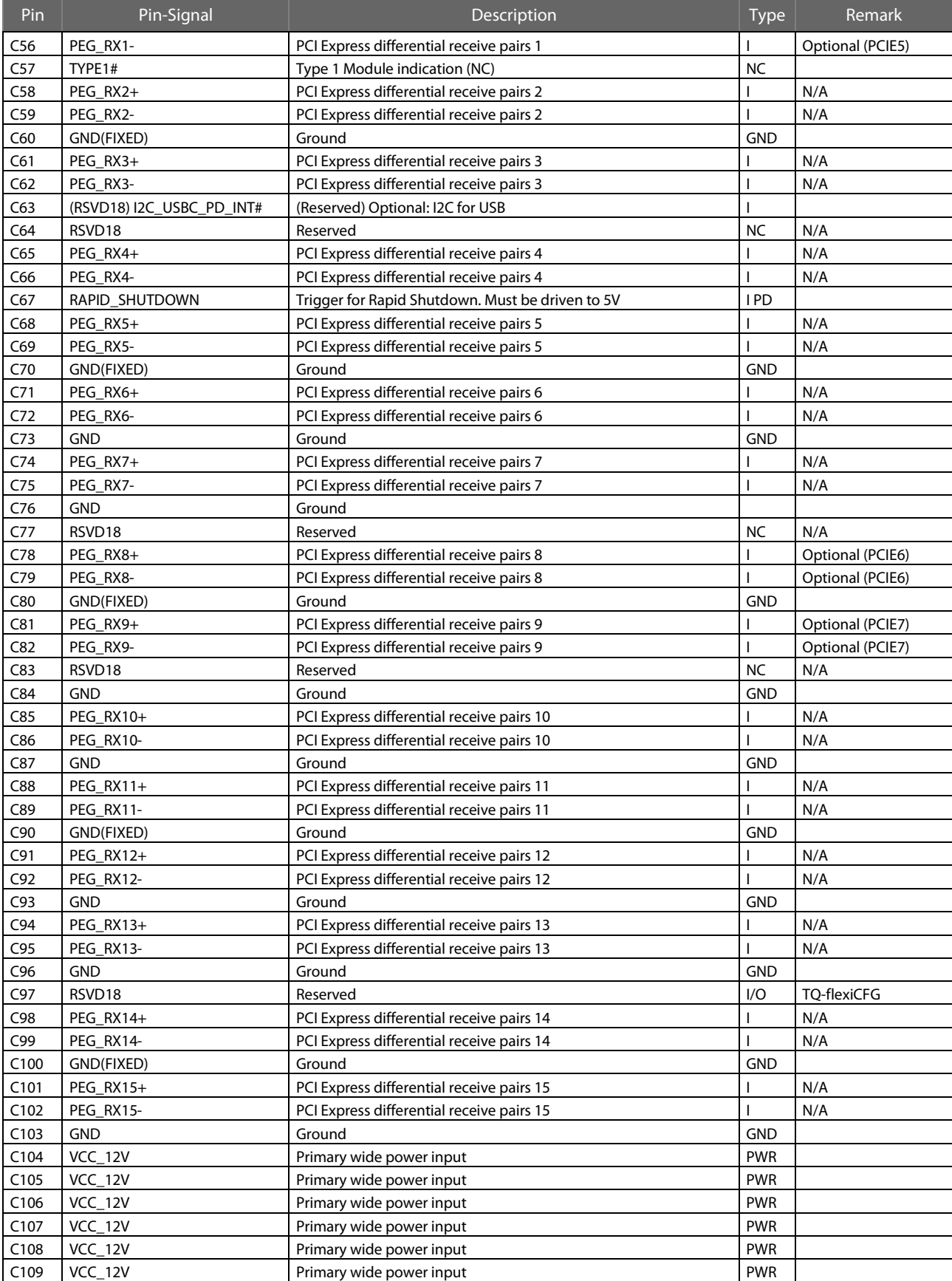

C110 GND(FIXED) Ground GND

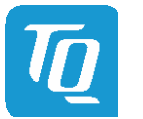

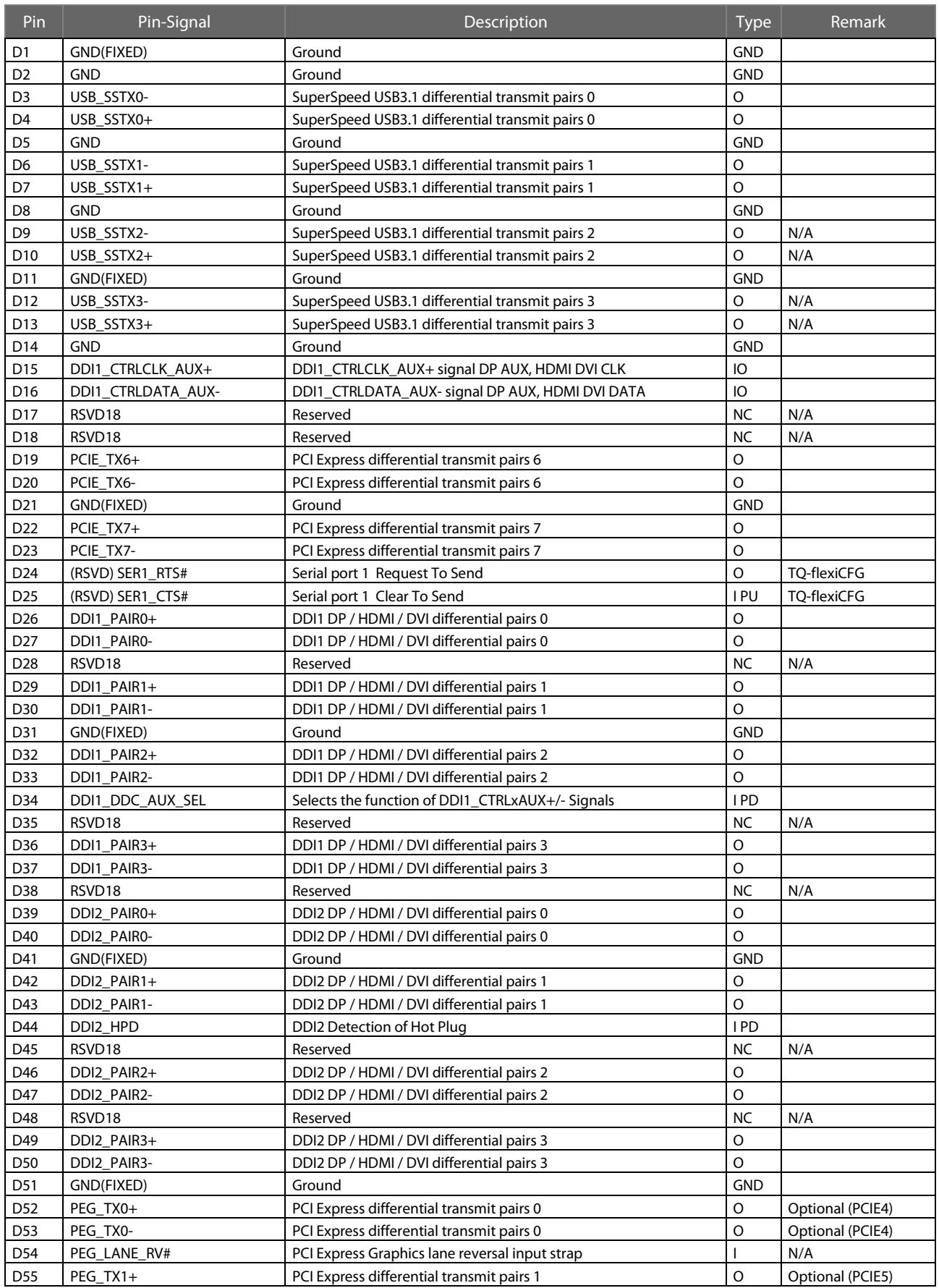

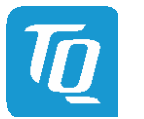

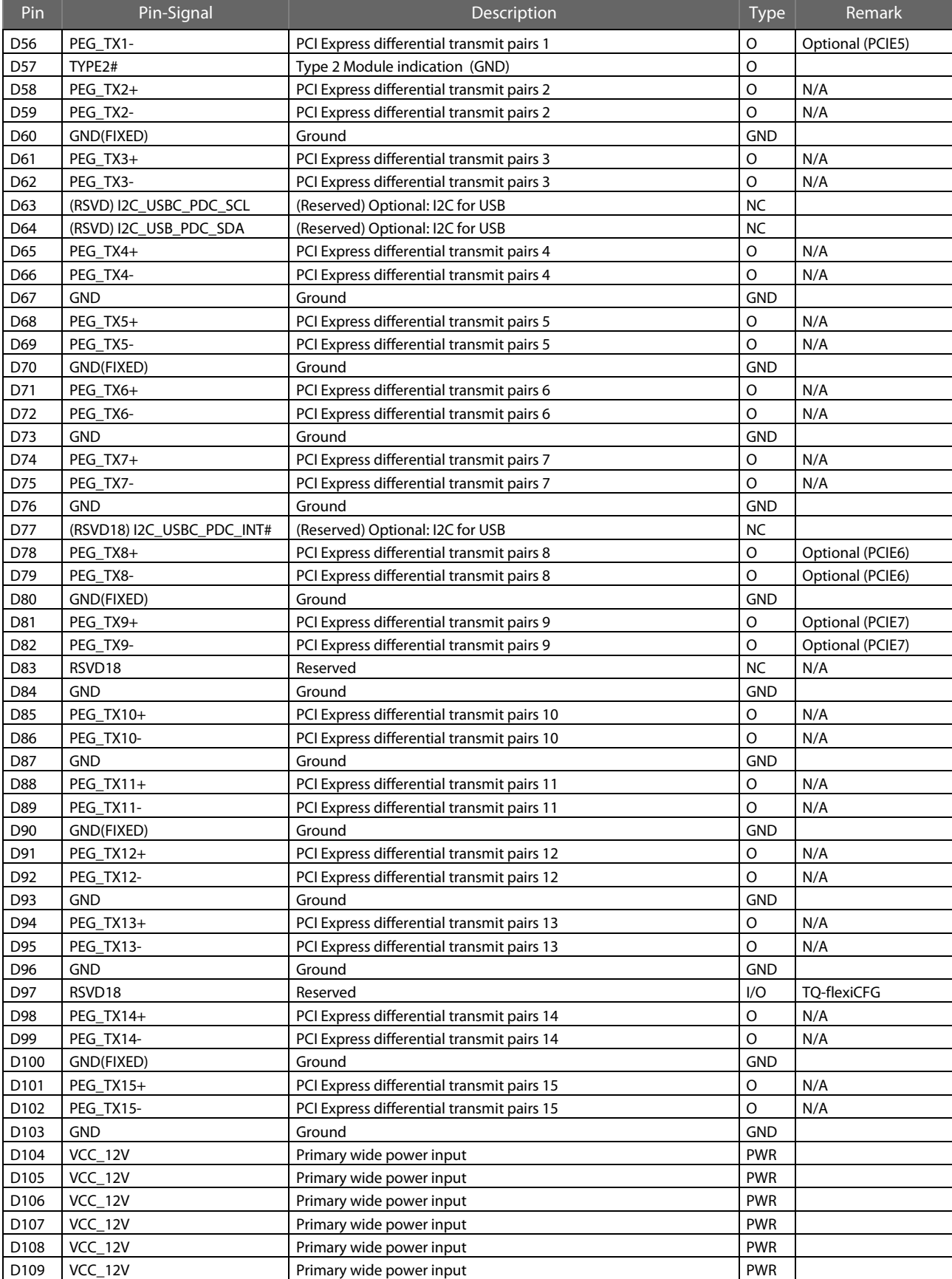

D110 GND(FIXED) Ground GND GND

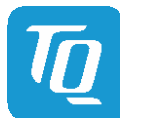

## <span id="page-30-0"></span>4. MECHANICS

## <span id="page-30-1"></span>4.1 TQMxE40C1 Dimensions

The TQMxE40C1 has dimensions of 95 mm  $\times$  95 mm ( $\pm$ 0.2 mm). The following illustration shows the three-sided drawing of the TQMxE40C1:

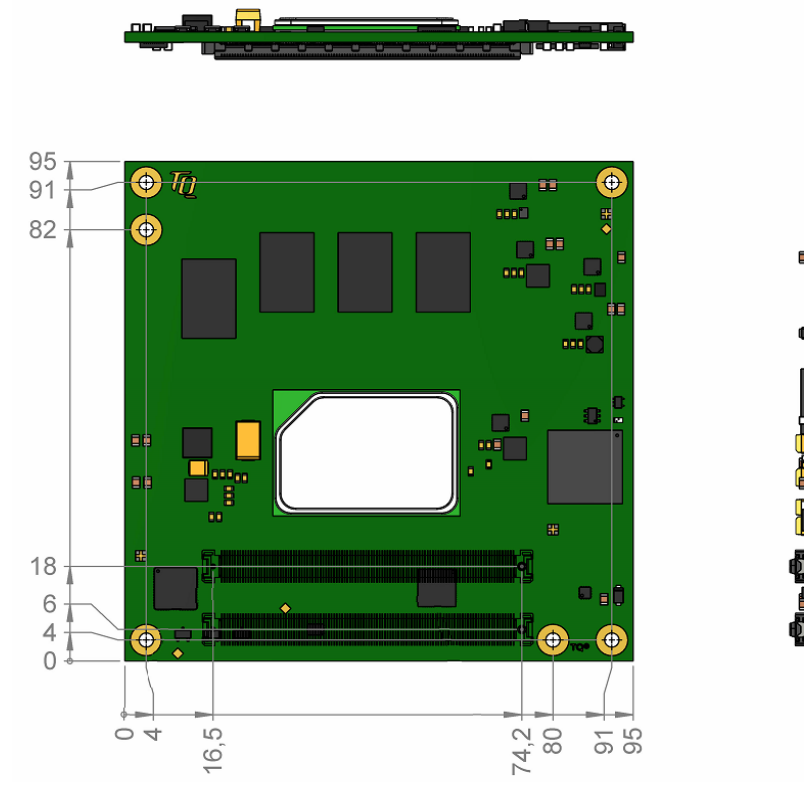

<span id="page-30-2"></span>Illustration 3: Three-sided drawing of the TQMxE40C1 (dimensions in mm)

The following illustration shows the bottom view of the TQMxE40C1:

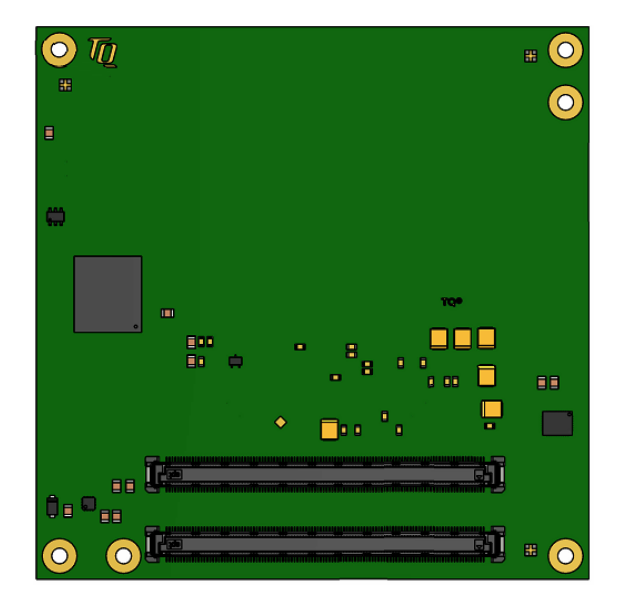

<span id="page-30-3"></span>Illustration 4: Bottom view drawing of the TQMxE40C1

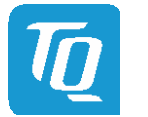

## <span id="page-31-0"></span>4.2 Heat Spreader

The TQMxE40C1 supports one heat spreader.

• TQMxE40C1-HSP-AA: Heat spreader for TQMxE40C1 according to the COM Express™ specification (13 mm ±0.2 mm, including PCB).

The following illustration shows the TQMxE40C1 component placement.

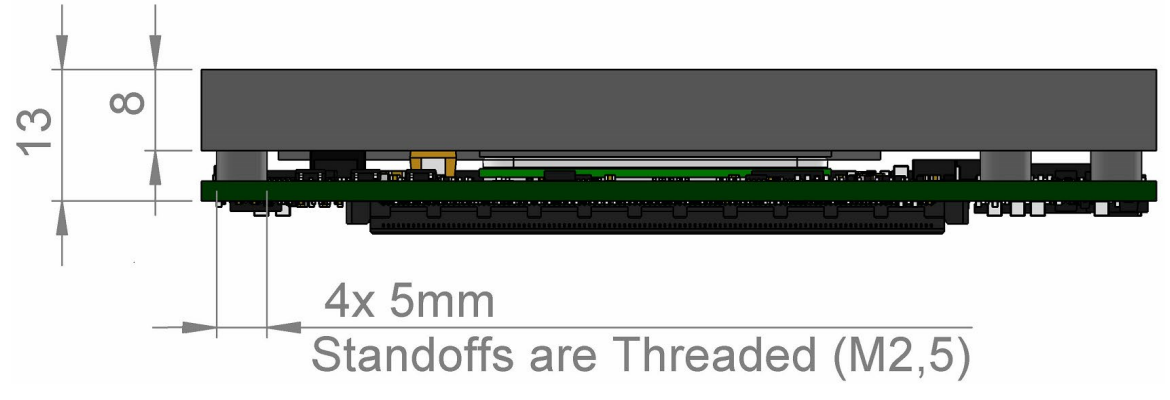

<span id="page-31-3"></span>Illustration 5: TQMxE40C1 Component Placement Top

If a special cooling solution has to be implemented an extensive thermal design analysis and verification has to be performed. TQ-Systems GmbH offers thermal analysis and simulation as a service. The White Paper "Heat Spreader Mounting Instruction" provides information how to mount the heat spreader. Please contact **support@tq-group.com** for more details about 2D/3D Step models.

#### <span id="page-31-1"></span>4.3 Mechanical and Thermal Considerations

The TQMxE40C1 is designed to operate within a wide range of thermal environments. An important factor for each system integration is the thermal design. The heat spreader acts as a thermal coupling device to the TQMxE40C1. Therefore, the heat spreader is thermally coupled with the CPU: It ensures an optimal heat transfer from the TQMxE40C1 to the heat spreader. The heat spreader itself is not a suitable heat sink!

System designers can implement passive and active cooling systems using the thermal connection to the heat spreader.

#### Attention: Thermal Considerations

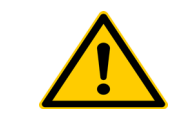

Do not operate the TQMxE40C1 without properly attached heat spreader and heat sink! The heat spreader is not a sufficient heat sink!

If a special cooling solution has to be implemented an extensive thermal design analysis and verification has to be performed. TQ-Systems GmbH offers thermal analysis and simulation as a service.

Please contac[t support@tq-group.com](mailto:support@tq-group.com) for more information about the thermal configuration.

## <span id="page-31-2"></span>4.4 Protection against External Effects

The TQMxE40C1 itself is not protected against dust, external impact and contact (IP00). Adequate protection has to be guaranteed by the surrounding system and carrier board. To support applications in harsh environment, conformal coating can be offered as custom specific add-on.

Please contac[t support@tq-group.com](mailto:support@tq-group.com) for further details.

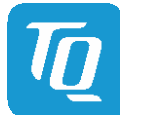

## <span id="page-32-0"></span>4.5 Label placement

## Table 11: Labels on TQME40C1

<span id="page-32-1"></span>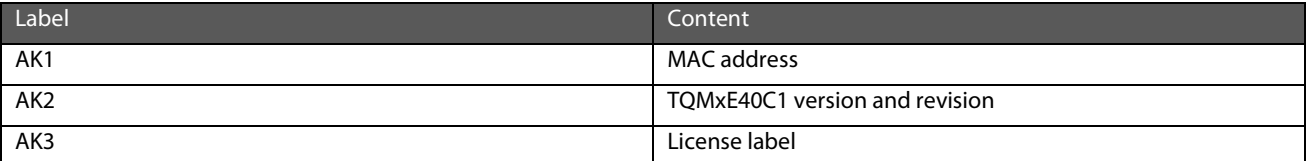

<span id="page-32-2"></span>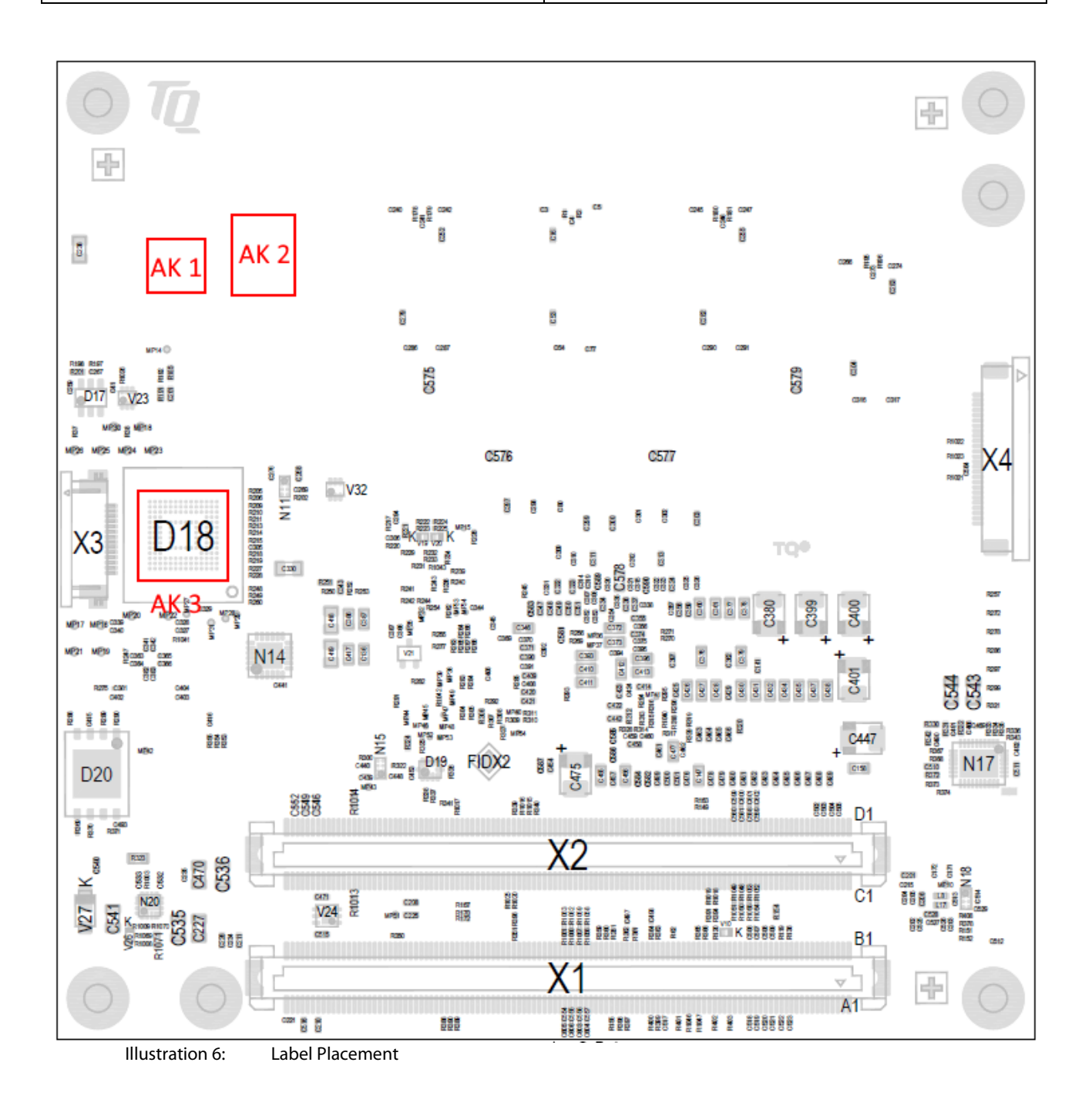

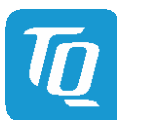

## <span id="page-33-0"></span>5. SOFTWARE

## <span id="page-33-1"></span>5.1 System Resources

#### <span id="page-33-2"></span>5.1.1 I 2 C Bus Devices

The TQMxE40C1 provides a general purpose I<sup>2</sup>C port via a dedicated LPC to I<sup>2</sup>C controller in the TQ-flexiCFG block. The following table shows the I<sup>2</sup>C address mapping for the COM Express™ I<sup>2</sup>C port.

#### Table 12: <sup>2</sup>C Address Mapping COM Express™ I<sup>2</sup>C Port

<span id="page-33-11"></span>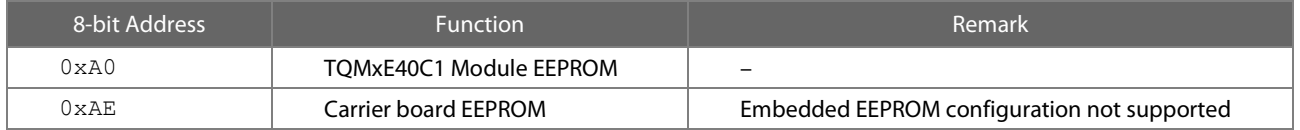

#### <span id="page-33-3"></span>5.1.2 SMBus Devices

The TQMxE40C1 provides a System Management Bus (SMBus). There are no SMBus devices on the TQMxE40C1.

## <span id="page-33-4"></span>5.1.3 Memory Mapping

The TQMxE40C1 supports the standard PC system memory and I/O memory map. Please contac[t support@tq-group.com](mailto:support@tq-group.com) for further information about the memory map.

## <span id="page-33-5"></span>5.1.4 Interrupt Mapping

The TQMxE40C1 supports the standard PC Interrupt routing. The integrated legacy devices (COM1, COM2) can be configured via the BIOS to different IRQs. Please contac[t support@tq-group.com](mailto:support@tq-group.com) for further information about the Interrupt configuration.

## <span id="page-33-6"></span>5.2 Operating Systems

## <span id="page-33-7"></span>5.2.1 Supported Operating Systems

The TQMxE40C1 supports several Operating Systems:

- Microsoft® Windows® 10 RS5 (64-bit) OS
- Linux (i.e. Yocto)

Other Operating Systems are supported on request.

Please contac[t support@tq-group.com](mailto:support@tq-group.com) for further information about supported Operating Systems.

#### <span id="page-33-8"></span>5.2.2 Driver Download

The TQMxE40C1 is well supported by the Standard Operating Systems, which already include most of the drivers required. It is recommended to use the latest Intel® drivers to optimize performance and make use of the full TQMxE40C1 feature set.

Please contac[t support@tq-group.com](mailto:support@tq-group.com) for further driver download assistance.

## <span id="page-33-9"></span>5.3 TQ-Systems Embedded Application Programming Interface (EAPI)

The TQ-Systems Embedded Application Programming Interface (EAPI) is a driver package to access and control hardware resources on all TQ-Systems COM Express™ modules. The TQ-Systems EAPI is compatible with the PICMG® specification.

## <span id="page-33-10"></span>5.4 Software Tools

Please contac[t support@tq-group.com](mailto:support@tq-group.com) for further information about available software tools.

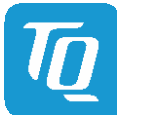

## <span id="page-34-0"></span>6. BIOS

The TQMxE40C1 uses a 64 bit uEFI BIOS.

To access the InsydeH2O BIOS Front Page, the button <ESC> has to be pressed after System Power-Up during POST phase. If the button is successfully pressed, you will get to the BIOS front page, which shows the main menu items. For Help Dialog please press <F1>.

| Front Page                                                                                                    |                        |                                                                         |
|----------------------------------------------------------------------------------------------------|------------------------|-------------------------------------------------------------------------|
| Front Page                                                                                                    |                        |                                                                         |
| Continue<br>Boot Manager<br>Device Manager<br><b>Boot From File</b><br>Madminister Secure Boot<br>▶Setup Utility |                        | This selection will direct the system to<br>continue to booting process |
|                                                                                                    | $\mathscr{L}$          |                                                                         |
|                                                                                                    |                        |                                                                         |
| F1 Help<br>1/4 Select Item                                                                                       | Enter Select ▶ SubMenu |                                                                         |

<span id="page-34-3"></span>Illustration 7: InsydeH2O BIOS Front Page

## <span id="page-34-1"></span>6.1 Continue Boot Process

Continue boot process the same way if <ESC> was not be pressed.

## <span id="page-34-2"></span>6.2 Boot Manager

Choose between possible Boot Options. If system is in UEFI Boot Mode one Boot Option will be "Internal EFI Shell". You can go back to "Boot Manager" by entering command "exit" and press <ENTER>.

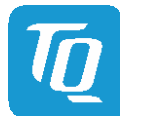

## <span id="page-35-0"></span>6.3 Device Manager

<span id="page-35-1"></span>6.3.1 Driver Health Manager

List all the Driver Health instances to manage.

## <span id="page-35-2"></span>6.3.2 Network Device List

Select the network device according the MAC address.

## <span id="page-35-3"></span>6.4 Boot From File

Boot from a specific mass storage device where a boot file is stored.

## <span id="page-35-4"></span>6.5 Administer Secure Boot

Enable and configure Secure Boot mode. This option can be also used to integrate PK, KEK, DB and DBx.

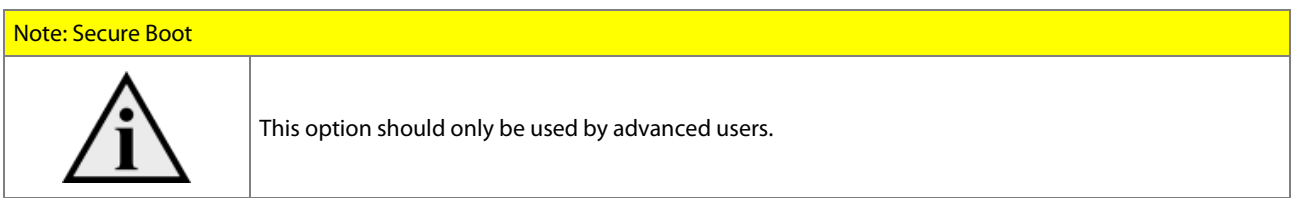

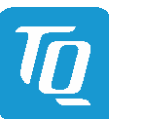

## <span id="page-36-0"></span>6.6 Setup Utility

A basic setup of the board can be done by Insyde Software Corp. "Insyde Setup Utility" stored inside an on-board SPI flash. To get access to InsydeH2O Setup Utility the button <ESC> has to be pressed after System Power Up during POST phase. If the button successfully pressed can be seen by sentence "ESC is pressed. Go to boot options" shown below the boot logo. On the splash screen that will appear, select "Setup Utility". The left frame of each menu page show the option, which can be configured whereas the right frame shows the corresponding help.

#### Key:

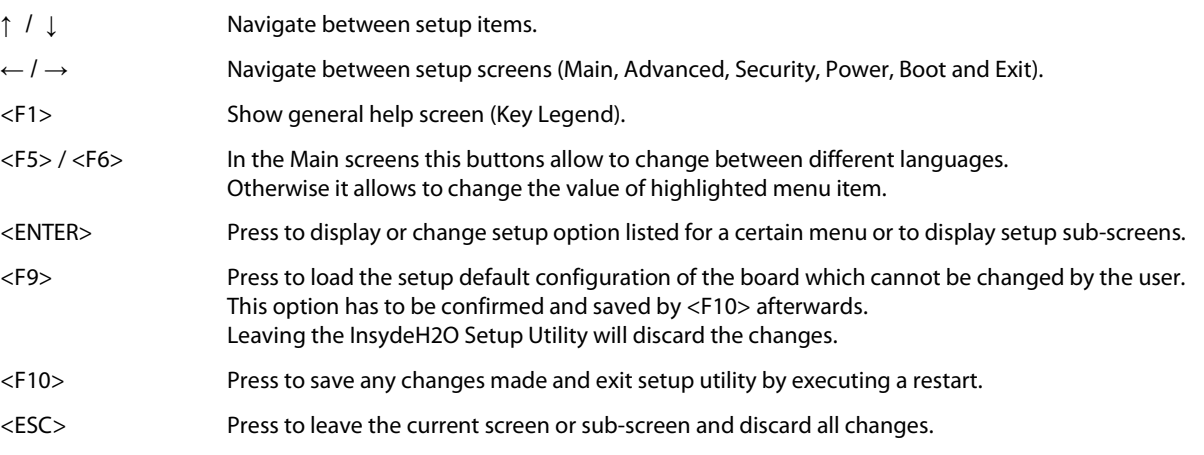

## <span id="page-36-1"></span>6.6.1 Main

The Main screen shows details regarding the BIOS version, processor type, bus speed, memory configuration and further information. There are three options which can be configured.

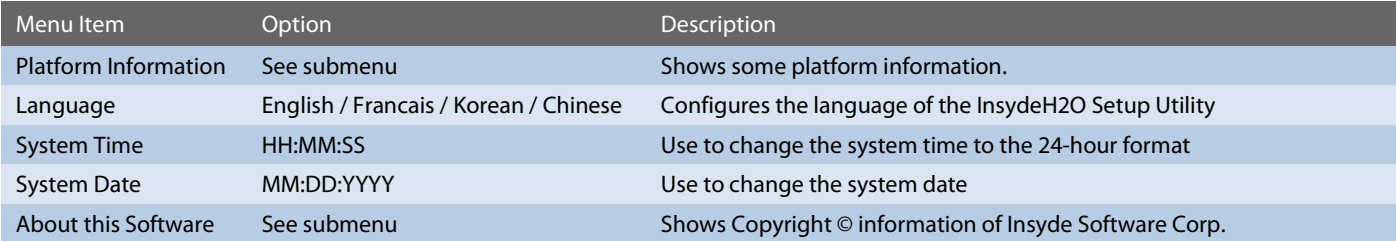

## <span id="page-36-2"></span>6.6.2 Advanced

Use the right cursor to get from the main menu item to the advanced menu item.

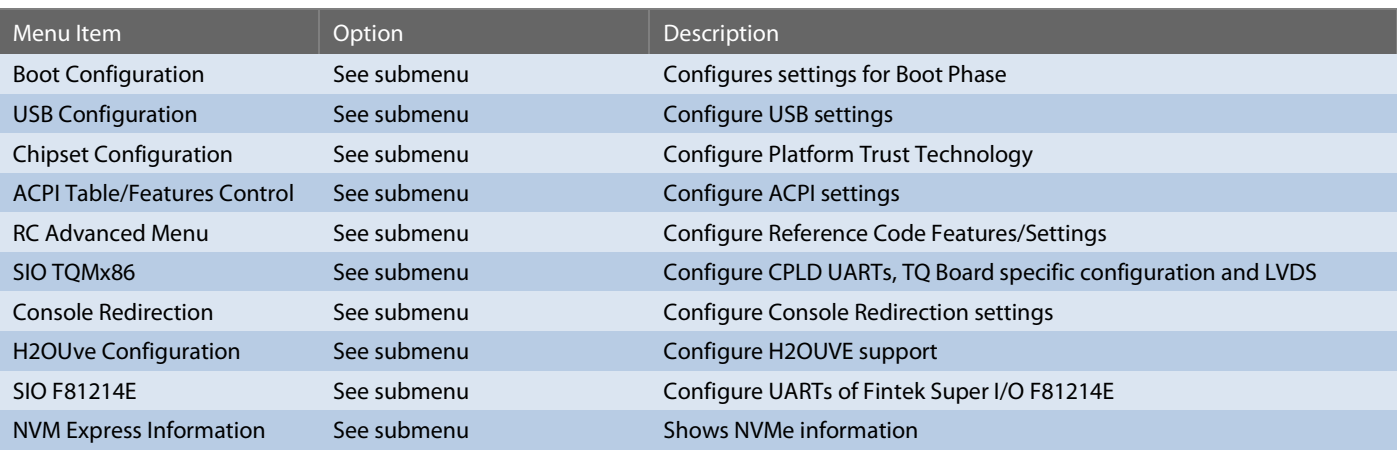

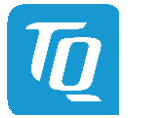

## <span id="page-37-0"></span>6.6.2.1.1 Boot Configuration

Setup Utility  $\Rightarrow$  Advanced  $\Rightarrow$  Boot Configuration

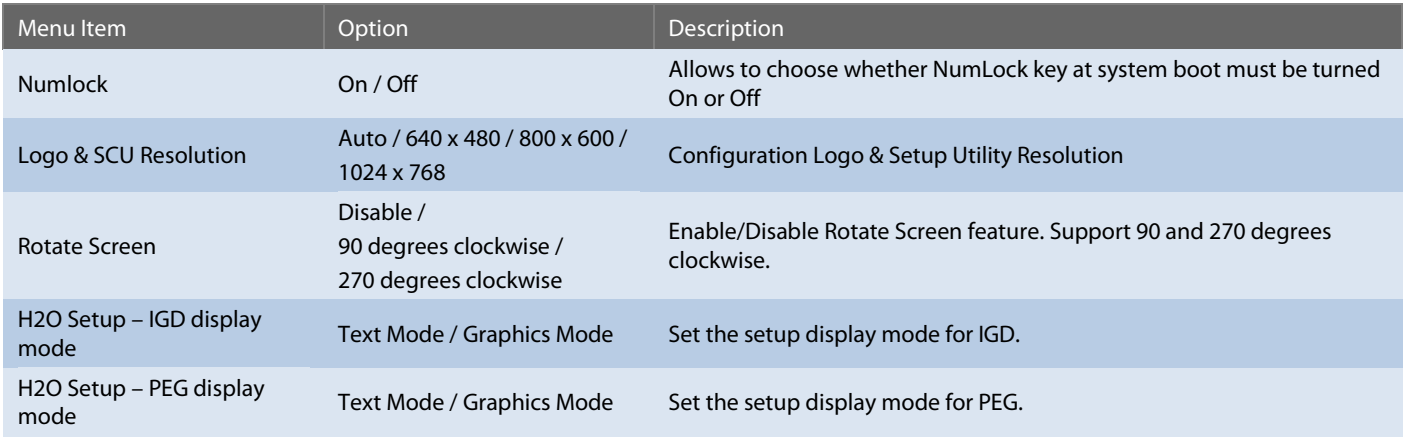

## <span id="page-37-1"></span>6.6.2.1.2 USB Configuration

Setup Utility  $\Leftrightarrow$  Advanced  $\Leftrightarrow$  USB Configuration

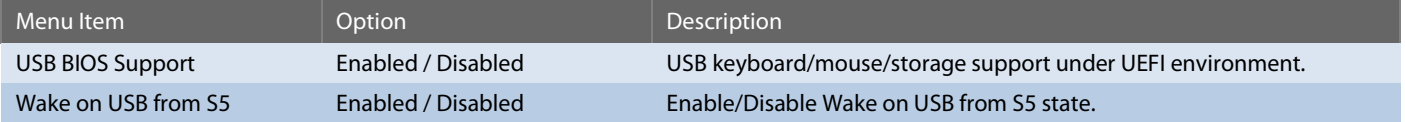

## <span id="page-37-2"></span>6.6.2.1.3 Chipset Configuration

Setup Utility  $\Rightarrow$  Advanced  $\Rightarrow$  Chipset Configuration

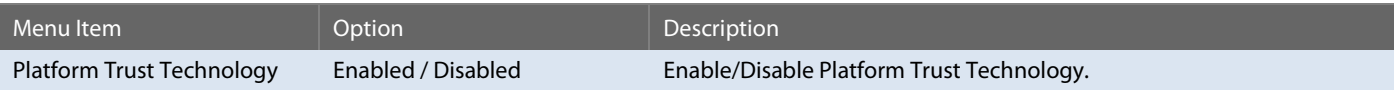

## <span id="page-37-3"></span>6.6.2.1.4 ACPI Table/Features Control

Setup Utility  $\Leftrightarrow$  Advanced  $\Leftrightarrow$  ACPI Table/Features Control

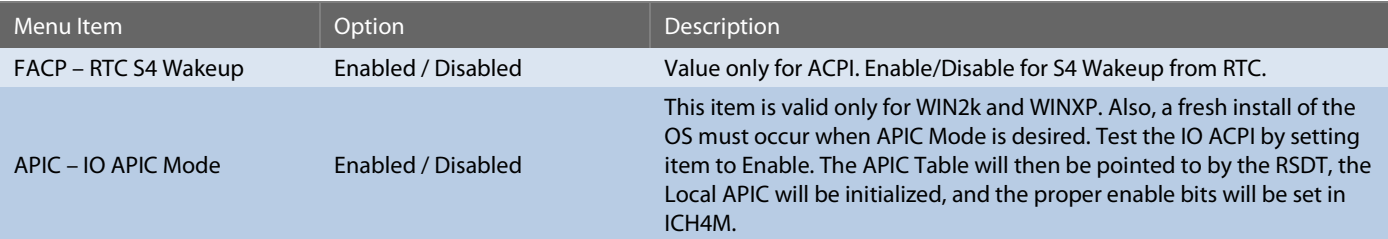

#### <span id="page-37-4"></span>6.6.2.1.5 RC Advanced Menu

Setup Utility  $\Rightarrow$  Advanced  $\Rightarrow$  RC Advanced Menu

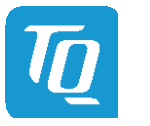

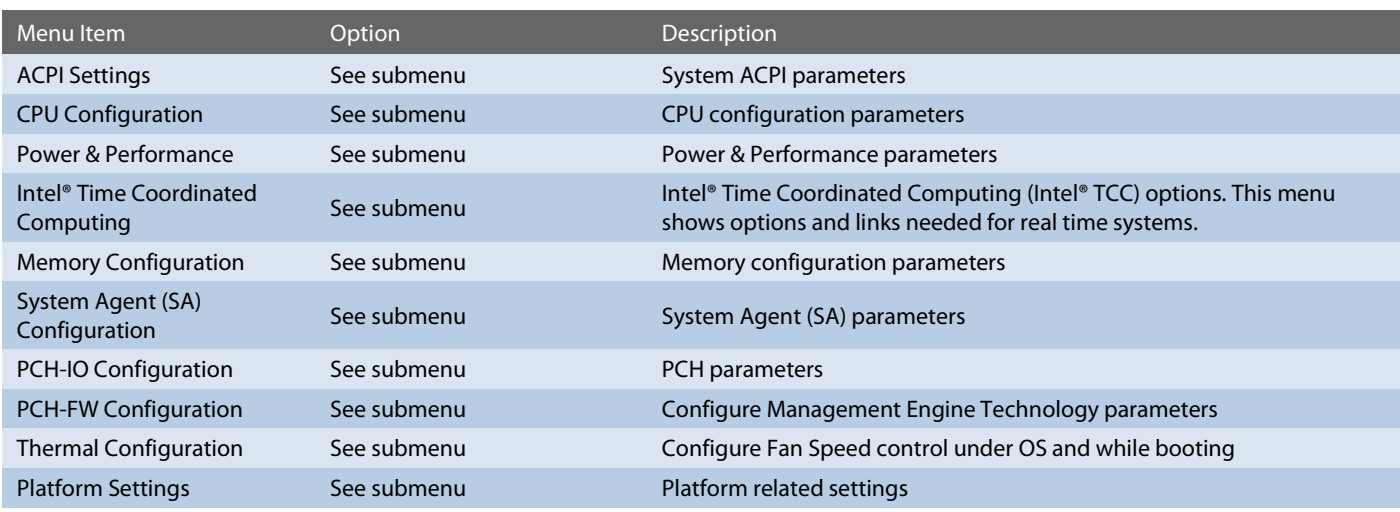

## <span id="page-38-0"></span>6.6.2.1.6 ACPI Settings

Setup Utility  $\Rightarrow$  Advanced  $\Rightarrow$  RC Advanced Menu  $\Rightarrow$  ACPI Settings

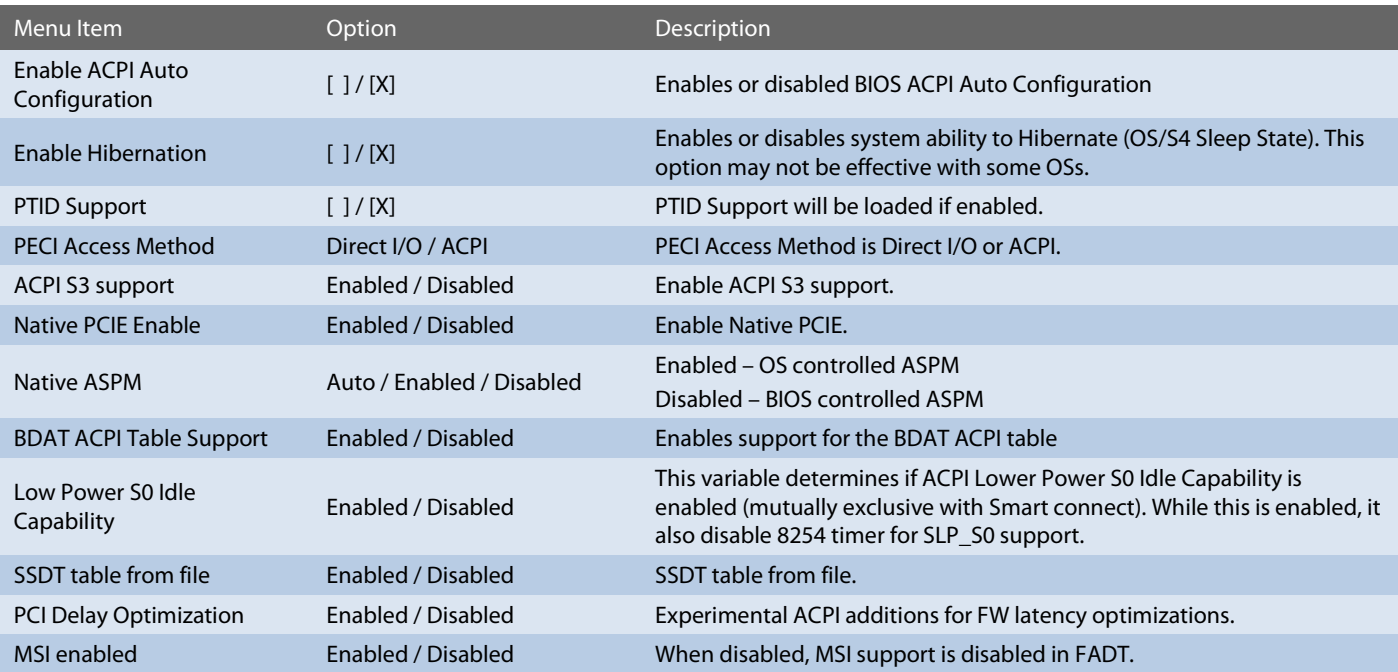

## <span id="page-38-1"></span>6.6.2.1.7 CPU Configuration

Setup Utility  $\Rightarrow$  Advanced  $\Rightarrow$  RC Advanced Menu  $\Rightarrow$  CPU Configuration

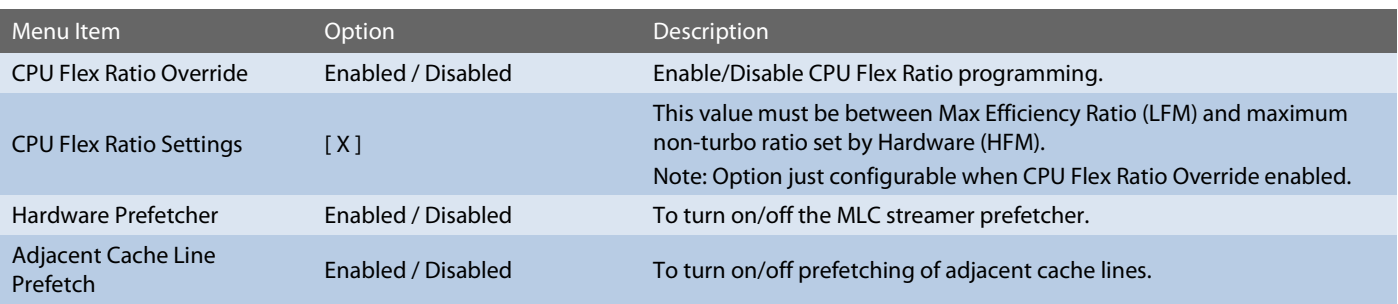

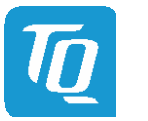

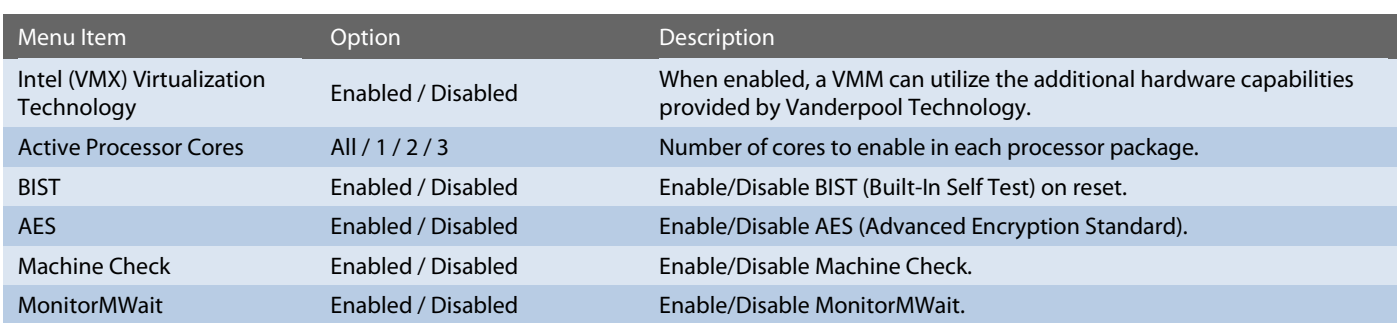

#### <span id="page-39-0"></span>6.6.2.1.8 Power & Performance

## Setup Utility  $\Rightarrow$  Advanced  $\Rightarrow$  RC Advanced Menu  $\Rightarrow$  Power & Performance

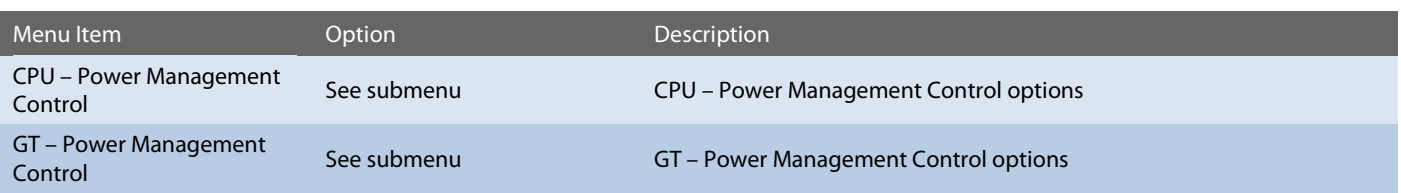

## Setup Utility  $\Rightarrow$  Advanced  $\Rightarrow$  RC Advanced Menu  $\Rightarrow$  Power & Performance  $\Rightarrow$  CPU – Power Management Control

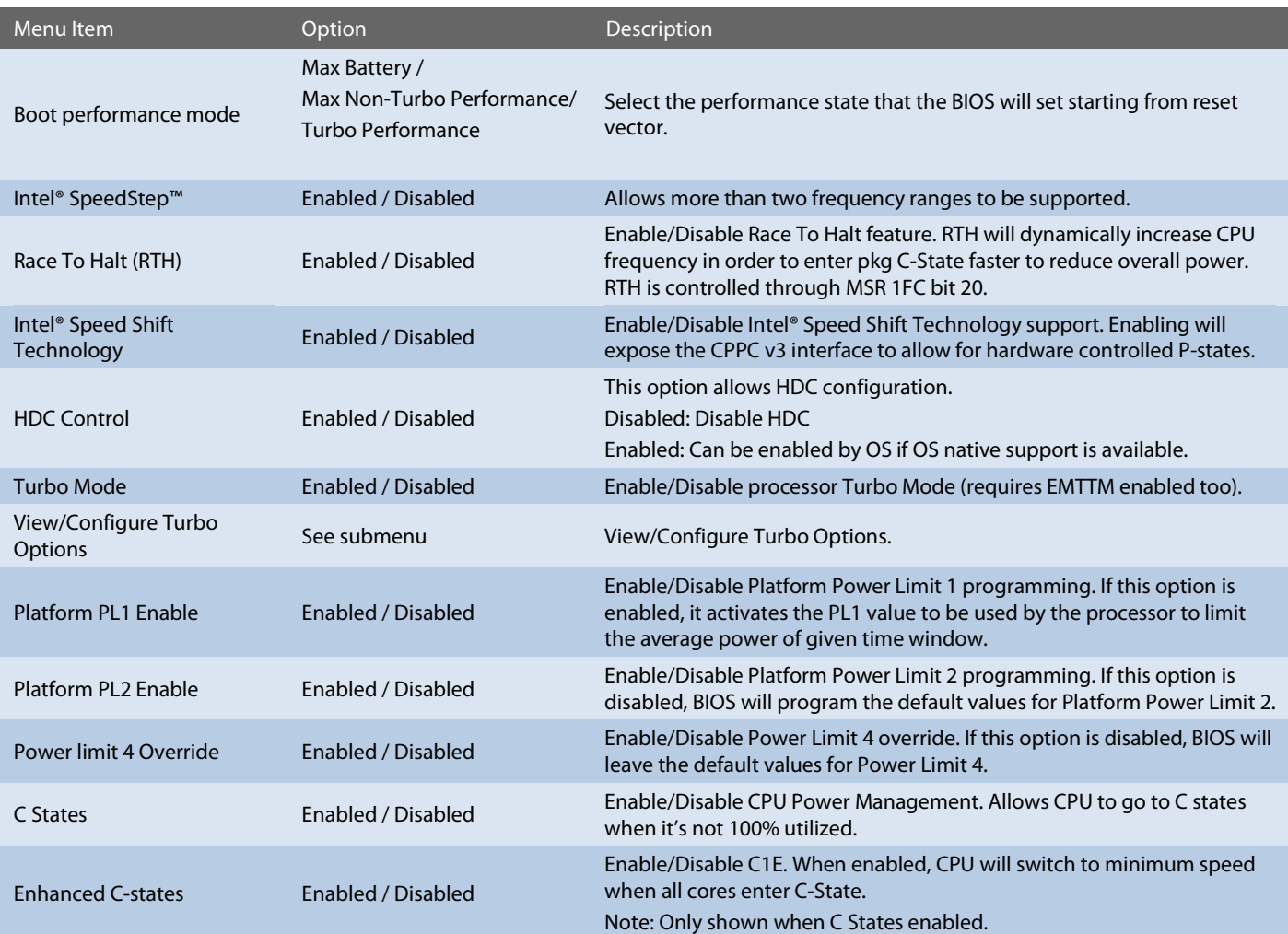

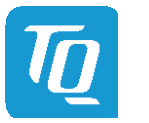

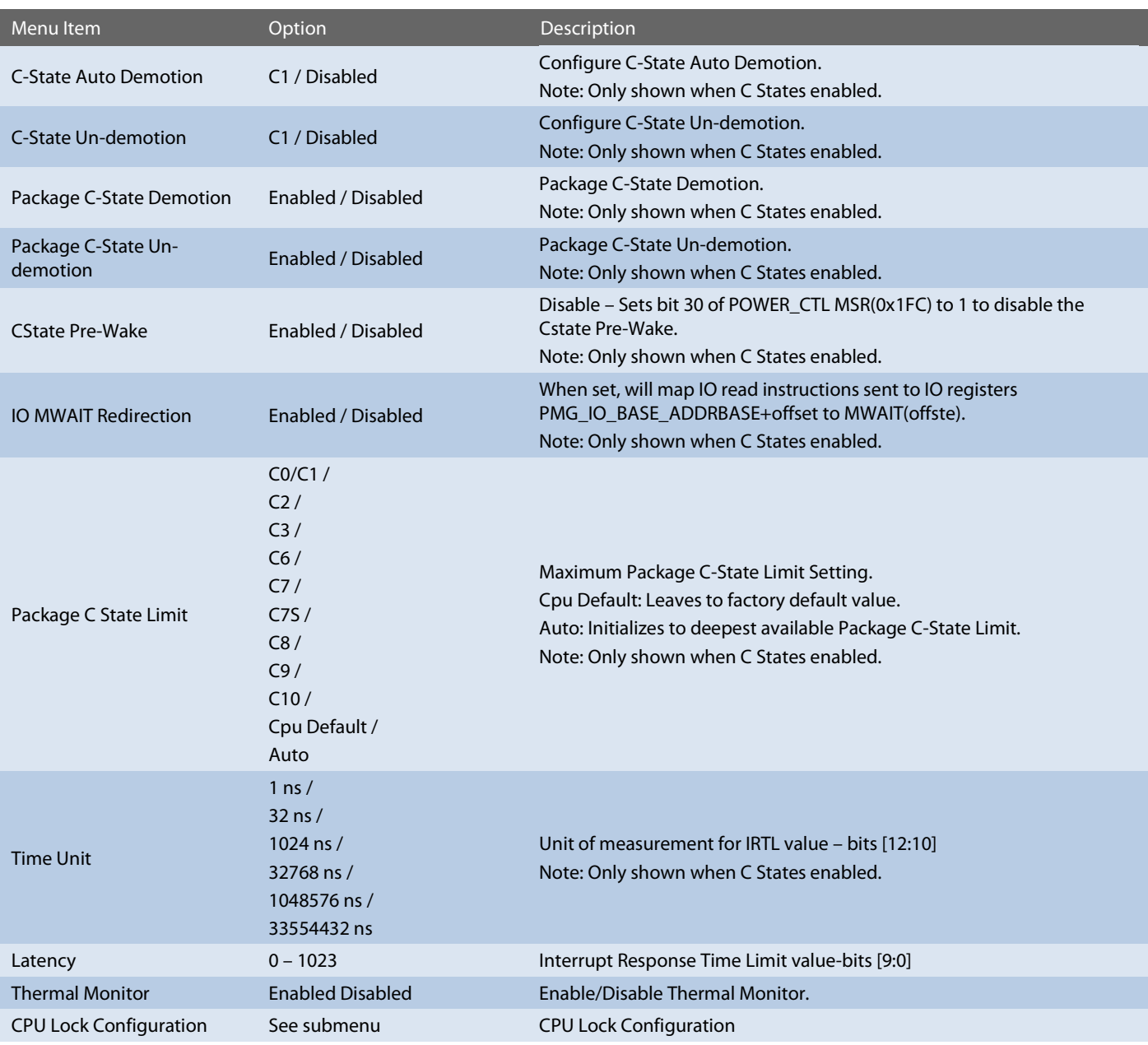

Setup Utility  $\Rightarrow$  Advanced  $\Rightarrow$  RC Advanced Menu  $\Rightarrow$  Power & Performance  $\Rightarrow$  CPU – Power Management Control  $\Rightarrow$ View/Configure Turbo Options

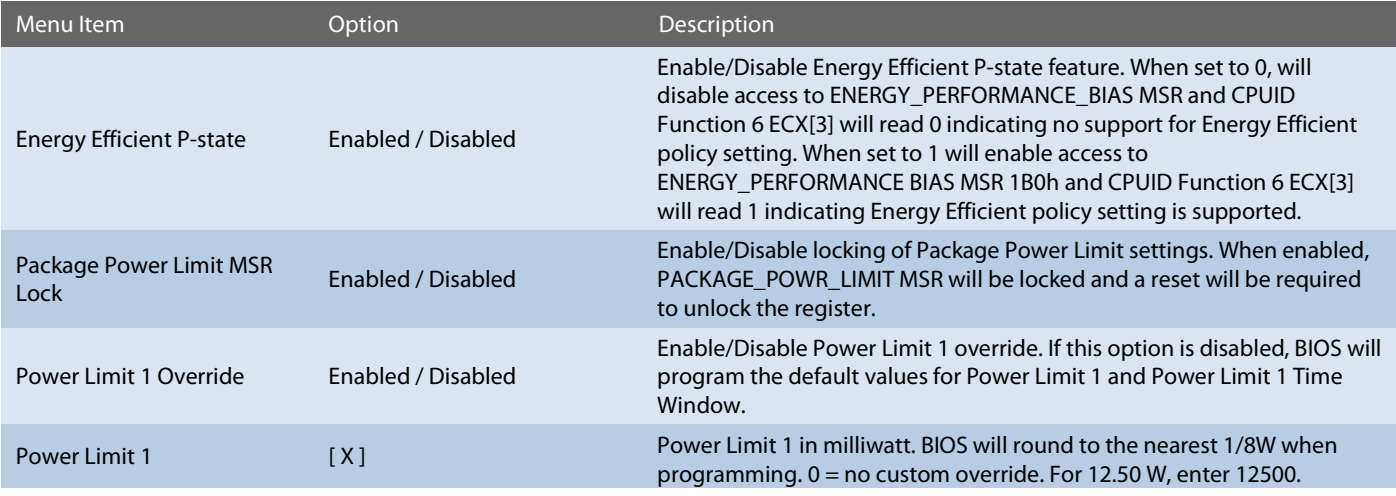

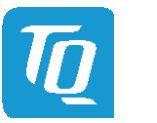

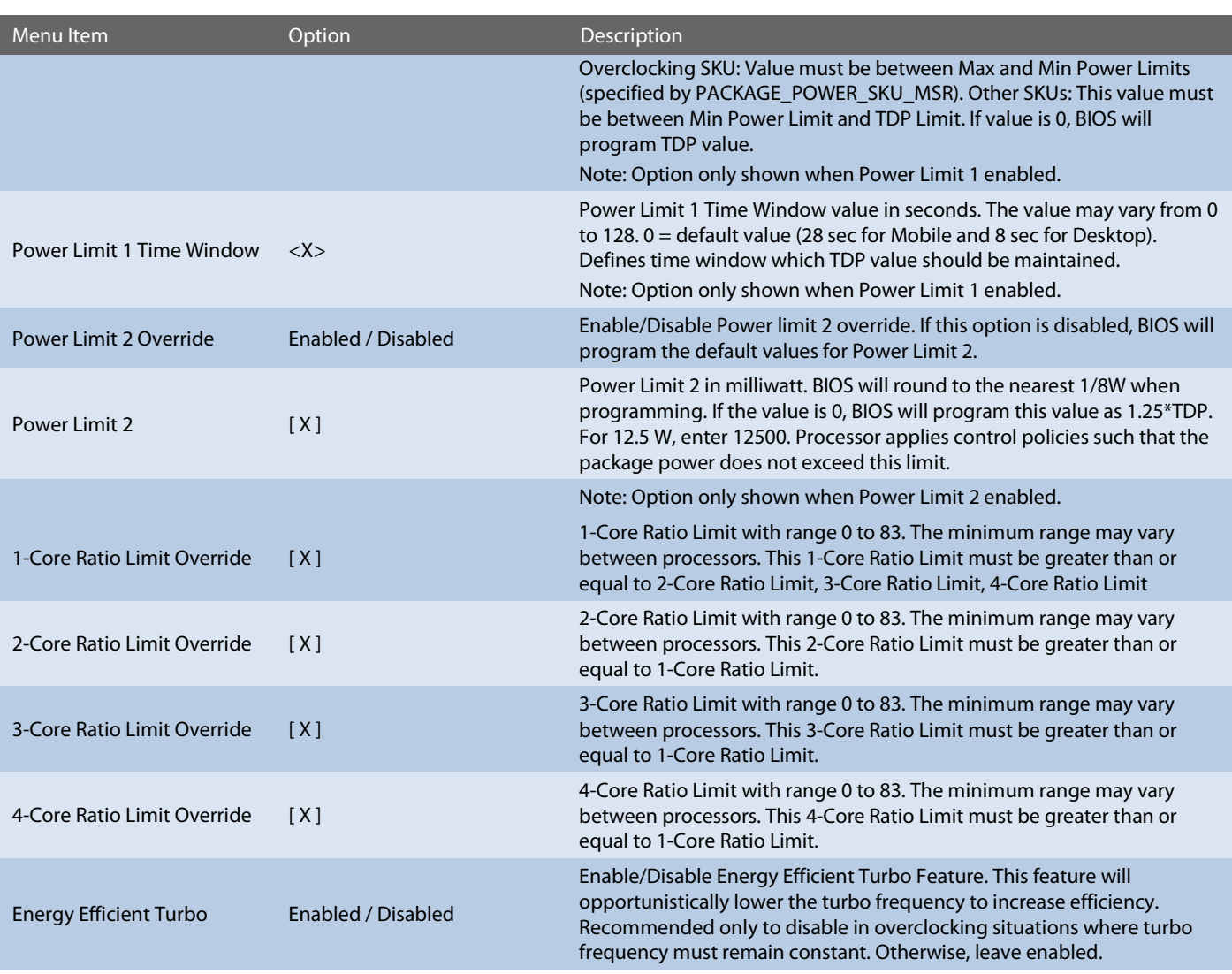

Setup Utility  $\Rightarrow$  Advanced  $\Rightarrow$  RC Advanced Menu  $\Rightarrow$  Power & Performance  $\Rightarrow$  CPU – Power Management Control  $\Rightarrow$  CPU Lock Configuration

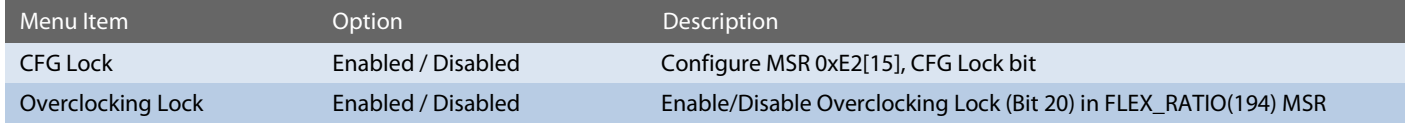

Setup Utility  $\Rightarrow$  Advanced  $\Rightarrow$  RC Advanced Menu  $\Rightarrow$  Power & Performance  $\Rightarrow$  GT – Power management Control

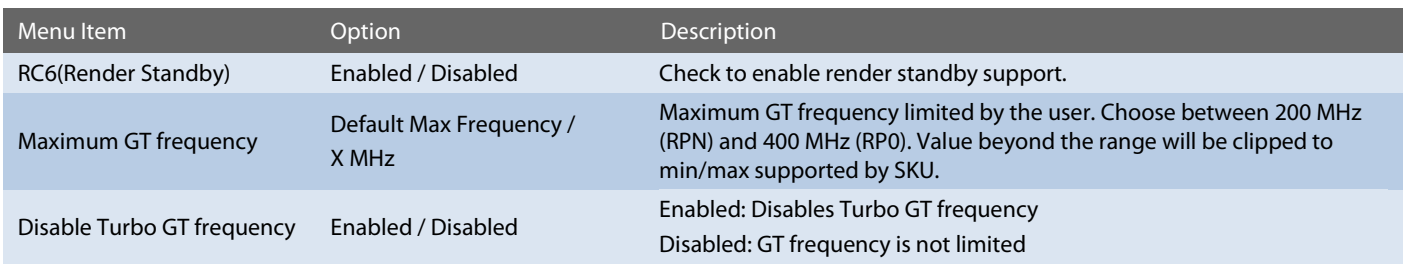

## <span id="page-41-0"></span>6.6.2.1.9 Intel® Time Coordinated Computing

Setup Utility  $\Leftrightarrow$  Advanced  $\Leftrightarrow$  RC Advanced Menu  $\Leftrightarrow$  Intel® Time Coordinated Computing

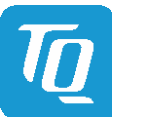

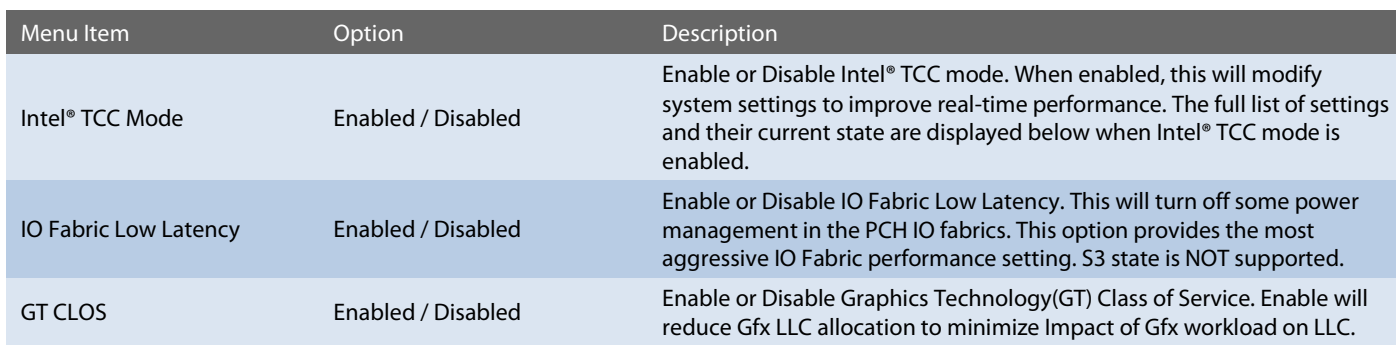

All other options are internal links to configurations which could impact to Time Coordinated Computing.

<span id="page-42-0"></span>6.6.2.1.10 Memory Configuration

Setup Utility  $\Rightarrow$  Advanced  $\Rightarrow$  RC Advanced Menu  $\Rightarrow$  Memory Configuration

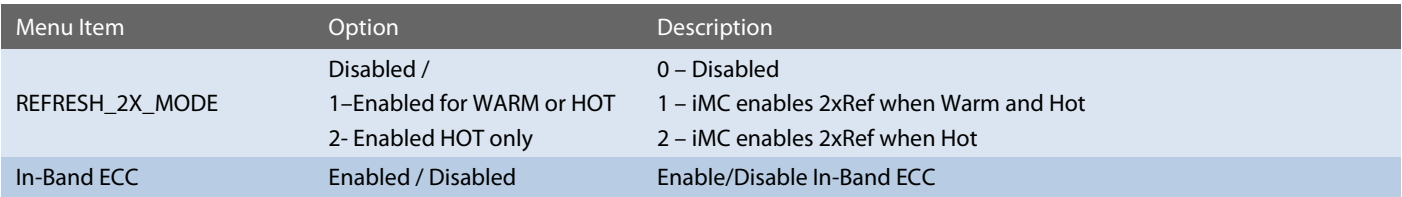

## <span id="page-42-1"></span>6.6.2.1.11 System Agent (SA) Configuration

Setup Utility  $\Rightarrow$  Advanced  $\Rightarrow$  RC Advanced Menu  $\Rightarrow$  System Agent (SA) Configuration

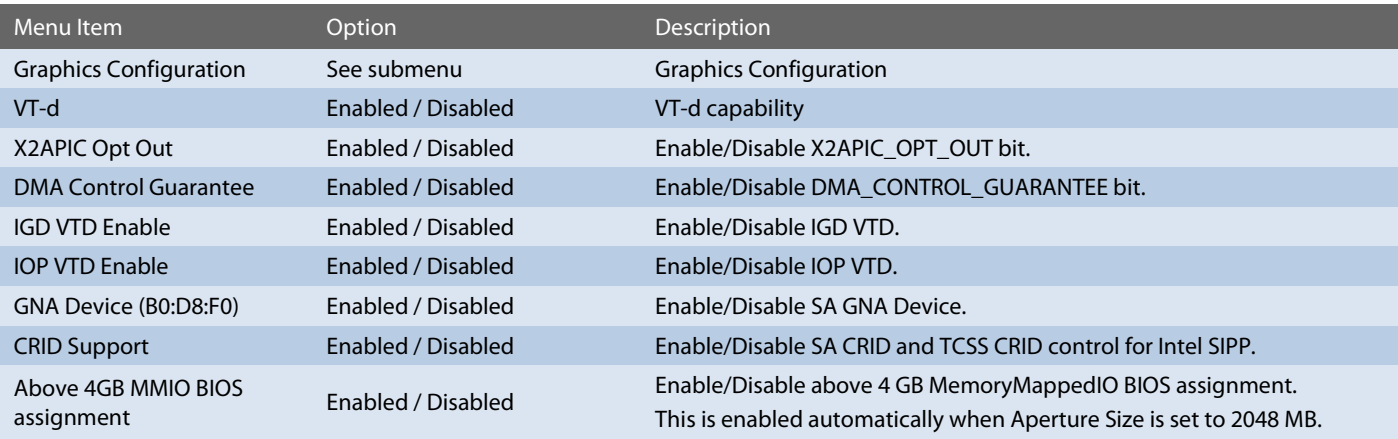

Setup Utility  $\Rightarrow$  Advanced  $\Rightarrow$  RC Advanced Menu  $\Rightarrow$  System Agent (SA) Configuration  $\Rightarrow$  Graphics Configuration

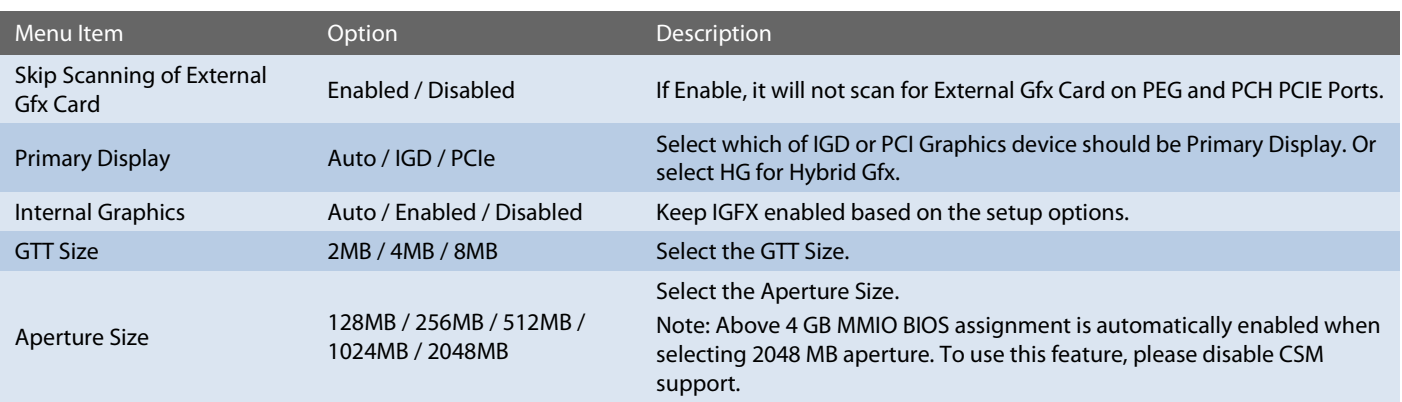

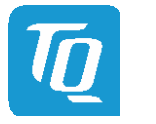

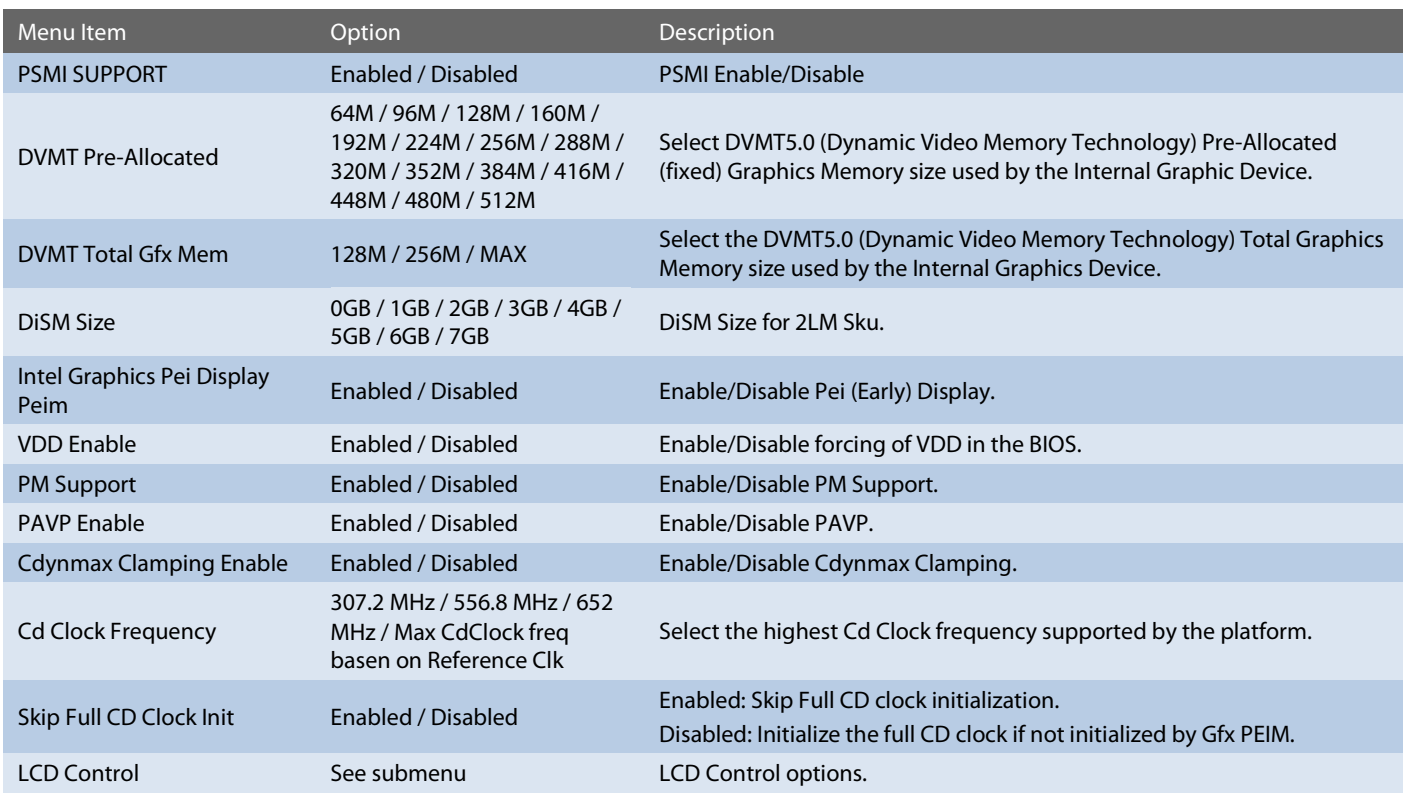

Setup Utility  $\Rightarrow$  Advanced  $\Rightarrow$  RC Advanced Menu  $\Rightarrow$  System Agent (SA) Configuration  $\Rightarrow$  Graphics Configuration  $\Rightarrow$  LCD Control

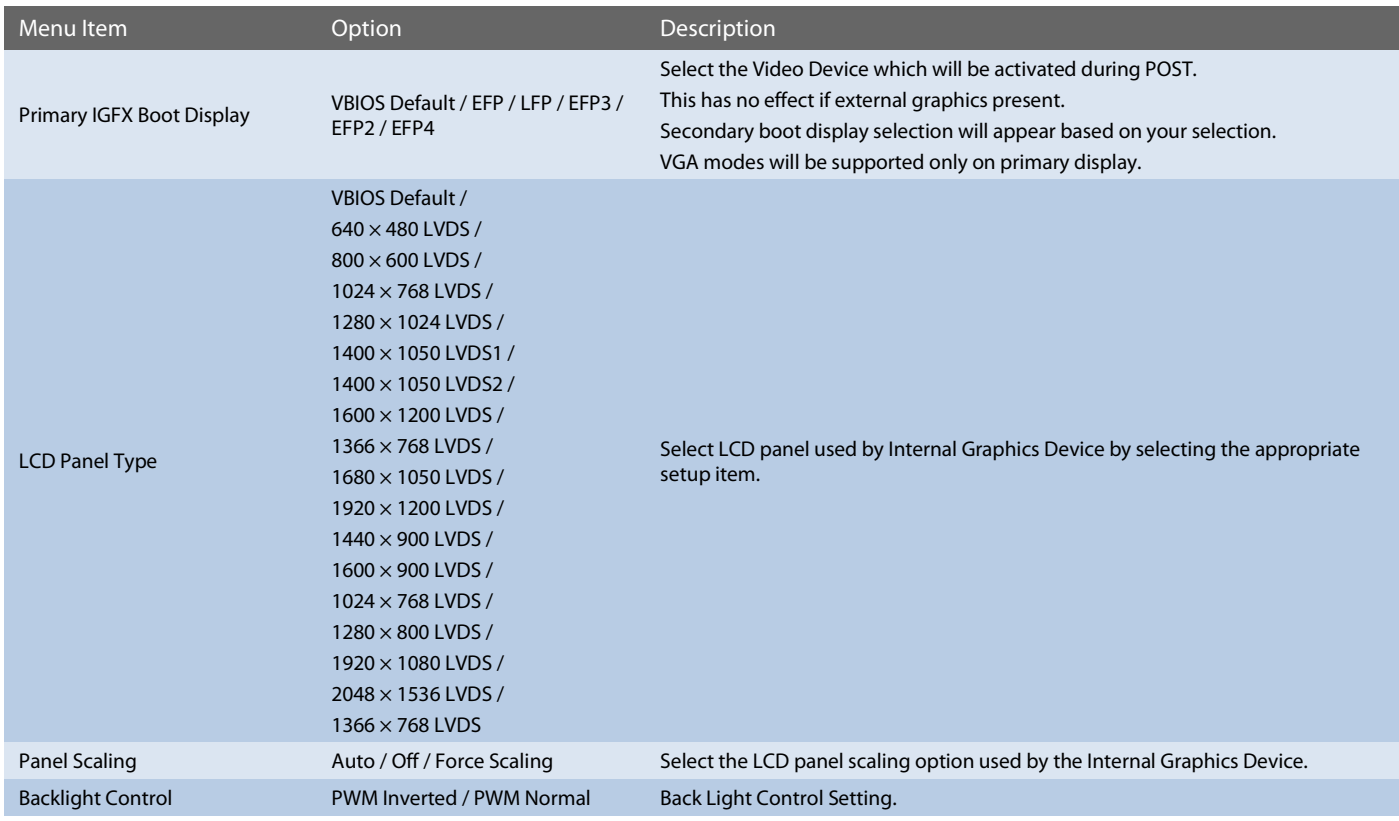

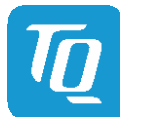

## <span id="page-44-0"></span>6.6.2.1.12 PCH-IO Configuration

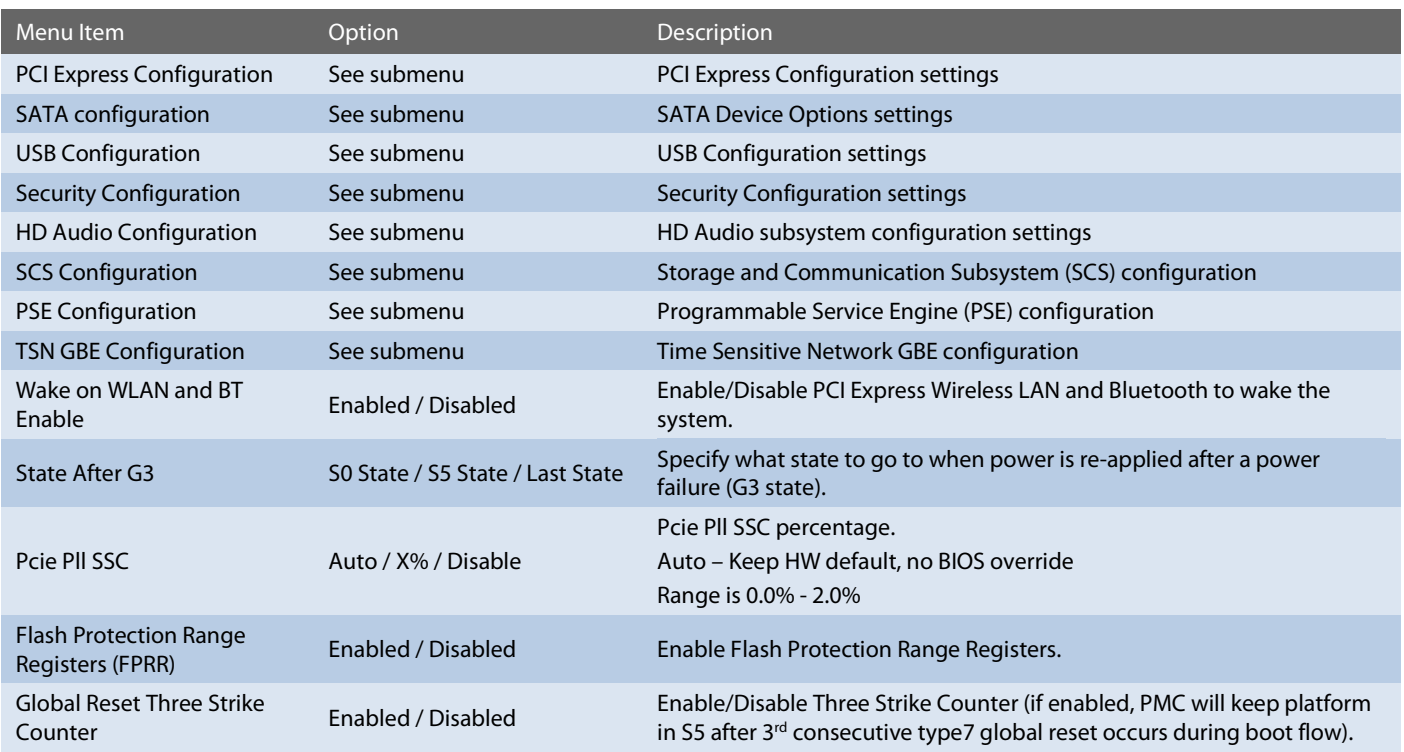

Setup Utility  $\Rightarrow$  Advanced  $\Rightarrow$  RC Advanced Menu  $\Rightarrow$  PCH-IO Configuration

Setup Utility  $\Rightarrow$  Advanced  $\Rightarrow$  RC Advanced Menu  $\Rightarrow$  PCH-IO Configuration  $\Rightarrow$  PCI Express Configuration

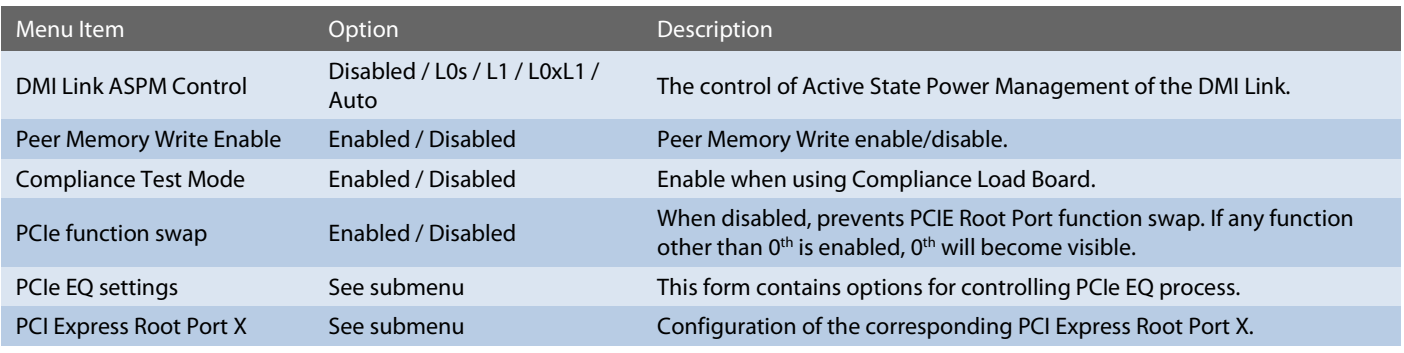

Setup Utility  $\Rightarrow$  Advanced  $\Rightarrow$  RC Advanced Menu  $\Rightarrow$  PCH-IO Configuration  $\Rightarrow$  PCI Express Configuration  $\Rightarrow$  PCIe EQ settings

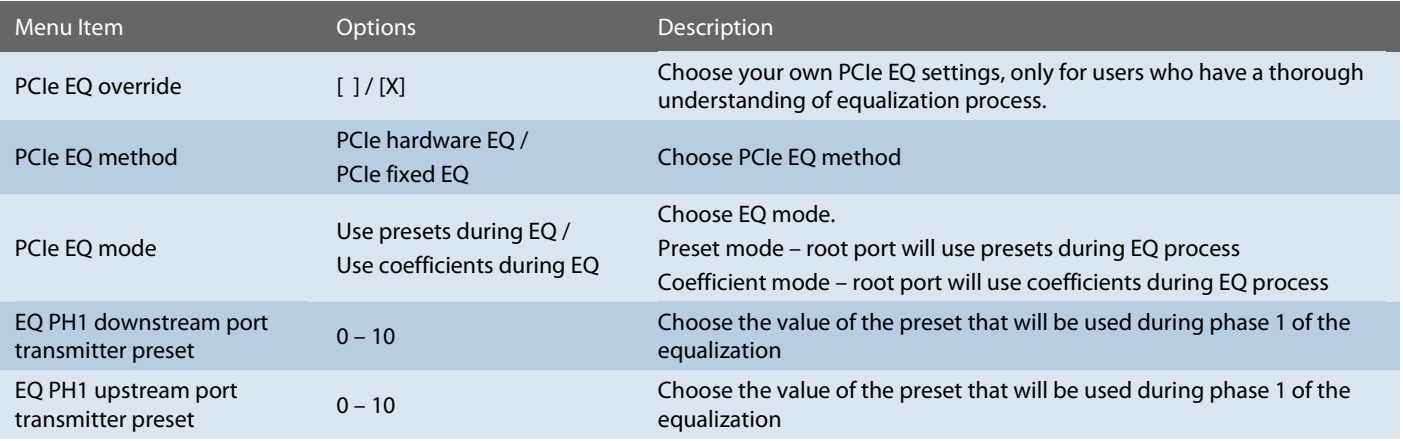

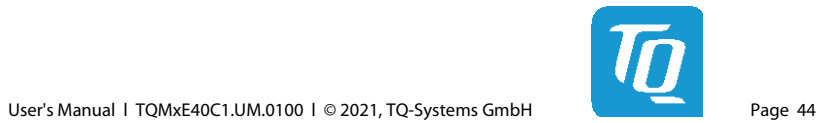

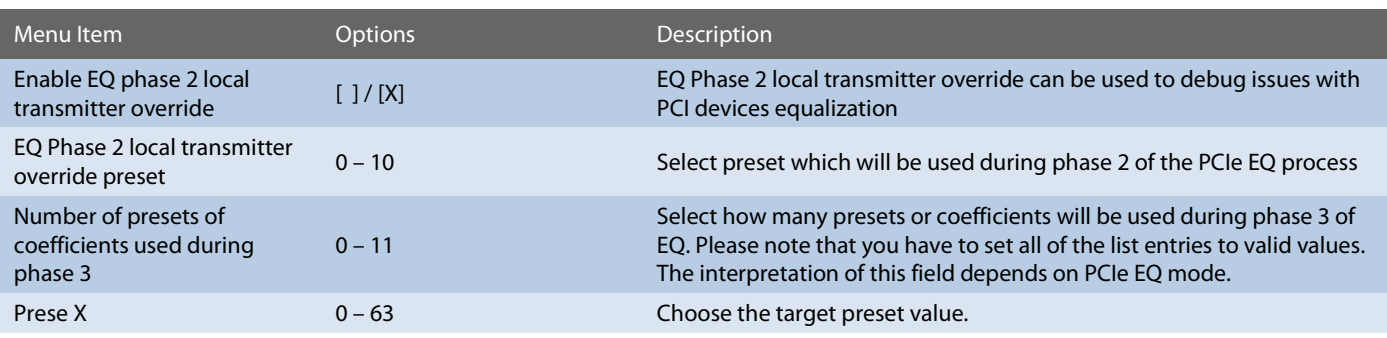

Setup Utility ☆ Advanced ☆ RC Advanced Menu ☆ PCH-IO Configuration ☆ PCI Express Configuration ☆ PCI Express Root Port X

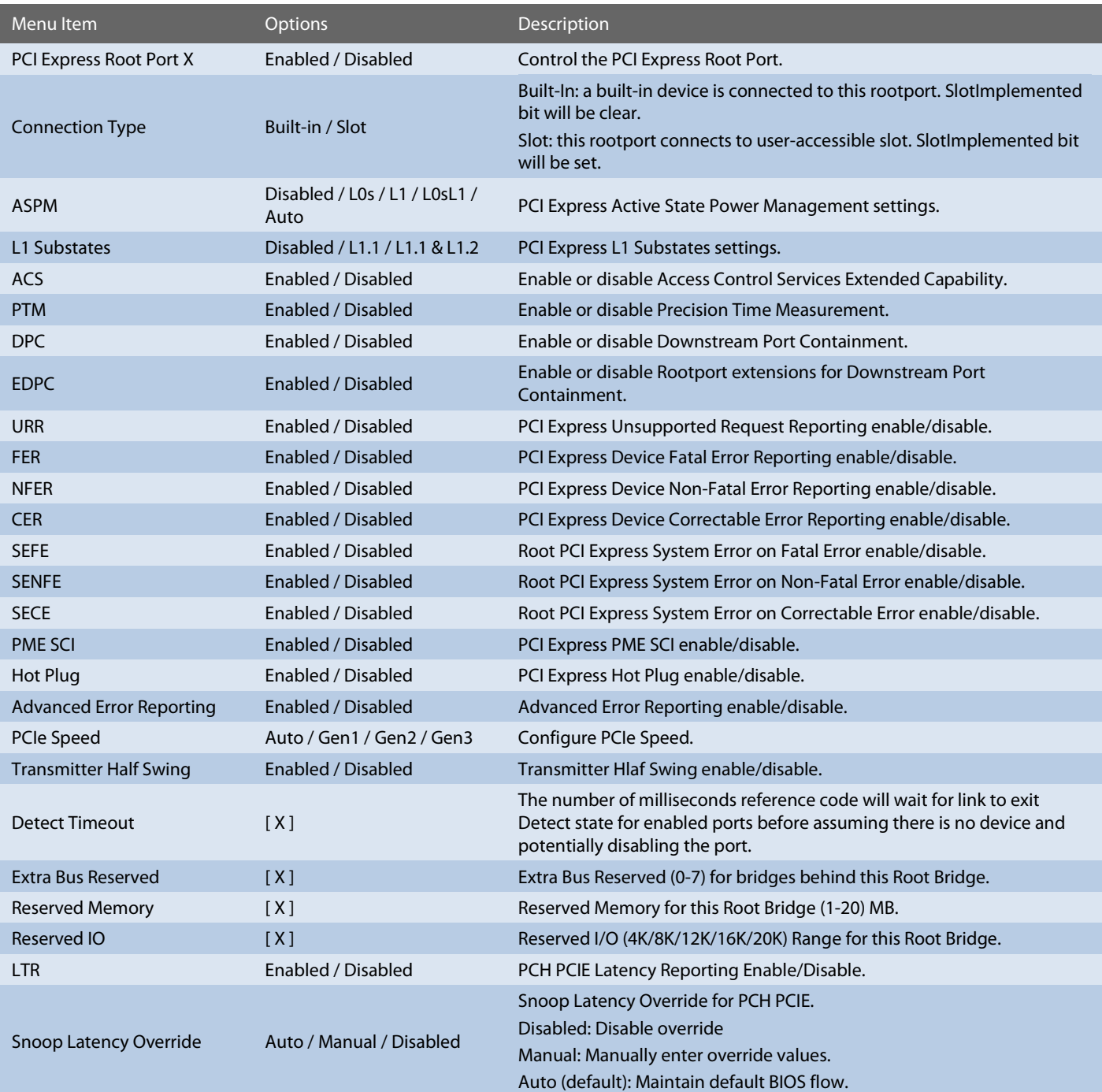

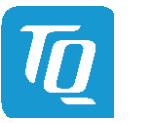

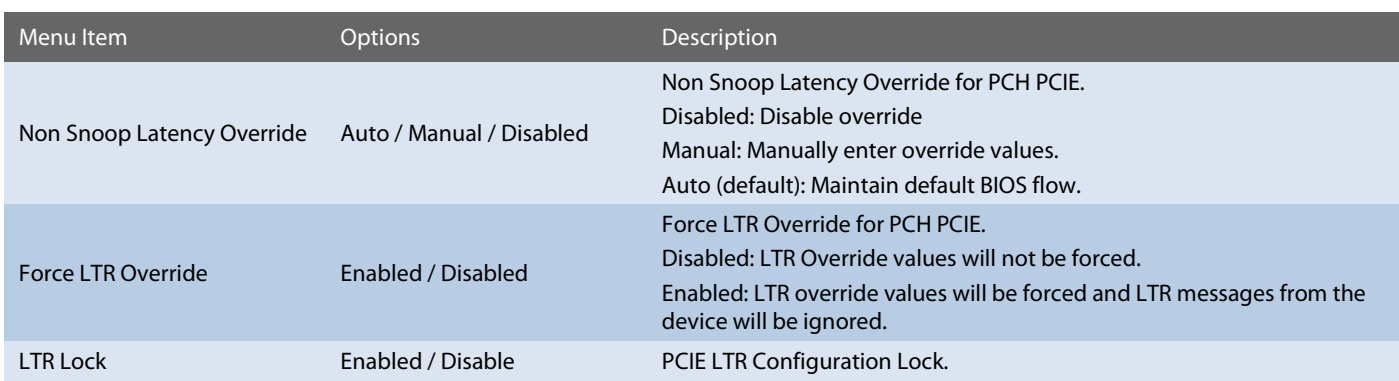

Setup Utility  $\Rightarrow$  Advanced  $\Rightarrow$  RC Advanced Menu  $\Rightarrow$  PCH-IO Configuration  $\Rightarrow$  SATA Configuration

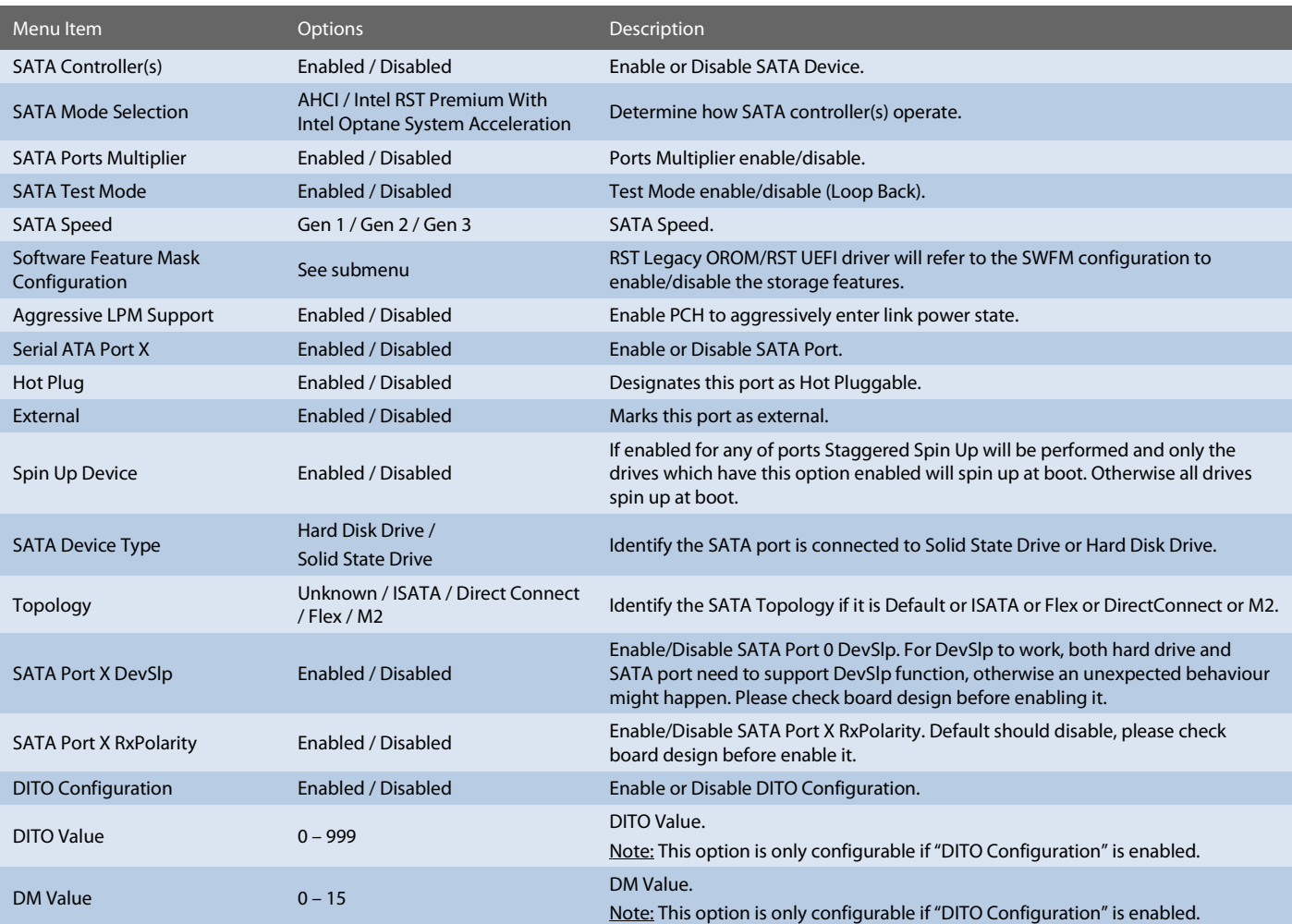

## Setup Utility  $\Rightarrow$  Advanced  $\Rightarrow$  RC Advanced Menu  $\Rightarrow$  PCH-IO Configuration  $\Rightarrow$  USB Configuration

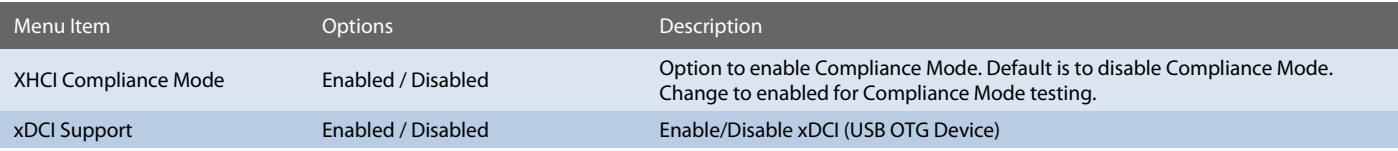

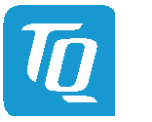

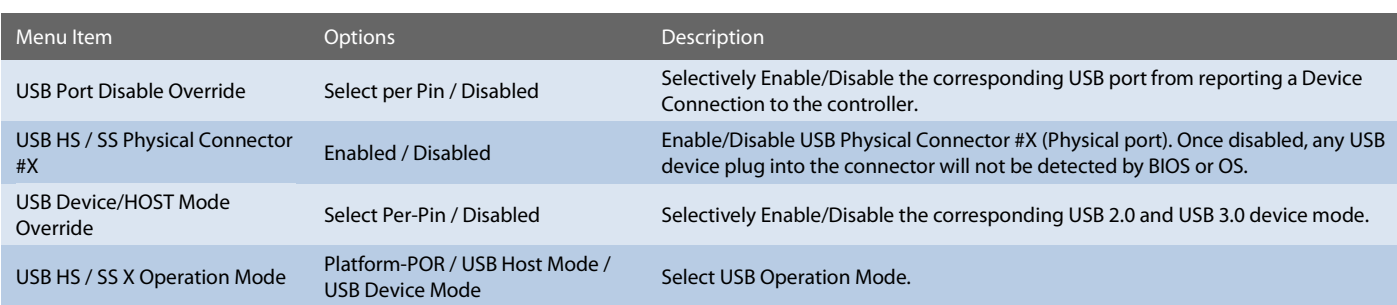

Setup Utility  $\Leftrightarrow$  Advanced  $\Leftrightarrow$  RC Advanced Menu  $\Leftrightarrow$  PCH-IO Configuration  $\Leftrightarrow$  Security Configuration

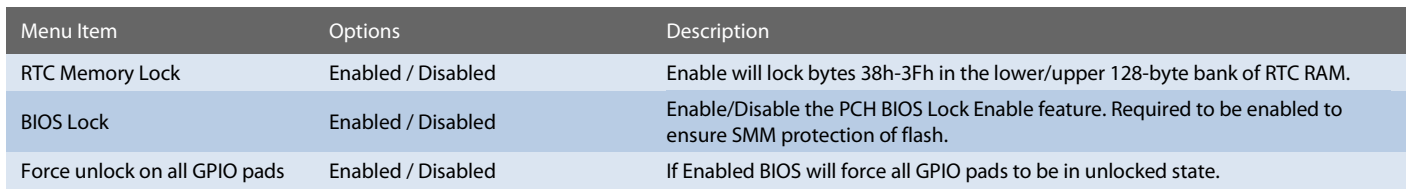

Setup Utility  $\Rightarrow$  Advanced  $\Rightarrow$  RC Advanced Menu  $\Rightarrow$  PCH-IO Configuration  $\Rightarrow$  HD Audio Configuration

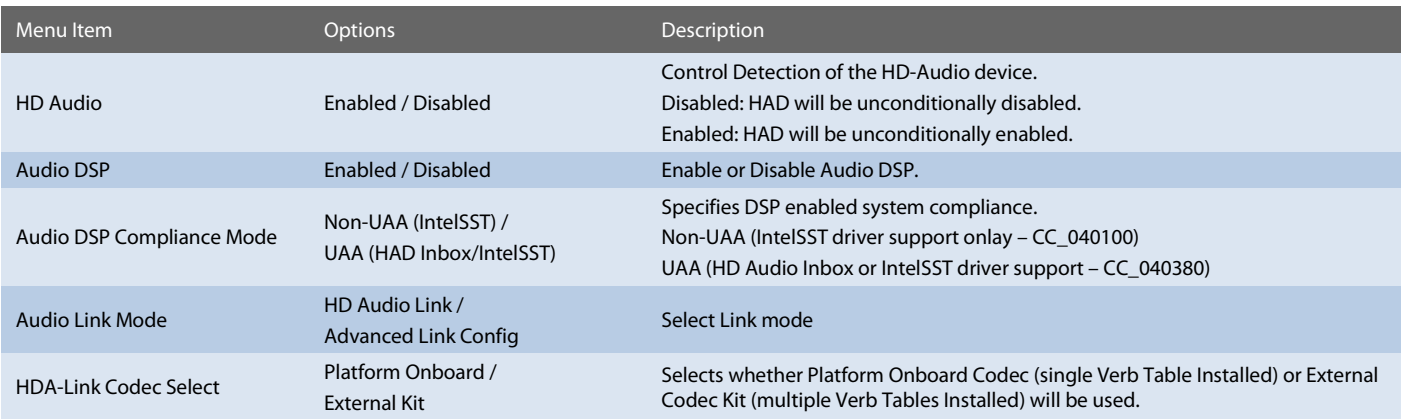

Setup Utility  $\Rightarrow$  Advanced  $\Rightarrow$  RC Advanced Menu  $\Rightarrow$  PCH-IO Configuration  $\Rightarrow$  SCS Configuration

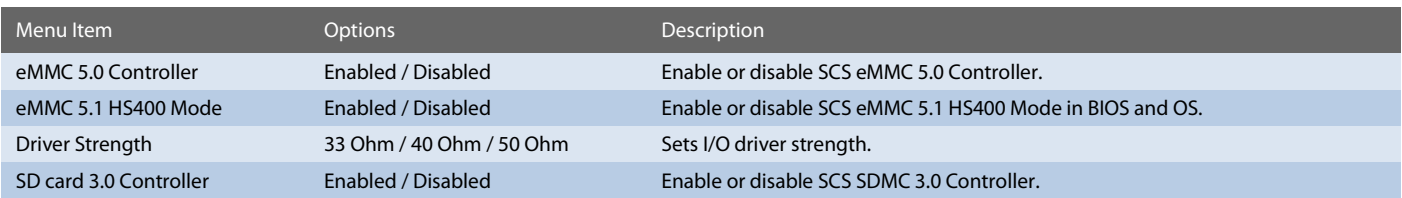

Setup Utility  $\Rightarrow$  Advanced  $\Rightarrow$  RC Advanced Menu  $\Rightarrow$  PCH-IO Configuration  $\Rightarrow$  PSE Configuration

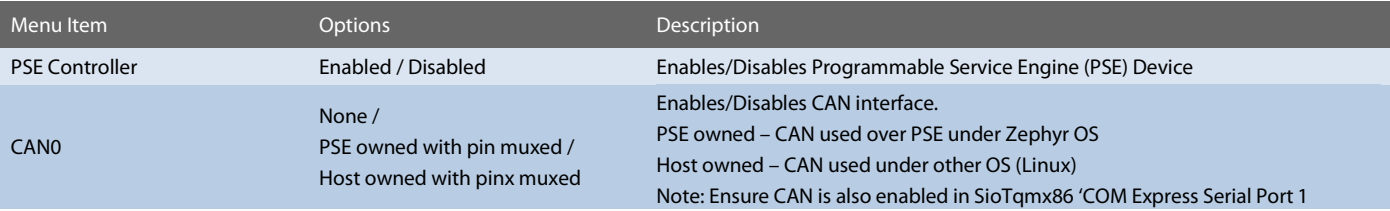

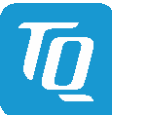

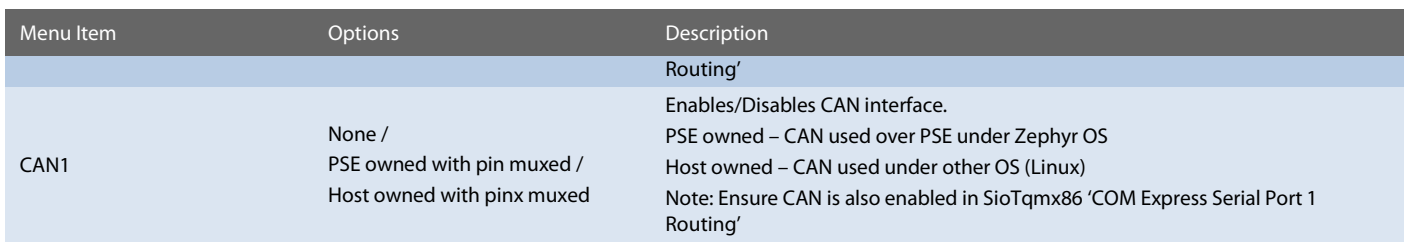

## Setup Utility  $\Rightarrow$  Advanced  $\Rightarrow$  RC Advanced Menu  $\Rightarrow$  PCH-IO Configuration  $\Rightarrow$  TSN GBE Configuration

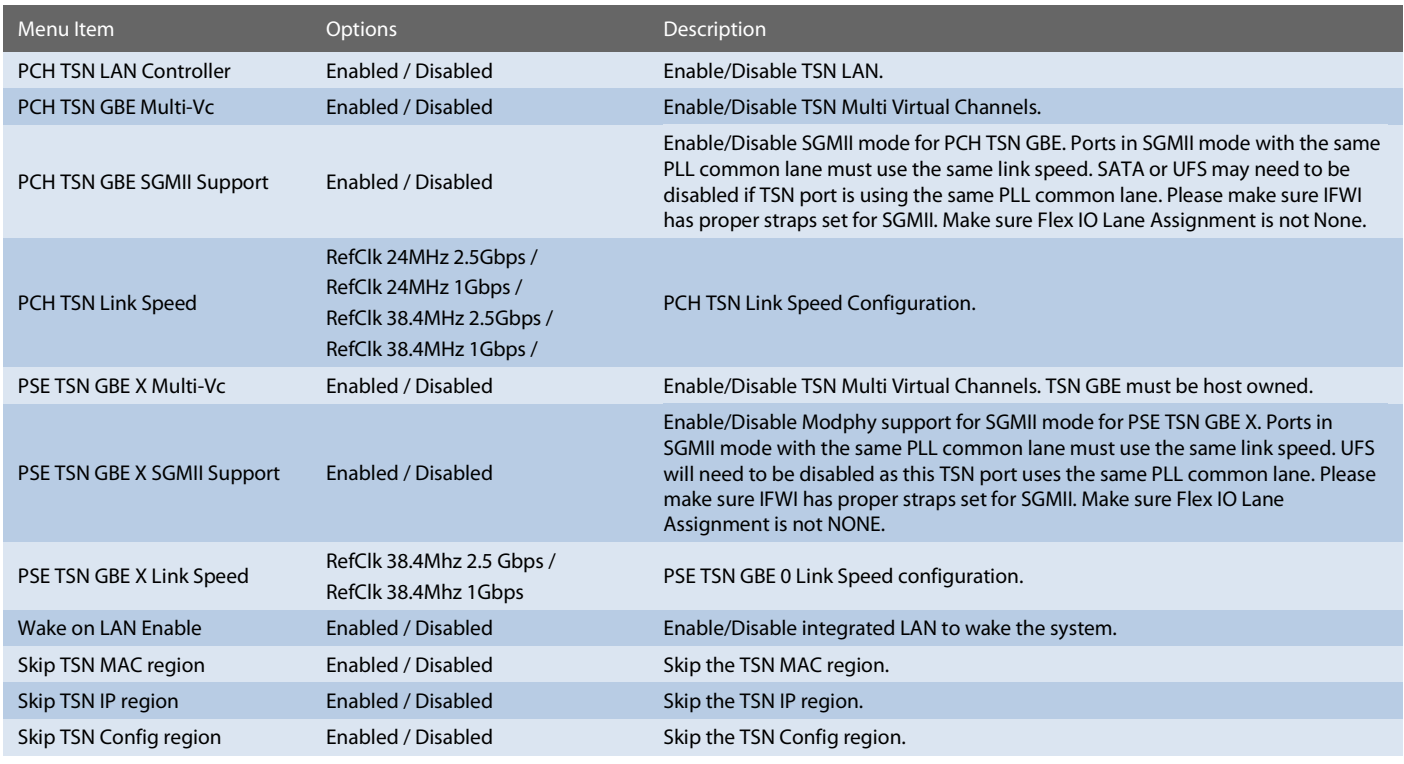

## <span id="page-48-0"></span>6.6.2.1.13 PCH-FW Configuration

Setup Utility  $\Rightarrow$  Advanced  $\Rightarrow$  RC Advanced Menu  $\Rightarrow$  PCH-FW Configuration

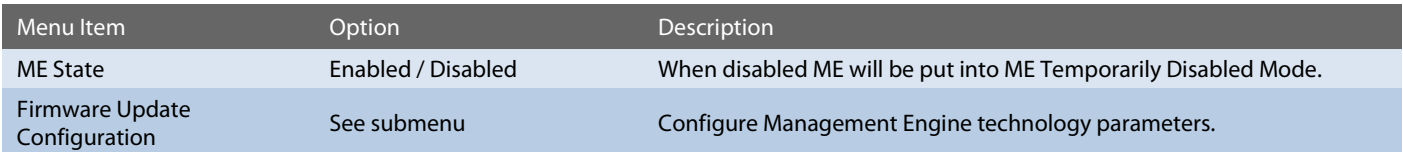

## Setup Utility  $\Rightarrow$  Advanced  $\Rightarrow$  RC Advanced Menu  $\Rightarrow$  PCH-FW Configuration  $\Rightarrow$  Firmware Update Configuration

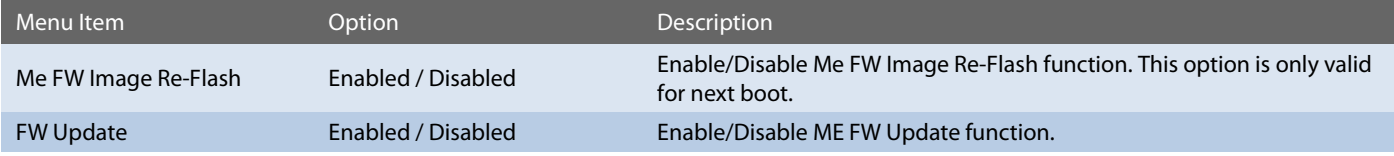

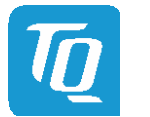

## <span id="page-49-0"></span>6.6.2.1.14 Thermal Configuration

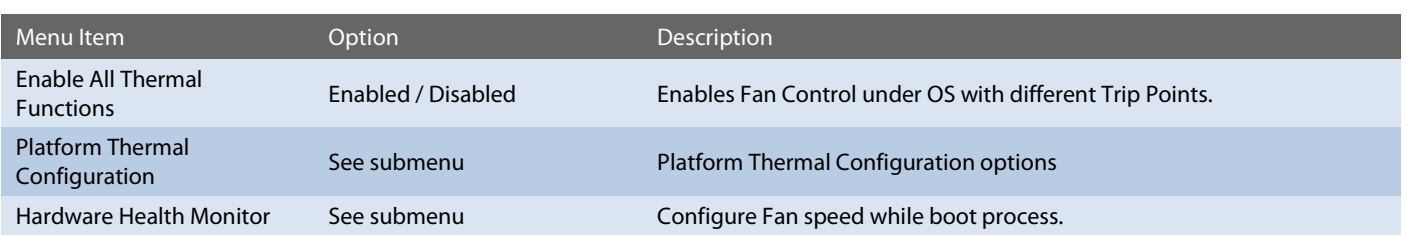

Setup Utility  $\Rightarrow$  Advanced  $\Rightarrow$  RC Advanced Menu  $\Rightarrow$  Thermal Configuration

Setup Utility  $\Rightarrow$  Advanced  $\Rightarrow$  RC Advanced Menu  $\Rightarrow$  Thermal Configuration  $\Rightarrow$  Platform Thermal Configuration

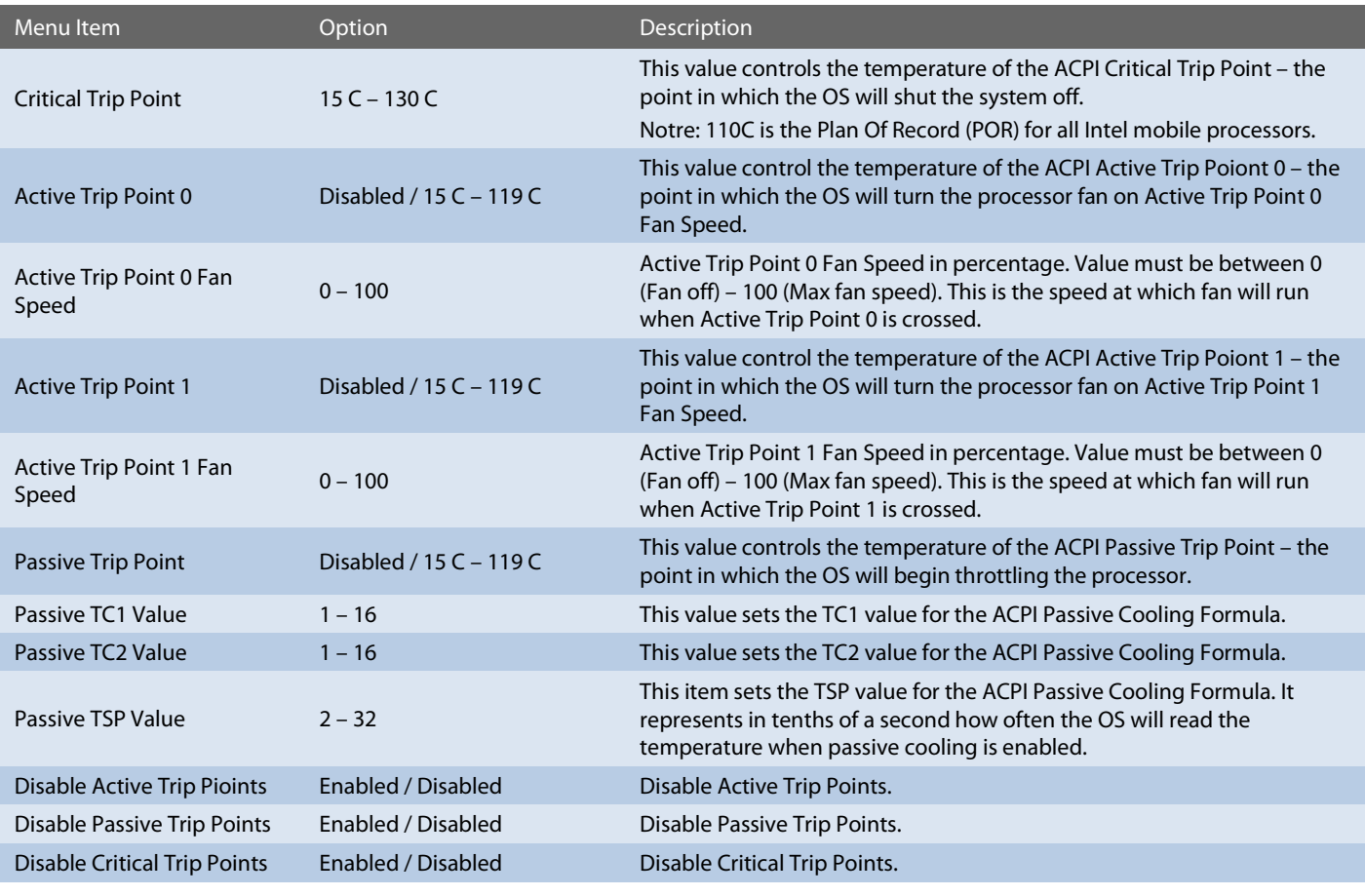

Setup Utility  $\Rightarrow$  Advanced  $\Rightarrow$  RC Advanced Menu  $\Rightarrow$  Thermal Configuration  $\Rightarrow$  Hardware Health Monitor

![](_page_49_Picture_344.jpeg)

## <span id="page-49-1"></span>6.6.2.1.15 Platform Settings

Setup Utility  $\Rightarrow$  Advanced  $\Rightarrow$  RC Advanced Menu  $\Rightarrow$  Platform Settings

![](_page_49_Picture_345.jpeg)

![](_page_50_Picture_1.jpeg)

## <span id="page-50-0"></span>6.6.2.1.16 SIO TQMx86

## Setup Utility  $\Rightarrow$  Advanced  $\Rightarrow$  SIO TQMx86

![](_page_50_Picture_304.jpeg)

![](_page_51_Picture_0.jpeg)

## <span id="page-51-0"></span>6.6.2.1.17 Console Redirection

Setup Utility  $\Rightarrow$  Advanced  $\Rightarrow$  Console Redirection

![](_page_51_Picture_293.jpeg)

![](_page_51_Picture_294.jpeg)

Note: All COM / HSUART submenu are identical and, thus, they just will be listed once.

![](_page_51_Picture_295.jpeg)

## <span id="page-51-1"></span>6.6.2.1.18 H2OUVE Configuration

Setup Utility  $\Rightarrow$  Advanced  $\Rightarrow$  H2OUVE Configuration

![](_page_51_Picture_296.jpeg)

![](_page_52_Picture_1.jpeg)

#### <span id="page-52-0"></span>6.6.2.1.19 SIO F81214E

## Setup Utility  $\Rightarrow$  Advanced  $\Rightarrow$  SIO F81214E

![](_page_52_Picture_205.jpeg)

## Setup Utility  $\Rightarrow$  Advanced  $\Rightarrow$  SIO F81214E  $\Rightarrow$  UART Port X Configuration

![](_page_52_Picture_206.jpeg)

## <span id="page-52-1"></span>6.6.2.1.20 NVM Express Information

Setup Utility  $\Rightarrow$  Advanced  $\Rightarrow$  NVM Express Informatio

Information page for NVMe.

## <span id="page-52-2"></span>6.6.3 Security

![](_page_52_Picture_207.jpeg)

## <span id="page-52-3"></span>6.6.4 Power

![](_page_52_Picture_208.jpeg)

![](_page_53_Picture_0.jpeg)

## <span id="page-53-0"></span>6.6.5 Boot

![](_page_53_Picture_239.jpeg)

![](_page_54_Picture_0.jpeg)

#### <span id="page-54-0"></span>6.6.6 Exit

![](_page_54_Picture_194.jpeg)

#### <span id="page-54-1"></span>6.7 BIOS Update

The uEFI BIOS update instruction serves to guarantee a proper way to update the uEFI BIOS on the TQMxE40C1. Please read the entire instructions before beginning the BIOS update.

By disregarding the information you can destroy the uEFI BIOS on the TQMxE40C1.

This document will guide the customer to update the uEFI BIOS on the TQMxE40C1 by using the Insyde Flash Firmware Tools. Please contact support@tg-group.com for more information to the latest uEFI BIOS version for the TQMxE40C1.

## Note: Installation procedures and screen shots

![](_page_54_Picture_9.jpeg)

Installation procedures and screen shots in this section are for your reference and may not be exactly the same as shown on your screen!

#### <span id="page-54-2"></span>6.7.1 Step 1: Preparing USB Stick

A USB stick with FAT32 format can be used. Copy the following files to the USB stick. (See: [https://www.tq-group.com/de/support/downloads/tq-embedded/software-treiber/x86-architektur/\)](https://www.tq-group.com/de/support/downloads/tq-embedded/software-treiber/x86-architektur/)

- H2OFFT-Sx64.efi (Flash Firmware Tool from Insyde for update via UEFI Shell)
	- o Be sure to have H2OFFT Version 200.00.00.13 or later
- InsydeH2OFF\_x86\_WIN folder (Flash Firmware Tool from Insyde for update via Windows 32-bit system)
- InsydeH2OFF\_x86\_WINx64 folder (Flash Firmware Tool from Insyde for update via Windows 64-bit system)
- BIOS.bin file e.g. xx.bin

#### <span id="page-54-3"></span>6.7.2 Step 2: Preparing Management Engine (ME) FW for update

Enter the BIOS menu by pressing <ESC> while booting (POST phase) and change to the following page:

#### Setup Utility  $\Rightarrow$  Advanced  $\Rightarrow$  RC Advanced  $\Rightarrow$  PCH-FW Configuration  $\Rightarrow$  Firmware Update Configuration

Then, set option "Me FW Image Re-Flash" to "enabled", save and exit by pressing <F10> and <Enter>.

![](_page_55_Picture_0.jpeg)

## Note: Option availability

![](_page_55_Picture_3.jpeg)

This option will only be valid for the next boot.

![](_page_55_Picture_48.jpeg)

<span id="page-55-0"></span>

Illustration 8: RC Advanced Menu

![](_page_55_Picture_49.jpeg)

<span id="page-55-1"></span>

Illustration 9: PCH-FW Configuration menu

![](_page_55_Picture_50.jpeg)

Illustration 10: Firmware Update configuration menu

<span id="page-55-2"></span>![](_page_55_Picture_51.jpeg)

<span id="page-55-3"></span>Illustration 11: ME FW Image Re-Flash option

![](_page_56_Picture_0.jpeg)

#### <span id="page-56-0"></span>6.7.3 Step 3a: Updating uEFI BIOS via EFI Shell

Plug the USB stick into the board you want to update the uEFI BIOS, and turn on the board. The board will boot and go to the internal EFI shell.

Note: If a boot device is plugged change to "Boot Manager" over Front Page and select "Internal EFI Shell".

![](_page_56_Figure_5.jpeg)

Illustration 12: EFI Shell

<span id="page-56-1"></span>Please see device mapping table on the screen and select the removable hard disk file system "fsX" ( $X = 0, 1, 2, ...$ ). Move operating directory to USB drive with e.g. " $fs0$ :" Then, enter into the BIOS folder (e.g. "cd  $t_{\text{c}}$  to  $\text{c}$  to execute the Insyde BIOS update tool:

H2OFFT-Sx64.efi <BIOS file> -ALL -RA

If the argument "-RA" is set the SMBIOS data will not be overwritten and the UUID included in SMBIOS data will be preserved. However, this argument is not mandatory.

![](_page_56_Picture_10.jpeg)

Illustration 13: EFI Shell uEFI BIOS Update

<span id="page-56-2"></span>![](_page_56_Figure_12.jpeg)

<span id="page-56-3"></span>Illustration 14: Screen during BIOS Update

![](_page_57_Picture_0.jpeg)

## <span id="page-57-0"></span>6.7.4 Step 3b: Updating uEFI BIOS via Windows Operating System

Boot the Windows operating system (64-bit) and plug the USB stick into the board you want to update the uEFI BIOS. Start the Command prompt (CMD), important the Command Prompt must be started in the administrator mode.

Select the BIOS update folder with the Insyde Windows 64-bit update tool and execute the Insyde BIOS update tool.

H2OFFT-Wx64.exe <BIOS file>.bin –all -ra

For the <BIOS file> argument, please specify the .bin file with the full path (e. g.: D:\TQMxXXXX\_X.xx.xx.xx.xx.xx.bin).

If the argument "-RA" is set the SMBIOS data will not be overwritten and the UUID included in SMBIOS data will be preserved. However, this argument is not mandatory.

Start the BIOS update with the Insyde Windows 64-bit update tool.

## <span id="page-57-1"></span>6.7.5 Step 4: BIOS update check on the TQMxE40C1 Module

After the uEFI BIOS update the new uEFI BIOS configures the complete TQMxE40C1 hardware and this results in some reboots and the first boot time takes longer (up to 1 minute).

The TQMxE40C1 includes a dual colour Debug LED providing boot and uEFI BIOS information. If the green LED is blinking the uEFI BIOS is booting. If the green LED is lit the uEFI BIOS boot is finished.

<span id="page-57-2"></span>![](_page_57_Picture_12.jpeg)

Illustration 15: TQMxE40C1 Debug LED

![](_page_58_Picture_0.jpeg)

After the uEFI BIOS has been flashed completely, please check whether the uEFI BIOS has been flashed successfully. The BIOS Main menu includes the board and hardware information and it shows the installed BIOS version.

![](_page_58_Picture_21.jpeg)

<span id="page-58-0"></span>Illustration 16: EFI BIOS Main Menu

![](_page_59_Picture_0.jpeg)

## <span id="page-59-0"></span>7. SAFETY REQUIREMENTS AND PROTECTIVE REGULATIONS

## <span id="page-59-1"></span>7.1 EMC

The TQMxE40C1 was developed according to electromagnetic compatibility requirements (EMC). Depending on the target system, anti-interference measures may still be necessary to guarantee the adherence to the limits for the overall system.

## <span id="page-59-2"></span>7.2 ESD

In order to avoid interspersion on the signal path from the input to the protection circuit in the system, the protection against electrostatic discharge should be arranged directly at the inputs of a system. As these measures always have to be implemented on the carrier board, no special preventive measures were done on the TQMxE40C1.

## <span id="page-59-3"></span>7.3 Shock & Vibration

The TQMxE40C1 is designed to be insensitive to shock and vibration and impact.

## <span id="page-59-4"></span>7.4 Operational Safety and Personal Security

Due to the occurring voltages (≤20 V DC), tests with respect to the operational and personal safety haven't been carried out.

## <span id="page-59-5"></span>7.5 Reliability and Service Life

The MTBF according to MIL-HDBK-217F N2 is approximately 344,858 h, Ground Benign, @ +40 °C.

![](_page_60_Picture_1.jpeg)

## <span id="page-60-0"></span>8. ENVIRONMENT PROTECTION

## <span id="page-60-1"></span>8.1 RoHS

The TQMxE40C1 is manufactured RoHS compliant.

- All used components and assemblies are RoHS compliant
- RoHS compliant soldering processes are used

## <span id="page-60-2"></span>8.2 WEEE**®**

The final distributor is responsible for compliance with the WEEE® regulation. Within the scope of the technical possibilities, the TQMxE40C1 was designed to be recyclable and easy to repair.

## <span id="page-60-3"></span>8.3 REACH**®**

The EU-chemical regulation 1907/2006 (REACH® regulation) stands for registration, evaluation, certification and restriction of substances SVHC (Substances of very high concern, e.g., carcinogen, mutagen and/or persistent, bio accumulative and toxic). Within the scope of this juridical liability, TQ-Systems GmbH meets the information duty within the supply chain with regard to the SVHC substances, insofar as suppliers inform TQ-Systems GmbH accordingly.

## <span id="page-60-4"></span>8.4 EuP

The Eco Design Directive, also Energy using Products (EuP), is applicable to products for the end user with an annual quantity >200,000. The TQMxE40C1 must therefore always be seen in conjunction with the complete device. The available standby and sleep modes of the components on the TQMxE40C1 enable compliance with EuP requirements for the TQMxE40C1.

## <span id="page-60-5"></span>8.5 Battery

No batteries are assembled on the TQMxE40C1.

## <span id="page-60-6"></span>8.6 Packaging

By environmentally friendly processes, production equipment and products, we contribute to the protection of our environment. To be able to reuse the TQMxE40C1, it is produced in such a way (a modular construction) that it can be easily repaired and disassembled. The energy consumption of this subassembly is minimised by suitable measures. The TQMxE40C1 is delivered in reusable packaging.

## <span id="page-60-7"></span>8.7 Other entries

By environmentally friendly processes, production equipment and products, we contribute to the protection of our environment.

The energy consumption of this subassembly is minimised by suitable measures.

Printed PC-boards are delivered in reusable packaging.

Modules and devices are delivered in an outer packaging of paper, cardboard or other recyclable material.

Due to the fact that at the moment there is still no technical equivalent alternative for printed circuit boards with brominecontaining flame protection (FR-4 material), such printed circuit boards are still used.

No use of PCB containing capacitors and transformers (polychlorinated biphenyls).

These points are an essential part of the following laws:

- The law to encourage the circular flow economy and assurance of the environmentally acceptable removal of waste as at 27.9.94 (source of information: BGBl I 1994, 2705)
- Regulation with respect to the utilization and proof of removal as at 1.9.96 (source of information: BGBl I 1996, 1382, (1997, 2860))
- Regulation with respect to the avoidance and utilization of packaging waste as at 21.8.98 (source of information: BGBl I 1998, 2379)
- Regulation with respect to the European Waste Directory as at 1.12.01 (source of information: BGBl I 2001, 3379)

This information is to be seen as notes. Tests or certifications were not carried out in this respect.

![](_page_61_Picture_0.jpeg)

## <span id="page-61-0"></span>9. APPENDIX

## <span id="page-61-1"></span>9.1 Acronyms and Definitions

The following acronyms and abbreviations are used in this document.

## Table 13: Acronyms

<span id="page-61-2"></span>![](_page_61_Picture_325.jpeg)

## [9.1](#page-61-1) [Acronyms and Definitions](#page-61-1) (continued)

## Table 12: [Acronyms](#page-61-2) (continued)

![](_page_62_Picture_337.jpeg)

![](_page_63_Picture_0.jpeg)

## <span id="page-63-0"></span>9.2 References

Table 14: Further Applicable Documents and Links

<span id="page-63-4"></span><span id="page-63-3"></span><span id="page-63-2"></span><span id="page-63-1"></span>![](_page_63_Picture_67.jpeg)

![](_page_64_Picture_0.jpeg)